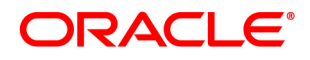

# **Oracle® Insurance**

# **Printcommander**

**User guide**

Version 6.1.1

January 2015

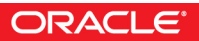

#### **Notice**

Copyright © 2009, 2015, Oracle and/or its affiliates. All rights reserved.

The Programs (which include both the software and documentation) contain proprietary information; they are provided under a license agreement containing restrictions on use and disclosure and are also protected by copyright, patent, and other intellectual and industrial property laws. Reverse engineering, disassembly, or decompilation of the Programs, except to the extent required to obtain interoperability with other independently created software or as specified by law, is prohibited.

The information contained in this document is subject to change without notice. If you find any problems in the documentation, please report them to us in writing. This document is not warranted to be error-free. Except as may be expressly permitted in your license agreement for these Programs, no part of these Programs may be reproduced or transmitted in any form or by any means, electronic or mechanical, for any purpose.

If the Programs are delivered to the United States Government or anyone licensing or using the Programs on behalf of the United States Government, the following notice is applicable:

#### U.S. GOVERNMENT RIGHTS

Programs, software, databases, and related documentation and technical data delivered to U.S. Government customers are "commercial computer software" or "commercial technical data" pursuant to the applicable Federal Acquisition Regulation and agency-specific supplemental regulations. As such, use, duplication, disclosure, modification, and adaptation of the Programs, including documentation and technical data, shall be subject to the licensing restrictions set forth in the applicable Oracle license agreement, and, to the extent applicable, the additional rights set forth in FAR 52.227-19, Commercial Computer Software-- Restricted Rights (June 1987). Oracle USA, Inc., 500 Oracle Parkway, Redwood City, CA 94065.

The Programs are not intended for use in any nuclear, aviation, mass transit, medical, or other inherently dangerous applications. It shall be the licensee's responsibility to take all appropriate fail-safe, backup, redundancy and other measures to ensure the safe use of such applications if the Programs are used for such purposes, and we disclaim liability for any damages caused by such use of the Programs.

The Programs may provide links to Web sites and access to content, products, and services from third parties. Oracle is not responsible for the availability of, or any content provided on, third-party Web sites. You bear all risks associated with the use of such content. If you choose to purchase any products or services from a third party, the relationship is directly between you and the third party. Oracle is not responsible for: (a) the quality of third-party products or services; or (b) fulfilling any of the terms of the agreement with the third party, including delivery of products or services and warranty obligations related to purchased products or services. Oracle is not responsible for any loss or damage of any sort that you may incur from dealing with any third party.

Oracle, JD Edwards, and PeopleSoft are registered trademarks of Oracle Corporation and/or its affiliates. Other names may be trademarks of their respective owners.

#### THIRD PARTY SOFTWARE NOTICES

This product includes software developed by Apache Software Foundation (http://www.apache.org/).

THIS SOFTWARE IS PROVIDED "AS IS" AND ANY EXPRESS OR IMPLIED WARRANTIES, INCLUDING, BUT NOT LIMITED TO, THE IMPLIED WARRANTIES OF MERCHANTABILITY AND FITNESS FOR A PARTICULAR PURPOSE ARE DISCLAIMED. IN NO EVENT SHALL THE AUTHOR OR CONTRIBUTORS BE LIABLE FOR ANY DIRECT, INDIRECT, INCIDENTAL, SPECIAL, EXEMPLARY, OR CONSEQUENTIAL DAMAGES (INCLUDING, BUT NOT LIMITED TO, PROCUREMENT OF SUBSTITUTE GOODS OR SERVICES; LOSS OF USE, DATA, OR PROFITS; OR BUSINESS INTERRUPTION) HOWEVER CAUSED AND ON ANY THEORY OF LIABILITY, WHETHER IN CONTRACT, STRICT LIABILITY, OR TORT (INCLUDING NEGLIGENCE OR OTHERWISE) ARISING IN ANY WAY OUT OF THE USE OF THIS SOFTWARE, EVEN IF ADVISED OF THE POSSIBILITY OF SUCH DAMAGE.

Copyright © 2000-2009 The Apache Software Foundation. All rights reserved.

THIS SOFTWARE IS PROVIDED BY THE COPYRIGHT HOLDERS AND CONTRIBUTORS ``AS IS'' AND ANY EXPRESS OR IMPLIED WARRANTIES, INCLUDING, BUT NOT LIMITED TO, THE IMPLIED WARRANTIES OF MERCHANTABILITY AND FITNESS FOR A PARTICULAR PURPOSE ARE DISCLAIMED. IN NO EVENT SHALL THE COPYRIGHT OWNER OR CONTRIBUTORS BE LIABLE FOR ANY DIRECT, INDIRECT, INCIDENTAL, SPECIAL, EXEMPLARY, OR CONSEQUENTIAL DAMAGES (INCLUDING, BUT NOT LIMITED TO, PROCUREMENT OF SUBSTITUTE GOODS OR SERVICES; LOSS OF USE, DATA, OR PROFITS; OR BUSINESS INTERRUPTION) HOWEVER CAUSED AND ON ANY THEORY OF LIABILITY, WHETHER IN CONTRACT, STRICT LIABILITY, OR TORT (INCLUDING NEGLIGENCE OR OTHERWISE) ARISING IN ANY WAY OUT OF THE USE OF THIS SOFTWARE, EVEN IF ADVISED OF THE POSSIBILITY OF SUCH DAMAGE.

Copyright © 2009, Berkeley Software Distribution (BSD)

This product includes software developed by the JDOM Project (http://www.jdom.org/).

THIS SOFTWARE IS PROVIDED ``AS IS'' AND ANY EXPRESSED OR IMPLIED WARRANTIES, INCLUDING, BUT NOT LIMITED TO, THE IMPLIED WARRANTIES OF MERCHANTABILITY AND FITNESS FOR A PARTICULAR PURPOSE ARE DISCLAIMED. IN NO EVENT SHALL THE JDOM AUTHORS OR THE PROJECT CONTRIBUTORS BE LIABLE FOR ANY DIRECT, INDIRECT, INCIDENTAL, SPECIAL, EXEMPLARY, OR CONSEQUENTIAL DAMAGES (INCLUDING, BUT NOT LIMITED TO, PROCUREMENT OF SUBSTITUTE GOODS OR SERVICES; LOSS OF USE, DATA, OR PROFITS; OR BUSINESS INTERRUPTION) HOWEVER CAUSED AND ON ANY THEORY OF LIABILITY, WHETHER IN CONTRACT, STRICT LIABILITY, OR TORT (INCLUDING NEGLIGENCE OR OTHERWISE) ARISING IN ANY WAY OUT OF THE USE OF THIS SOFTWARE, EVEN IF ADVISED OF THE POSSIBILITY OF SUCH DAMAGE.

Copyright (C) 2000-2004 Jason Hunter & Brett McLaughlin. All rights reserved.

Copyright © 2009 MIT

This product includes software distributed via the Berkeley Software Distribution (BSD) and licensed for binary distribution under the Generic BSD license.

This product includes software developed by the Massachusetts Institute of Technology (MIT).

THE SOFTWARE IS PROVIDED "AS IS", WITHOUT WARRANTY OF ANY KIND, EXPRESS OR IMPLIED, INCLUDING BUT NOT LIMITED TO THE WARRANTIES OF MERCHANTABILITY, FITNESS FOR A PARTICULAR PURPOSE AND NONINFRINGEMENT. IN NO EVENT SHALL THE AUTHORS OR COPYRIGHT HOLDERS BE LIABLE FOR ANY CLAIM, DAMAGES OR OTHER LIABILITY, WHETHER IN AN ACTION OF CONTRACT, TORT OR OTHERWISE, ARISING FROM, OUT OF OR IN CONNECTION WITH THE SOFTWARE OR THE USE OR OTHER DEALINGS IN THE SOFTWARE.

This product includes software developed by Jean-loup Gailly and Mark Adler. This software is provided 'as-is', without any express or implied warranty. In no event will the authors be held liable for any damages arising from the use of this software.

Copyright (c) 1995-2005 Jean-loup Gailly and Mark Adler

This software is based in part on the work of the Independent JPEG Group (http://www.ijg.org/).

This product includes software developed by the Dojo Foundation (http://dojotoolkit.org).

THIS SOFTWARE IS PROVIDED BY THE COPYRIGHT HOLDERS AND CONTRIBUTORS "AS IS" AND ANY EXPRESS OR IMPLIED WARRANTIES, INCLUDING, BUT NOT LIMITED TO, THE IMPLIED WARRANTIES OF MERCHANTABILITY AND FITNESS FOR A PARTICULAR PURPOSE ARE DISCLAIMED. IN NO EVENT SHALL THE COPYRIGHT OWNER OR CONTRIBUTORS BE LIABLE FOR ANY DIRECT, INDIRECT, INCIDENTAL, SPECIAL, EXEMPLARY, OR CONSEQUENTIAL DAMAGES (INCLUDING, BUT NOT LIMITED TO, PROCUREMENT OF SUBSTITUTE GOODS OR SERVICES; LOSS OF USE, DATA, OR PROFITS; OR BUSINESS INTERRUPTION) HOWEVER CAUSED AND ON ANY THEORY OF LIABILITY, WHETHER IN CONTRACT, STRICT LIABILITY, OR TORT (INCLUDING NEGLIGENCE OR OTHERWISE) ARISING IN ANY WAY OUT OF THE USE OF THIS SOFTWARE, EVEN IF ADVISED OF THE POSSIBILITY OF SUCH DAMAGE.

Copyright (c) 2005-2009, The Dojo Foundation. All rights reserved.

This product includes software developed by W3C.

Copyright © 2009 World Wide Web Consortium, (Massachusetts Institute of Technology, Institut National de Recherche en Informatique et en Automatique, Keio University). All Rights Reserved. (http://www.w3.org/Consortium/Legal/)

This product includes software developed by Mathew R. Miller (http://www.bluecreststudios.com). Copyright (c) 1999-2002 ComputerSmarts. All rights reserved.

THIS WORK IS PROVIDED "AS IS", "WHERE IS" AND "AS AVAILABLE", WITHOUT ANY EXPRESS OR IMPLIED WARRANTIES OR CONDITIONS OR GUARANTEES. YOU, THE USER, ASSUME ALL RISK IN ITS USE, INCLUDING COPYRIGHT INFRINGEMENT, PATENT INFRINGEMENT, SUITABILITY, ETC. AUTHOR EXPRESSLY DISCLAIMS ALL EXPRESS, IMPLIED OR STATUTORY WARRANTIES OR CONDITIONS, INCLUDING WITHOUT LIMITATION, WARRANTIES OR CONDITIONS OF MERCHANTABILITY, MERCHANTABLE QUALITY OR FITNESS FOR A PARTICULAR PURPOSE, OR ANY WARRANTY OF TITLE OR NON-INFRINGEMENT, OR THAT THE WORK (OR ANY PORTION THEREOF) IS CORRECT, USEFUL, BUG-FREE OR FREE OF VIRUSES. YOU MUST PASS THIS DISCLAIMER ON WHENEVER YOU DISTRIBUTE THE WORK OR DERIVATIVE WORKS.

This product includes software developed by Shaun Wilde and distributed via Code Project Open License (http:// www.codeproject.com).

This product includes software developed by Chris Maunder and distributed via Code Project Open License (http:// www.codeproject.com).

THIS WORK IS PROVIDED "AS IS", "WHERE IS" AND "AS AVAILABLE", WITHOUT ANY EXPRESS OR IMPLIED WARRANTIES OR CONDITIONS OR GUARANTEES. YOU, THE USER, ASSUME ALL RISK IN ITS USE, INCLUDING COPYRIGHT INFRINGEMENT, PATENT INFRINGEMENT, SUITABILITY, ETC. AUTHOR EXPRESSLY DISCLAIMS ALL EXPRESS, IMPLIED OR STATUTORY WARRANTIES OR CONDITIONS, INCLUDING WITHOUT LIMITATION, WARRANTIES OR CONDITIONS OF MERCHANTABILITY, MERCHANTABLE QUALITY OR FITNESS FOR A PARTICULAR PURPOSE, OR ANY WARRANTY OF TITLE OR NON-INFRINGEMENT, OR THAT THE WORK (OR ANY PORTION THEREOF) IS CORRECT, USEFUL, BUG-FREE OR FREE OF VIRUSES. YOU MUST PASS THIS DISCLAIMER ON WHENEVER YOU DISTRIBUTE THE WORK OR DERIVATIVE WORKS.

This product includes software developed by PJ Arends and distributed via Code Project Open License (http:// www.codeproject.com).

THIS WORK IS PROVIDED "AS IS", "WHERE IS" AND "AS AVAILABLE", WITHOUT ANY EXPRESS OR IMPLIED WARRANTIES OR CONDITIONS OR GUARANTEES. YOU, THE USER, ASSUME ALL RISK IN ITS USE, INCLUDING COPYRIGHT INFRINGEMENT, PATENT INFRINGEMENT, SUITABILITY, ETC. AUTHOR EXPRESSLY DISCLAIMS ALL EXPRESS, IMPLIED OR STATUTORY WARRANTIES OR CONDITIONS, INCLUDING WITHOUT LIMITATION, WARRANTIES OR CONDITIONS OF MERCHANTABILITY, MERCHANTABLE QUALITY OR FITNESS FOR A PARTICULAR PURPOSE, OR ANY WARRANTY OF TITLE OR NON-INFRINGEMENT, OR THAT THE WORK (OR ANY PORTION THEREOF) IS CORRECT, USEFUL, BUG-FREE OR FREE OF VIRUSES. YOU MUST PASS THIS DISCLAIMER ON WHENEVER YOU DISTRIBUTE THE WORK OR DERIVATIVE WORKS.

This product includes software developed by Erwin Tratar. This source code and all accompanying material is copyright (c) 1998- 1999 Erwin Tratar. All rights reserved.

THIS SOFTWARE IS PROVIDED "AS IS" WITHOUT EXPRESS OR IMPLIED WARRANTY. USE IT AT YOUR OWN RISK! THE AUTHOR ACCEPTS NO LIABILITY FOR ANY DAMAGE/LOSS OF BUSINESS THAT THIS PRODUCT MAY CAUSE.

This product includes software developed by Sam Leffler of Silicon Graphics.

THE SOFTWARE IS PROVIDED "AS-IS" AND WITHOUT WARRANTY OF ANY KIND, EXPRESS, IMPLIED OR OTHERWISE, INCLUDING WITHOUT LIMITATION, ANY WARRANTY OF MERCHANTABILITY OR FITNESS FOR A PARTICULAR PURPOSE.

IN NO EVENT SHALL SAM LEFFLER OR SILICON GRAPHICS BE LIABLE FOR ANY SPECIAL, INCIDENTAL, INDIRECT OR CONSEQUENTIAL DAMAGES OF ANY KIND, OR ANY DAMAGES WHATSOEVER RESULTING FROM LOSS OF USE, DATA OR PROFITS, WHETHER OR NOT ADVISED OF THE POSSIBILITY OF DAMAGE, AND ON ANY THEORY OF LIABILITY, ARISING OUT OF OR IN CONNECTION WITH THE USE OR PERFORMANCE OF THIS SOFTWARE

Copyright (c) 1988-1997 Sam Leffler Copyright (c) 1991-1997 Silicon Graphics, Inc.

This product includes software developed by Guy Eric Schalnat, Andreas Dilger, Glenn Randers-Pehrson (current maintainer), and others. (http://www.libpng.org)

The PNG Reference Library is supplied "AS IS". The Contributing Authors and Group 42, Inc. disclaim all warranties, expressed or implied, including, without limitation, the warranties of merchantability and of fitness for any purpose. The Contributing Authors and Group 42, Inc. assume no liability for direct, indirect, incidental, special, exemplary, or consequential damages, which may result from the use of the PNG Reference Library, even if advised of the possibility of such damage.

This product includes software components distributed by the Cryptix Foundation.

Copyright © 1995-2005 The Cryptix Foundation Limited. All rights reserved.

THIS SOFTWARE IS PROVIDED BY THE CRYPTIX FOUNDATION LIMITED AND CONTRIBUTORS ``AS IS'' AND ANY EXPRESS OR IMPLIED WARRANTIES, INCLUDING, BUT NOT LIMITED TO, THE IMPLIED WARRANTIES OF MERCHANTABILITY AND FITNESS FOR A PARTICULAR PURPOSE ARE DISCLAIMED. IN NO EVENT SHALL THE CRYPTIX FOUNDATION LIMITED OR CONTRIBUTORS BE LIABLE FOR ANY DIRECT, INDIRECT, INCIDENTAL, SPECIAL, EXEMPLARY, OR CONSEQUENTIAL DAMAGES (INCLUDING, BUT NOT LIMITED TO, PROCUREMENT OF SUBSTITUTE GOODS OR SERVICES; LOSS OF USE, DATA, OR PROFITS; OR BUSINESS INTERRUPTION) HOWEVER CAUSED AND ON ANY THEORY OF LIABILITY, WHETHER IN CONTRACT, STRICT LIABILITY, OR TORT (INCLUDING NEGLIGENCE OR OTHERWISE) ARISING IN ANY WAY OUT OF THE USE OF THIS SOFTWARE, EVEN IF ADVISED OF THE POSSIBILITY OF SUCH DAMAGE

This product includes software components distributed by Sun Microsystems.

This software is provided "AS IS," without a warranty of any kind. ALLEXPRESS OR IMPLIED CONDITIONS, REPRESENTATIONS AND WARRANTIES, INCLUDING ANYIMPLIED WARRANTY OF MERCHANTABILITY, FITNESS FOR A PARTICULAR PURPOSE OR NON-INFRINGEMENT, ARE HEREBY EXCLUDED. SUN AND ITS LICENSORS SHALL NOT BELIABLE FOR ANY DAMAGES SUFFERED BY LICENSEE AS A RESULT OF USING, MODIFYING OR DISTRIBUTING THE SOFTWARE OR ITS DERIVATIVES. IN NO EVENT WILL SUN OR ITS LICENSORS BE LIABLE FOR ANY LOST REVENUE, PROFIT OR DATA, OR FOR DIRECT, INDIRECT, SPECIAL, CONSEQUENTIAL, INCIDENTAL OR PUNITIVE DAMAGES, HOWEVER CAUSED AND REGARDLESS OF THE THEORY OF LIABILITY, ARISING OUT OF THE USE OF OR INABILITY TO USE SOFTWARE, EVEN IF SUN HAS BEEN ADVISED OF THE POSSIBILITY OF SUCH DAMAGES.

Copyright (c) 1998 Sun Microsystems, Inc. All Rights Reserved.

This product includes software components distributed by Dennis M. Sosnoski.

THIS SOFTWARE IS PROVIDED BY THE COPYRIGHT HOLDERS AND CONTRIBUTORS "AS IS'" AND ANY EXPRESS OR IMPLIED WARRANTIES, INCLUDING, BUT NOT LIMITED TO, THE IMPLIED WARRANTIES OF MERCHANTABILITY AND FITNESS FOR A PARTICULAR PURPOSE ARE DISCLAIMED. IN NO EVENT SHALL THE COPYRIGHT OWNER OR CONTRIBUTORS BE LIABLE FOR ANY DIRECT, INDIRECT, INCIDENTAL, SPECIAL, EXEMPLARY, OR CONSEQUENTIAL DAMAGES (INCLUDING, BUT NOT LIMITED TO, PROCUREMENT OF SUBSTITUTE GOODS OR SERVICES; LOSS OF USE, DATA, OR PROFITS; OR BUSINESS INTERRUPTION) HOWEVER CAUSED AND ON ANY THEORY OF LIABILITY, WHETHER IN CONTRACT, STRICT LIABILITY, OR TORT (INCLUDING NEGLIGENCE OR OTHERWISE) ARISING IN ANY WAY OUT OF THE USE OF THIS SOFTWARE, EVEN IF ADVISED OF THE POSSIBILITY OF SUCH DAMAGE.

Copyright © 2003-2007 Dennis M. Sosnoski. All Rights Reserved

It also includes materials licensed under Apache 1.1 and the following XPP3 license

THIS SOFTWARE IS PROVIDED "AS IS'" AND ANY EXPRESSED OR IMPLIED WARRANTIES, INCLUDING, BUT NOT LIMITED TO, THE IMPLIED WARRANTIES OF MERCHANTABILITY AND FITNESS FOR A PARTICULAR PURPOSE ARE DISCLAIMED. IN NO EVENT SHALL THE COPYRIGHT OWNER OR CONTRIBUTORS BE LIABLE FOR ANY DIRECT, INDIRECT, INCIDENTAL, SPECIAL, EXEMPLARY, OR CONSEQUENTIAL DAMAGES (INCLUDING, BUT NOT LIMITED TO, PROCUREMENT OF SUBSTITUTE GOODS OR SERVICES; LOSS OF USE, DATA, OR PROFITS; OR BUSINESS INTERRUPTION) HOWEVER CAUSED AND ON ANY THEORY OF LIABILITY, WHETHER IN CONTRACT, STRICT LIABILITY, OR TORT (INCLUDING NEGLIGENCE OR OTHERWISE) ARISING IN ANY WAY OUT OF THE USE OF THIS SOFTWARE, EVEN IF ADVISED OF THE POSSIBILITY OF SUCH DAMAGE.

Copyright © 2002 Extreme! Lab, Indiana University. All Rights Reserved

This product includes software components distributed by CodeProject. This software contains material that is © 1994-2005 The Ultimate Toolbox, all rights reserved.

This product includes software components distributed by Geir Landro.

Copyright © 2001-2003 Geir Landro (drop@destroydrop.com) JavaScript Tree - www.destroydrop.com/hjavascripts/tree/version 0.96

This product includes software components distributed by the Hypersonic SQL Group.

THIS SOFTWARE IS PROVIDED BY THE COPYRIGHT HOLDERS AND CONTRIBUTORS "AS IS'" AND ANY EXPRESS OR IMPLIED WARRANTIES, INCLUDING, BUT NOT LIMITED TO, THE IMPLIED WARRANTIES OF MERCHANTABILITY AND FITNESS FOR A PARTICULAR PURPOSE ARE DISCLAIMED. IN NO EVENT SHALL THE COPYRIGHT OWNER OR CONTRIBUTORS BE LIABLE FOR ANY DIRECT, INDIRECT, INCIDENTAL, SPECIAL, EXEMPLARY, OR CONSEQUENTIAL DAMAGES (INCLUDING, BUT NOT LIMITED TO, PROCUREMENT OF SUBSTITUTE GOODS OR SERVICES; LOSS OF USE, DATA, OR PROFITS; OR BUSINESS INTERRUPTION) HOWEVER CAUSED AND ON ANY THEORY OF LIABILITY, WHETHER IN CONTRACT, STRICT LIABILITY, OR TORT (INCLUDING NEGLIGENCE OR OTHERWISE) ARISING IN ANY WAY OUT OF THE USE OF THIS SOFTWARE, EVEN IF ADVISED OF THE POSSIBILITY OF SUCH DAMAGE

Copyright © 1995-2000 by the Hypersonic SQL Group. All Rights Reserved

This product includes software components distributed by the International Business Machines Corporation and others.

THE SOFTWARE IS PROVIDED "AS IS", WITHOUT WARRANTY OF ANY KIND, EXPRESS OR IMPLIED, INCLUDING BUT NOT LIMITED TO THE WARRANTIES OF MERCHANTABILITY, FITNESS FOR A PARTICULAR PURPOSE AND NONINFRINGEMENT. IN NO EVENT SHALL THE AUTHORS OR COPYRIGHT HOLDERS BE LIABLE FOR ANY CLAIM, DAMAGES OR OTHER LIABILITY, WHETHER IN AN ACTION OF CONTRACT, TORT OR OTHERWISE, ARISING FROM, OUT OF OR IN CONNECTION WITH THE SOFTWARE OR THE USE OR OTHER DEALINGS IN THE SOFTWARE.

Copyright (c) 1995-2009 International Business Machines Corporation and others. All rights reserved.

This product includes software components distributed by the University of Coimbra.

University of Coimbra distributes this software in the hope that it will be useful but DISCLAIMS ALL WARRANTIES WITH REGARD TO IT, including all implied warranties of MERCHANTABILITY or FITNESS FOR A PARTICULAR PURPOSE. In no event shall University of Coimbra be liable for any special, indirect or consequential damages (or any damages whatsoever) resulting from loss of use, data or profits, whether in an action of contract, negligence or other tortious action, arising out of or in connection with the use or performance of this software.

Copyright (c) 2000 University of Coimbra, Portugal. All Rights Reserved.

This product includes software components distributed by Steve Souza.

THIS SOFTWARE IS PROVIDED BY THE AUTHOR AND CONTRIBUTORS "AS IS'" AND ANY EXPRESS OR IMPLIED WARRANTIES, INCLUDING, BUT NOT LIMITED TO, THE IMPLIED WARRANTIES OF MERCHANTABILITY AND FITNESS FOR A PARTICULAR PURPOSE ARE DISCLAIMED. IN NO EVENT SHALL THE COPYRIGHT OWNER OR CONTRIBUTORS BE LIABLE FOR ANY DIRECT, INDIRECT, INCIDENTAL, SPECIAL, EXEMPLARY, OR CONSEQUENTIAL DAMAGES (INCLUDING, BUT NOT LIMITED TO, PROCUREMENT OF SUBSTITUTE GOODS OR SERVICES; LOSS OF USE, DATA, OR PROFITS; OR BUSINESS INTERRUPTION) HOWEVER CAUSED AND ON ANY THEORY OF LIABILITY, WHETHER IN CONTRACT, STRICT LIABILITY, OR TORT (INCLUDING NEGLIGENCE OR OTHERWISE) ARISING IN ANY WAY OUT OF THE USE OF THIS SOFTWARE, EVEN IF ADVISED OF THE POSSIBILITY OF SUCH DAMAGE.

Copyright © 2002, Steve Souza (admin@jamonapi.com). All Rights Reserved.

This product includes software developed by the OpenSymphony Group (http://www.opensymphony.com/.)" Copyright © 2001-2004 The OpenSymphony Group. All Rights Reserved.

Pantone LLC is the copyright owner of color data and/or software which are licensed to Oracle to distribute for use only in combination with Oracle Documaker. PANTONE Color Data and/or Software shall not be copied onto another disk or into memory unless part of the execution of Oracle Documaker.

This product includes software developed by Dave Gamble and distributed via SourceForge.net (http://sourceforge.net/projects/ cjson)

THE SOFTWARE IS PROVIDED "AS IS", WITHOUT WARRANTY OF ANY KIND, EXPRESS OR IMPLIED, INCLUDING BUT NOT LIMITED TO THE WARRANTIES OF MERCHANTABILITY, FITNESS FOR A PARTICULAR PURPOSE AND NONINFRINGEMENT. IN NO EVENT SHALL THEAUTHORS OR COPYRIGHT HOLDERS BE LIABLE FOR ANY CLAIM, DAMAGES OR OTHER LIABILITY, WHETHER IN AN ACTION OF CONTRACT, TORT OR OTHERWISE, ARISING FROM, OUT OF OR IN CONNECTION WITH THE SOFTWARE OR THE USE OR OTHER DEALINGS IN THE SOFTWARE.

Copyright (c) 2009 Dave Gamble

PANTONE (R) Colors displayed in the software application or in the user documentation may not match PANTONE-identified standards. Consult current PANTONE Color Publications for accurate color. PANTONE(R) and other Pantone LLC trademarks are the property of Pantone LLC. (C) Pantone LLC, 2013.

# **CONTENTS**

**[Introduction 13](#page-12-0)**

**[About This Guide 13](#page-12-1)**

**[What Is Printcommander? 13](#page-12-2)**

**[System Requirements 15](#page-14-0)**

**[Hardware Requirements 15](#page-14-1)**

**[Software Requirements 15](#page-14-2)**

**[Product Dependencies 16](#page-14-3)**

**[Installation 17](#page-16-0)**

**[Installing Printcommander 17](#page-16-1)**

**[Completing the Printcommander Installation 21](#page-20-0)**

**[Using Printcommander 29](#page-28-1)**

**[Operating Docucreate Output Control 29](#page-28-0) [Specifying General Output Settings 30](#page-29-0) [Specifying DCD Output Settings 33](#page-31-0) [Specifying Proof-Print Settings 34](#page-33-0)**

**[Printcommander, Fonts, and Windows 37](#page-34-0)**

### **[Introduction 37](#page-34-1)**

[Checklist of Considerations When Implementing Docucreate 37](#page-34-2) [Other Considerations 38](#page-35-0)

**[Printcommander and Operating Systems 40](#page-37-0)**

### **[Printcommander on Win32 40](#page-37-1)**

[Changes for Printcommander 41](#page-38-0) [Font Matching Tables for AFP and Metacode Fonts 41](#page-38-1) **[About Fonts 49](#page-46-0)**

**[Why Should I Use a Font? 49](#page-46-1) [Fonts Illustrated 50](#page-47-0) [Device Versus Outline Fonts 50](#page-47-1) [What Is a Device Font? 50](#page-47-2) [What Is an Outline Font? 51](#page-48-0) [Types of IBM AFP Fonts 51](#page-48-1) [Types of Xerox Metacode Fonts 51](#page-48-2) [Changing the Fonts Used in Forms 52](#page-49-0)** [AFP Device Font Conversion 54](#page-51-0) [Metacode Device Font Conversion 54](#page-51-1) [Technical Specifications 55](#page-52-0) [Technical Overview 55](#page-52-1) **[Defining Action Specifications 59](#page-56-0)** [Establishing User-specified Actions 61](#page-58-0) [Establishing Local Machine Actions 69](#page-66-0) [Windows Registry Entries 71](#page-68-0) [Output File Location 71](#page-68-1) **[Multiple Versions of Common Objects 72](#page-69-0)** [Installing & Using Communications Utilities 75](#page-70-0) [Xerox Metacode Printers 75](#page-70-1) [IBM AFP Printers 75](#page-70-2)

[Installing the Communications Utilities 77](#page-72-0) [MVS Installation 77](#page-72-1) [Verify the MVS Installation 81](#page-76-0) [VSE Installation 82](#page-77-0) [Loading the Files to VM/CMS 82](#page-77-1) [Loading the Files to a Non-CMS System 82](#page-77-2) [Verify the VSE Installation 83](#page-78-0)

[VM Installation 85](#page-80-0) [Verify the VM Installation 85](#page-80-1)

**AFP Output Demo 89**

**Overview 89 Prerequisites 89 Docucreate AFP Demonstration 89 Setting Up the AFP Printer Definition 90 [Printing the Document 90](#page-85-0) [Customizing the Demo 91](#page-86-0)**

## **[Word2DCD API 93](#page-88-0)**

**[Overview 93](#page-88-1) [System Requirements 93](#page-88-2) [Installing the Word2DCD API 94](#page-88-3) [Logging and Tracing Files 96](#page-91-0) [Troubleshooting 96](#page-91-1)**

**[Documanage Workflow Daemon Setup 97](#page-92-0)**

**[Overview 97](#page-92-1) [Configuring the Rule 97](#page-92-2) [Using the Rule 98](#page-93-0)**

**Contents** 

**Chapter 1**

# <span id="page-12-0"></span>**Introduction**

## <span id="page-12-1"></span>**ABOUT THIS GUIDE**

This guide addresses the installation, configuration, and operation of the 32-bit version of Oracle Printcommander. These pages address the features you'll use to perform print processing for IBM AFP or Xerox Metacode high-speed printers, and Oracle Documaker Compound Documents (DCDs).

The *Printcommander User Guide* is one in a series of guides about Oracle products. While this guide tells you what you need to know to use Printcommander on a daily basis, you'll want to refer to the other guides in the series for information about

- **Configuration and print specifications** the *Control Panel User Guide* tells you how to define aspects of Oracle Printer Definitions processing on your desktop workstation.
- **Oracle Common Objects** the *Common Objects User Guide* tells you how to install and implement Oracle common object **DLL** and **W32** files for Windows environments.

## <span id="page-12-2"></span>**WHAT IS PRINTCOMMANDER?**

**Printcommander**, an **Oracle** software product, is one of the component programs of *Docucreate Workstation* and functions as a *printer driver* that formats Microsoft Windows documents from your personal computer (PC) for virtually any type of enterprise-class laser printer, including IBM AFP and Xerox centralized (Metacode). Printcommander works with Microsoft Windows word processing or document creation systems, such as Microsoft Word and Corel WordPerfect. Printcommander provides the interface (or bridge) between the world of PCs and high-speed production printers. Other Oracle products depend on Printcommander to translate PC output being sent to an enterprise printer.

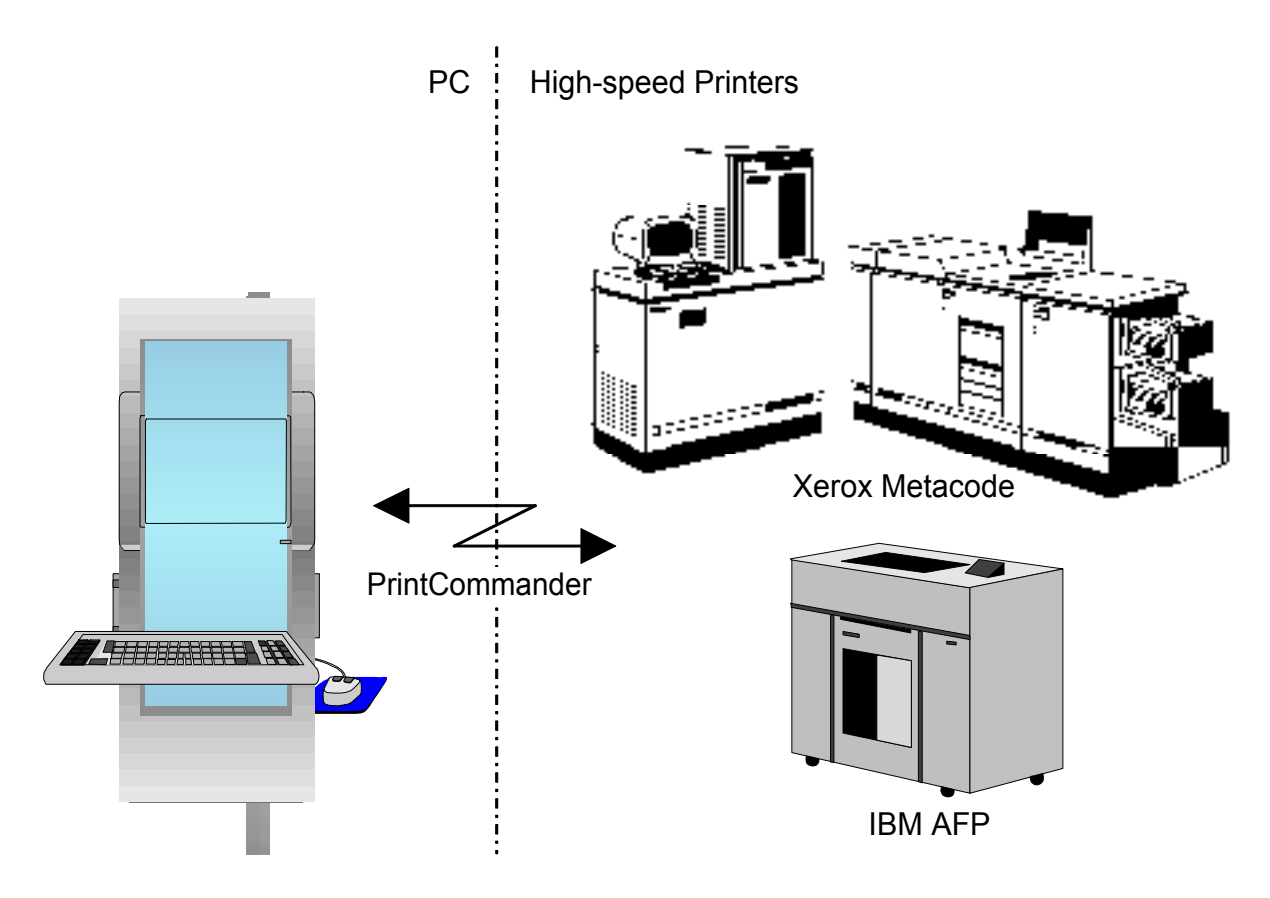

In addition to making sure your documents are properly translated, any documents you process through Printcommander can be used with **Documaker FP** and **Documaker Workstation** products. These two products complete the process of creating large, multiple-part forms that include both variable and fixed data elements. They contain the capabilities for you to assemble large documents and obtain variable data from outside sources. For more information on these programs, please refer to the documentation for each product.

Printcommander uses its own print processor, DFXPRINT, instead of the Windows WINPRINT print processor, in order to efficiently intercept the Windows Spool file to create DCD output.

Printcommander creates an internal data type called Oracle Documaker Compound Document (DCD) and translates the DCD file into a format that is compatible with any number of printer types, including IBM AFP, Xerox Metacode, and HP PCL.

## **Chapter 2**

# <span id="page-14-0"></span>**System Requirements**

## <span id="page-14-1"></span>**HARDWARE REQUIREMENTS**

These are the minimum hardware requirements to install and run Printcommander:

- 100%-compatible PC with a Pentium microprocessor
- 1.99 GB of memory
- A hard disk with 400 MB of free space

# <span id="page-14-2"></span>**SOFTWARE REQUIREMENTS**

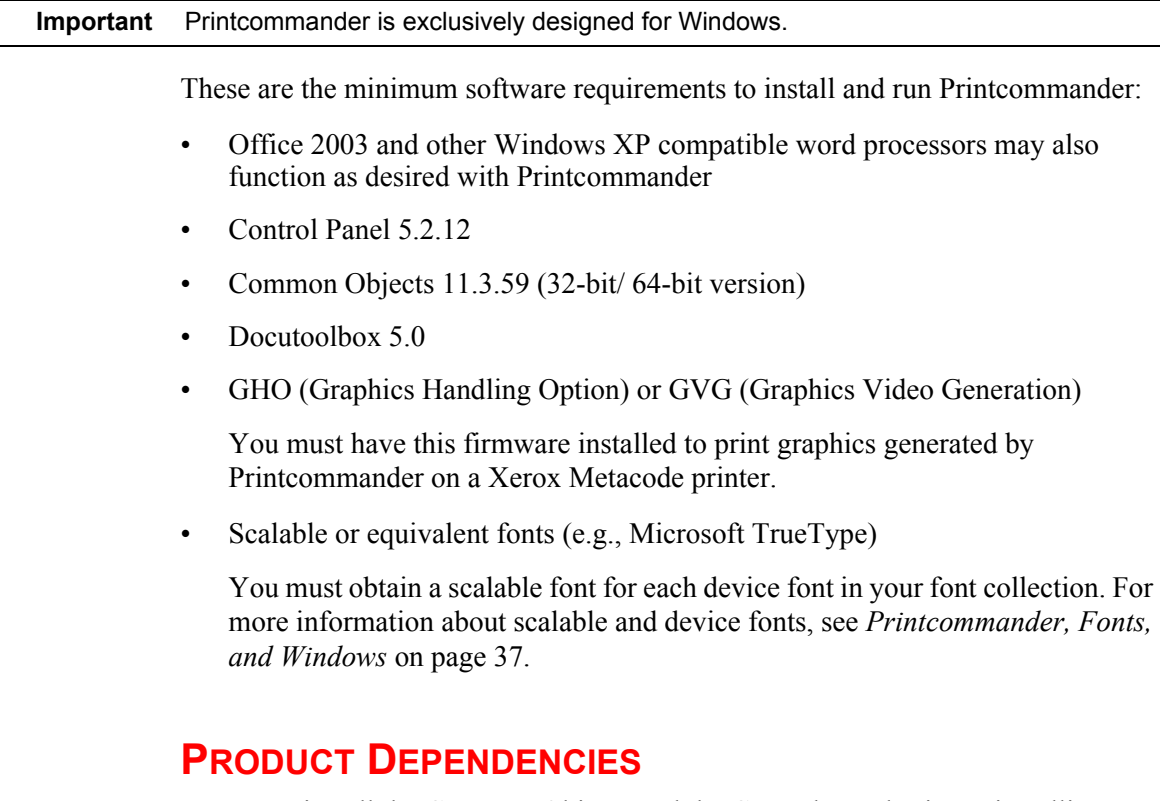

<span id="page-14-4"></span><span id="page-14-3"></span>You must install the Common Objects and the Control Panel prior to installing Printcommander. The Common Objects are the building blocks for most every Oracle program. The Control Panel is essentially the central hub for many Oracle products and, among other things, defines settings specific to your printing environment.

Printcommander looks for and requires printer definitions (PrintDefs) for each target printer. The proper PrintDefs will be available in the Control Panel if you've already installed Documerge 1.x, Documaker FP, or Documaker Workstation. If you currently use Printcommander 1.x, or haven't installed any Oracle software, these PrintDef files won't be in place and you will need to build them. For more information about creating PrintDef files, please see the *Oracle Control Panel* user guide.

**Chapter 3**

# <span id="page-16-0"></span>**Installation**

## <span id="page-16-1"></span>**INSTALLING PRINTCOMMANDER**

Printcommander provides support for Metacode, Advanced Function Presentation, and Oracle Compound Document print datastreams in a Windows operating environment.

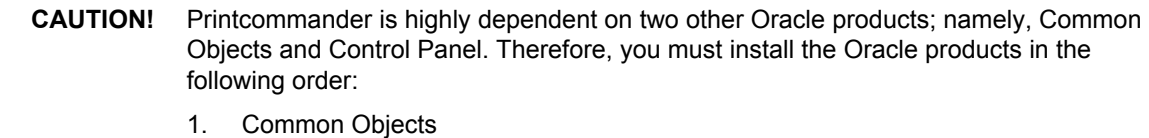

- 2. Control Panel
- 3. Printcommander

Printcommander requires the presence of the Common Objects. These common DLLs provide for common functions among the Oracle family of products, including tasks such as file Input/Output and generating the various output print datastreams.

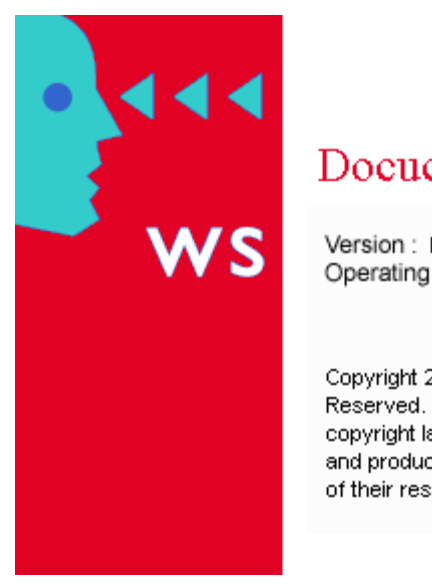

# Docucreate Workstation™

Version: 6.1 Operating System: Microsoft Windows (64-Bit)

Copyright 2000-2014, Oracle and/or its affiliates. All Rights Reserved. This program is protected by US and international copyright laws as described in Help About box. Company and product names are trademarks or registered trademarks of their respective owners.

Printcommander also depends on the Control Panel to provide relevant information about the types of printer(s) you're using. You define and configure any number of printers in the Control Panel. Printcommander then queries the Control Panel and displays a list of the available target printers. For more information about the relationship between Printcommander, the Common Objects, and the Control Panel, see *[Product Dependencies](#page-14-4)* on page 15.

Printcommander application is available for download at the Oracle Software Delivery Cloud web site. The process includes:

- Logging in and agreeing to the terms and restrictions
- Searching for the applications you want to download
- Downloading those applications

Go to the Oracle Software Delivery Cloud web site to download the application: https://edelivery.oracle.com

#### **To Install Printcommander**

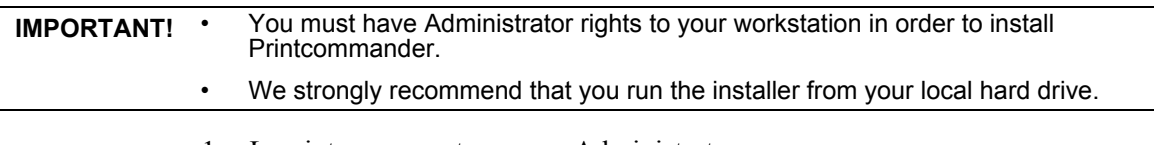

- 1. Log into your system as an Administrator.
- 2. From the directory into which you downloaded the media pack, unzip the media pack. Click on the setup.exe located in Printcommanders' Disk1 directory.

The installation routine displays a dialog box indicating the InstallShield Wizard's progress, followed by the **Welcome** dialog box.

Docucreate Setun

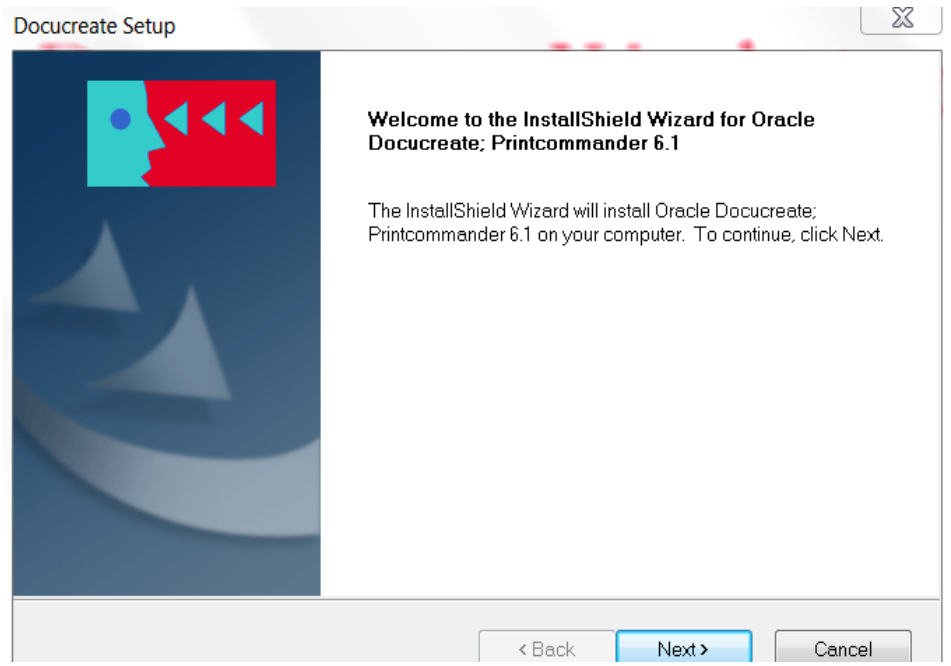

3. Click on **Next** to continue with the installation or **Cancel** to quit the program.

The routine displays the **Choose Destination Location** dialog box, prompting you for the folder name/directory path into which you want to install the program.

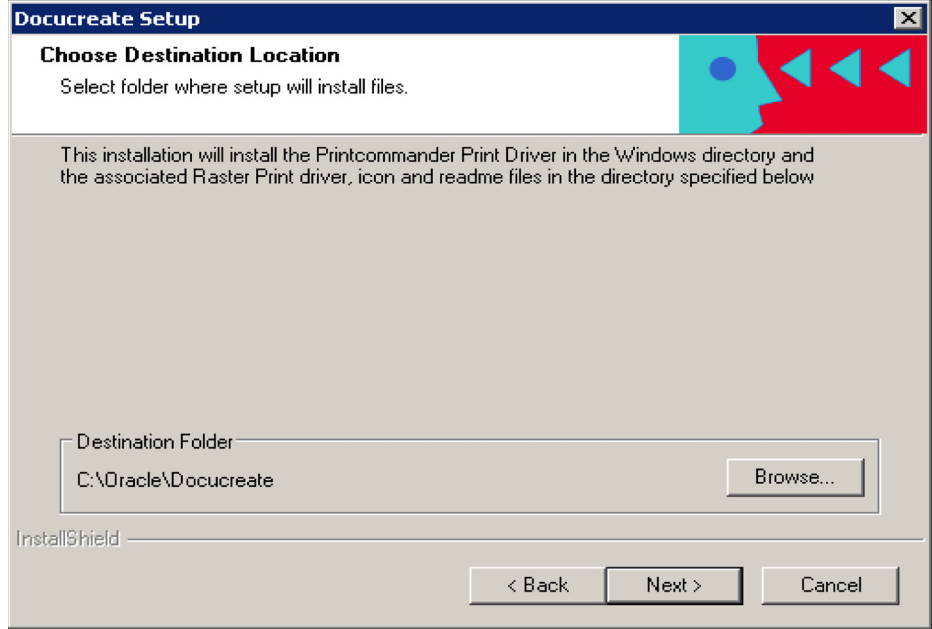

4. Perform one of the following procedures:

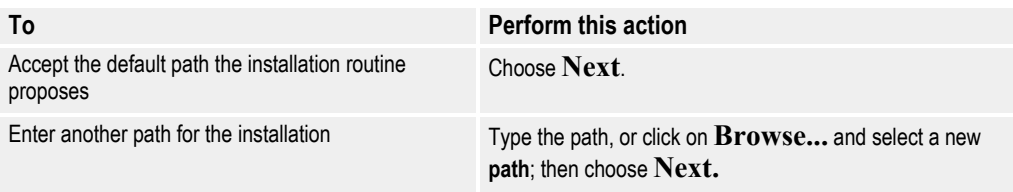

A dialog box indicating the setup program's progress displays until all the files have been copied to your PC.

When the installation is 100% complete, the program displays the **DocuCreate Setup is Complete** dialog box.

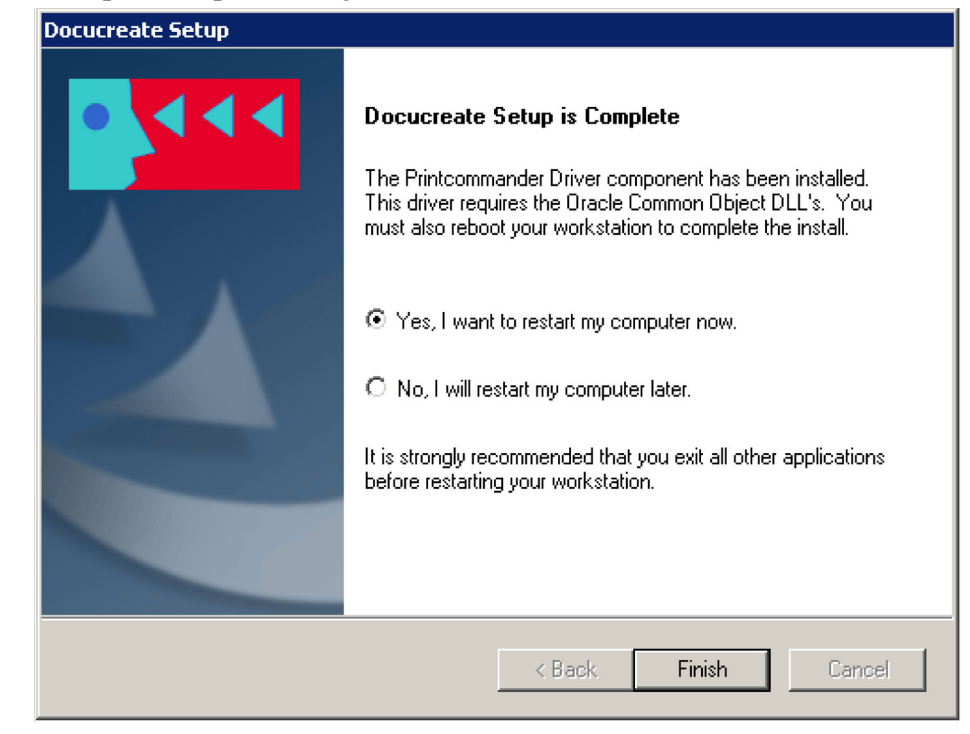

**CAUTION!** After finishing the packaged installation procedure, you must restart your computer prior to installing and configuring the required printer driver for Printcommander. These steps begin on [Completing the Printcommander Installation](#page-20-0).

- 5. Select the **Yes** radio button to reboot your computer and then click **Finish.**
- 6. After your computer has rebooted, loook for the **netmove.exe** icon in the system tray:

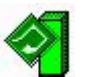

If the **netmove.exe** icon is present then the intial Printcommander installation is complete. You must now install and configure the DocuCreate Virtual Raster printer as described on page [21.](#page-20-0)

If the **netmove.exe** icon is NOT present:

- **a.** Manually start **netmove.exe** by double-clicking on **netmove.exe** from Windows Explorer in the directory in which Printcommander was installed.
- **a.** Reboot the computer again to complete the installation process.
- **b.** Go to page [21](#page-20-0) to install and configure the DocuCreate Virtual Raster printer.

## <span id="page-20-0"></span>**Completing the Printcommander Installation**

To complete Printcommander installation, you must install and configure the DocuCreate Virtual Raster printer.

### <span id="page-20-1"></span>**To Install the Printcommander Printer Driver for Windows**

1. Make sure that you have restarted your computer after installing Printcommander.

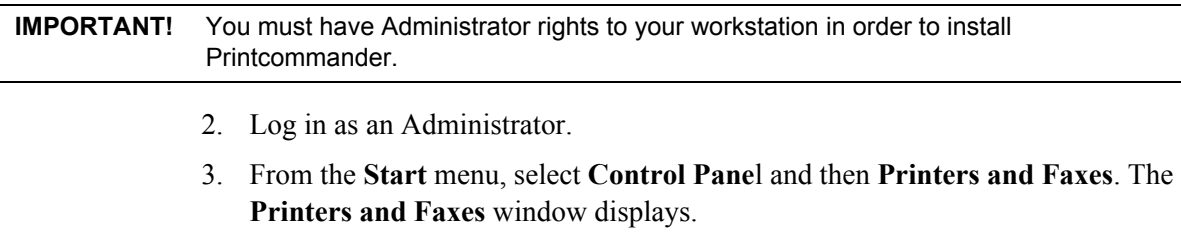

**Note** Depending on your Windows Operating System, it may show Devices and Printers instead of Printers and Faxes.

4. In the Printers and Faxes window, choose **Add a printer**.

 $\Box$   $\Box$   $\Box$ **Replace Printers** e  $\ddotmark$ Search ÷. Organize v H<sub>e</sub> Views Add a printer  $^\circledR$ Name **Documents Status** >> **Favorite Links** Fax Documents n in 0 E Pictures Ready Microsoft XPS Document **Nusic** Writer More » O Folders v Desktop  $\blacktriangle$ T  $\boxed{a}$  qa Public в Computer **Network**  $\overline{\phantom{a}}$ 

The **Choose a local or network printer** dialog displays.

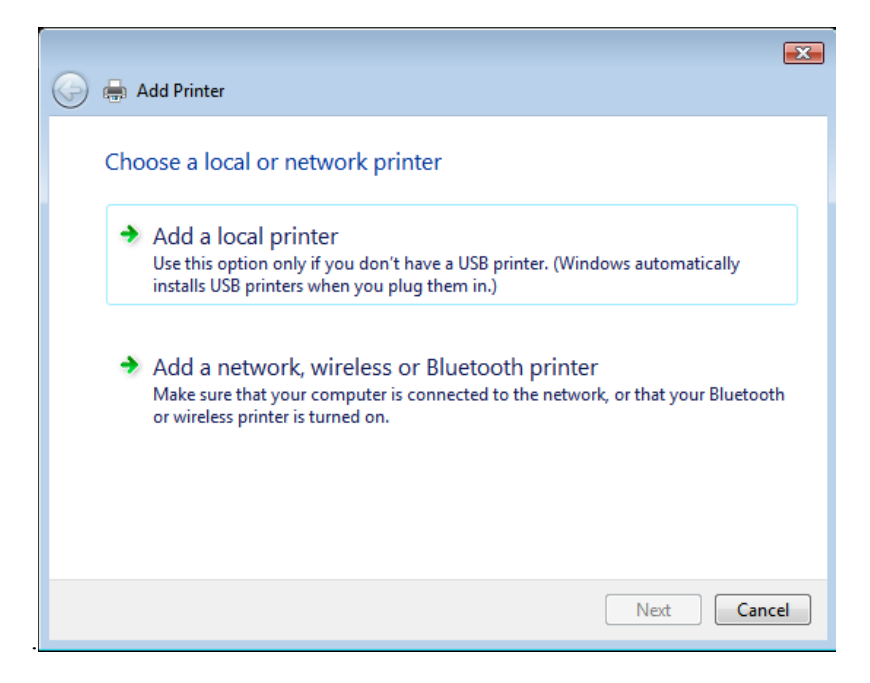

5. Choose **Add a local printer** and then choose **Next**. The **Choose a printer port** dialog displays.

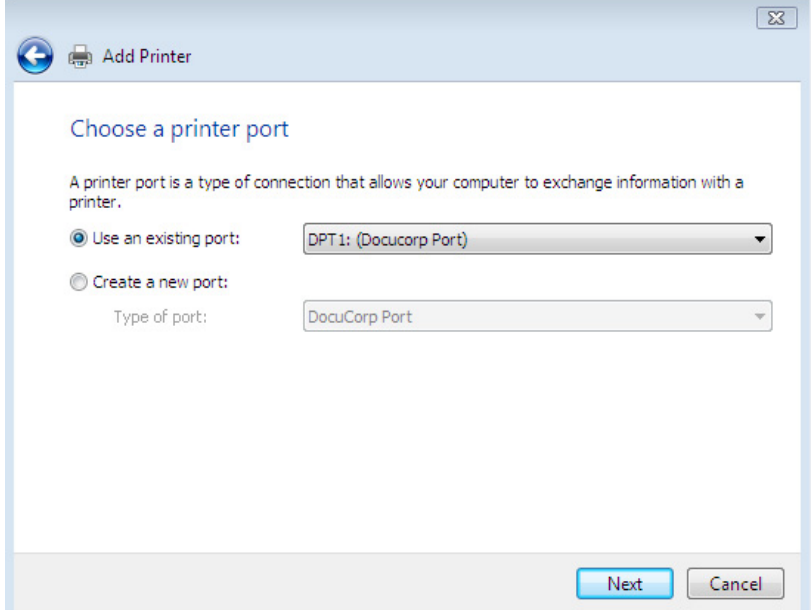

6. Select **DPT1:** from the **Use an existing port** drop-down list, and then choose **Next**.

The **Install the printer driver** dialog displays, which lets you select the appropriate printer software.

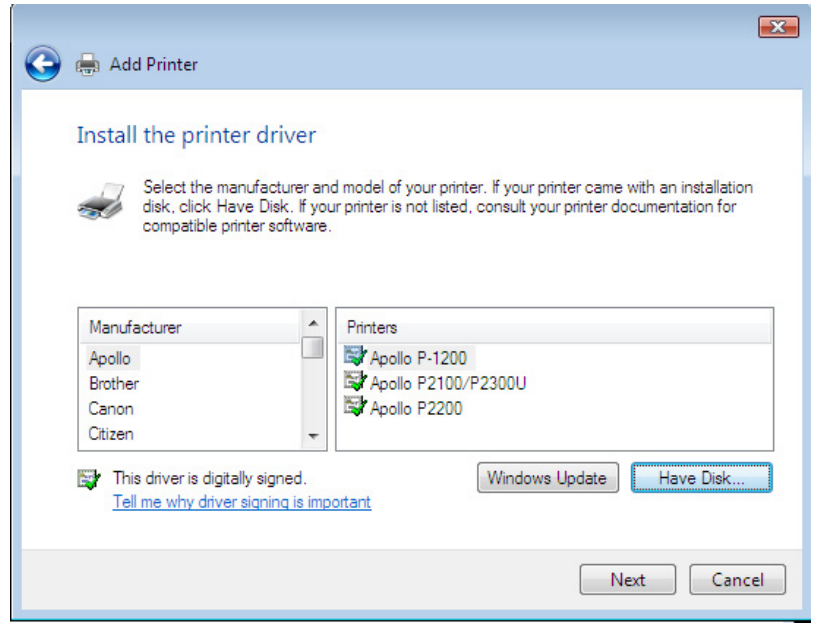

**Note** Although this driver is not digitally signed, it has been developed specifically for Windows.

7. Select the **DocuCreate Virtual Raster Printer 6** printer driver, and then choose **Have Disk**.

The **Install from Disk** dialog displays.

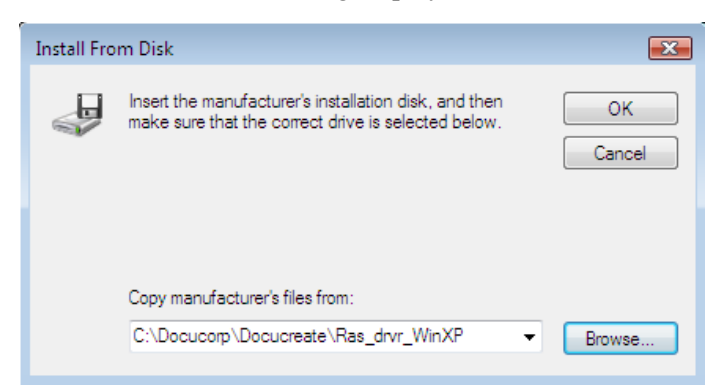

8. In the **Copy manufacturers files from** text box, type in or browse for the path and file name for the Printcommander driver which by default installed in **C:\Oracle\DocuCreate\Ras\_drvr\WinXP,** or the path that was specified in **step 3** of the initial *[Installing Printcommander](#page-16-1)* on page 17.

After you press **OK**, the **Install the Printer Driver** dialog redisplays.

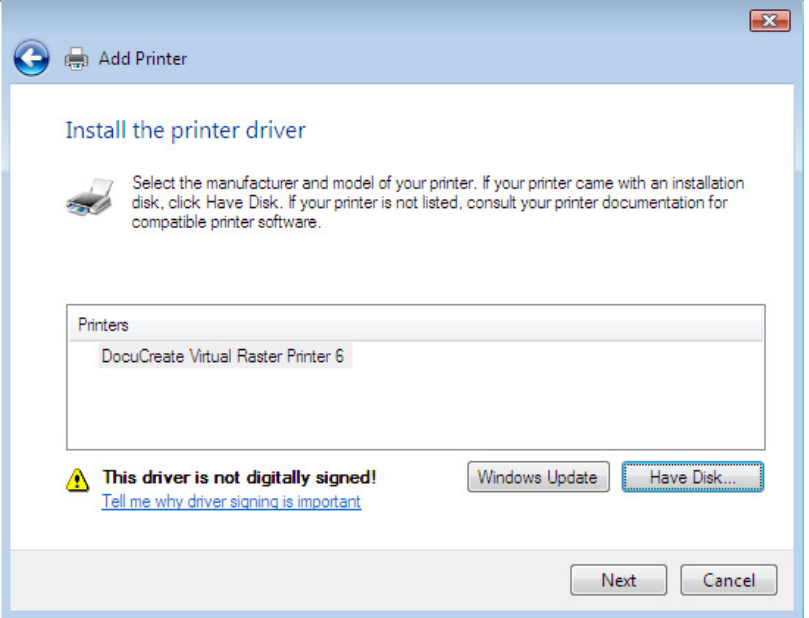

9. Select the **DocuCreate Virtual Raster Printer 6**, and then select **Next**. If you are prompted to keep an existing driver, keep it.

The **Type a printer name** dialog displays.

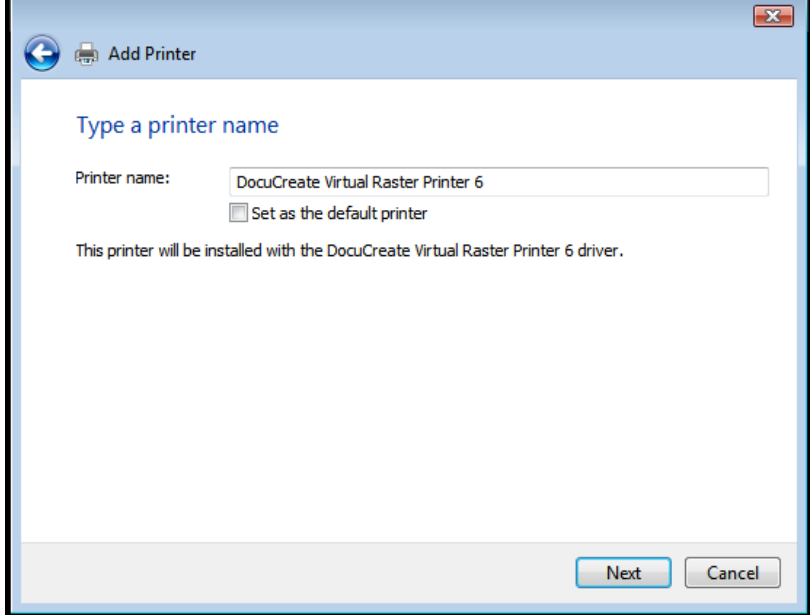

- The name of the DocuCreate printer driver displays in the **Printer name** text box. *Don't change the name as it causes problems within the operating system.*
- Verify that the DocuCreate printer is NOT designated as the default printer.

**Note** Do not designate the DocuCreate printer as your default printer until you have completed the configuration steps on page [25](#page-24-0).

10. Choose **Next and** the following confirmation dialog displays.

**CAUTION!** Do not print a test page — the system isn't completely setup and will fail.

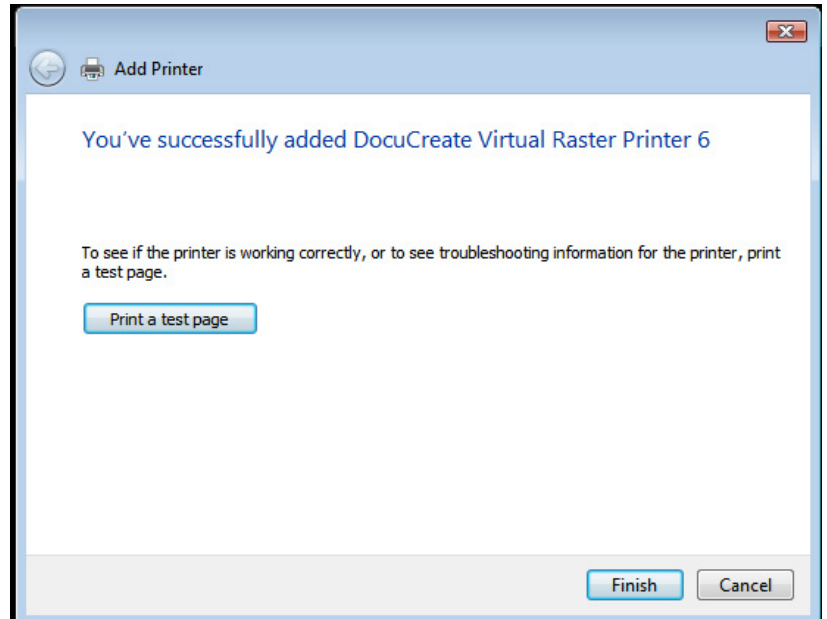

11. Select **Finish** to complete the installation.

Now you need to configure Printcommander for the Windows environment.

Refer to *[To Configure the Printcommander Printer Driver for Windows](#page-24-0)* on page 25 for configuration instructions.

### <span id="page-24-0"></span>**To Configure the Printcommander Printer Driver for Windows**

1. From the **Start** menu, select **Control Panel** and then **Printers and Faxes**.

The **Printers and Faxes** window displays.

2. In the Printers and Faxes window, select the printer name that you specified in step 9 in *[To Install the Printcommander Printer Driver for Windows](#page-20-1)* on page 21; right-click your mouse, and then choose **Properties**.

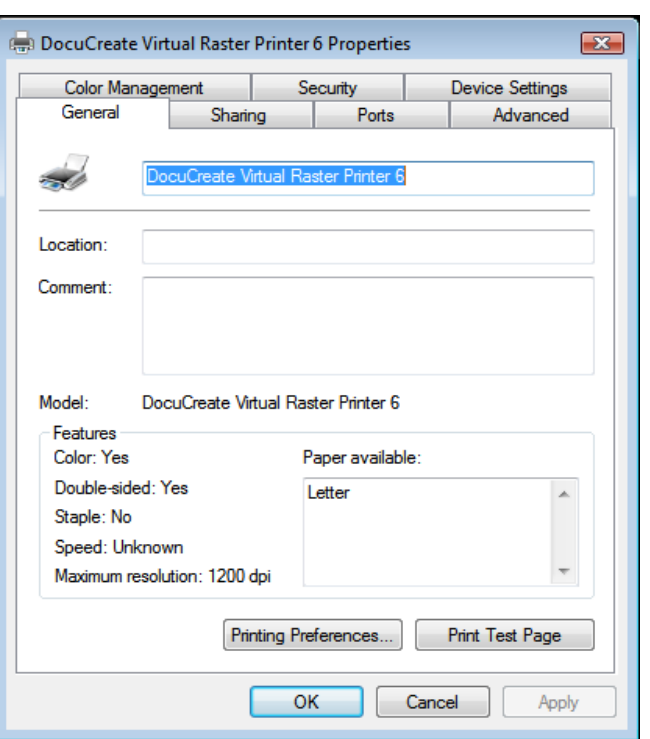

The **DocuCreate Virtual Raster Printer Properties** dialog displays.

3. Choose the **Advanced** tab, and then choose **Print Processor**.

The **Print Processor** dialog displays.

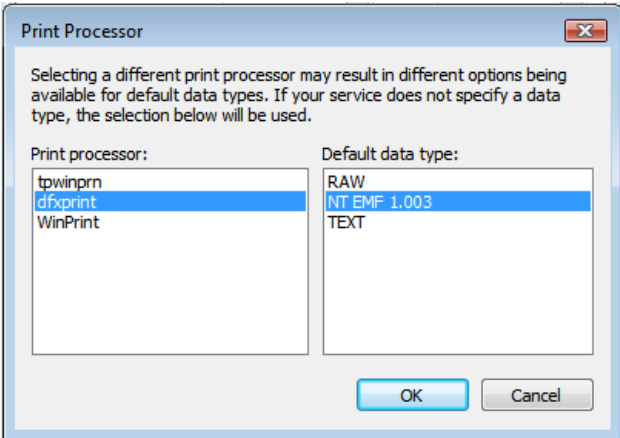

4. In the **Print processor** list box, select **dfxprint**; in the **Default data type** list box, select **NT EMF 1.003**, and then choose **OK**.

**dfxprint** is the name of the Oracle print processor, whereas **WinPrint** is the name of the Windows print processor.

**NT EMF 1.003** indicates that Printcommander is to receive data in the format it expects (i.e., Enhanced MetaFile).

The Advanced tab redisplays.

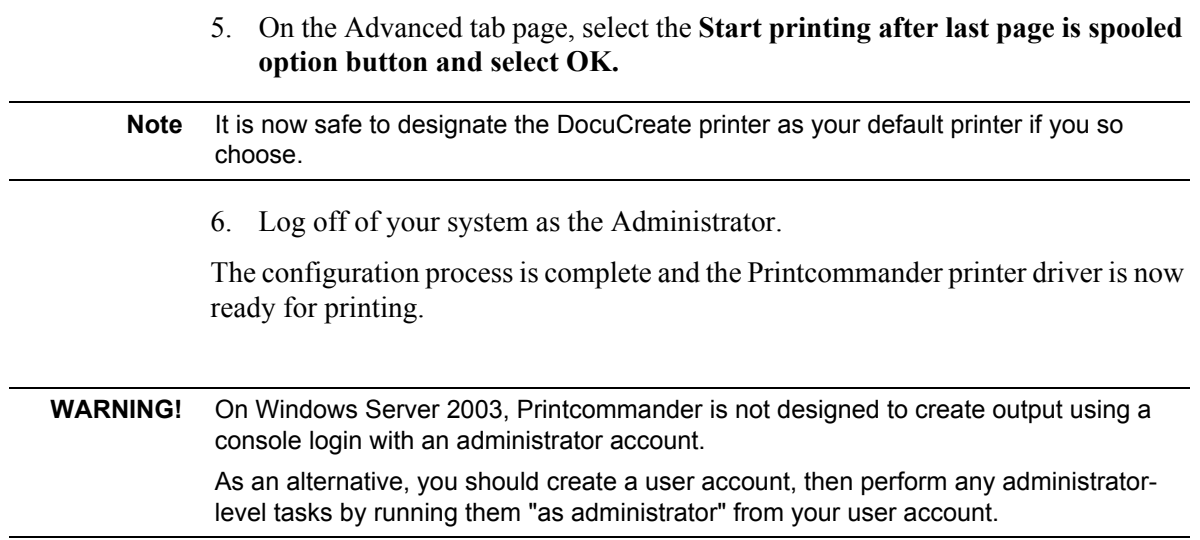

**Chapter 4**

# <span id="page-28-1"></span>**Using Printcommander**

# <span id="page-28-0"></span>**OPERATING DOCUCREATE OUTPUT CONTROL**

Printcommander actually consists of two components, NetMove and Docucreate Output Control. NetMove, discussed in the Setup section, is installed with a default "action" that produces a Oracle Documaker Compound Document (DCD) file. In order for you to start producing output files, you only need to choose a few Docucreate Output Control settings.

**CAUTION!** Before Printcommander will operate correctly, you must ensure that the proper PrintDef exists in Control Panel. For more information about PrintDefs, see *[Product](#page-14-4)  [Dependencies](#page-14-4)* on page 15.

## **To Operate Docucreate Output Control**

Click the **Docucreate Output Control** icon from the System Tray area of the Task Bar and Printcommander displays the **Docucreate Output Control** dialog box.

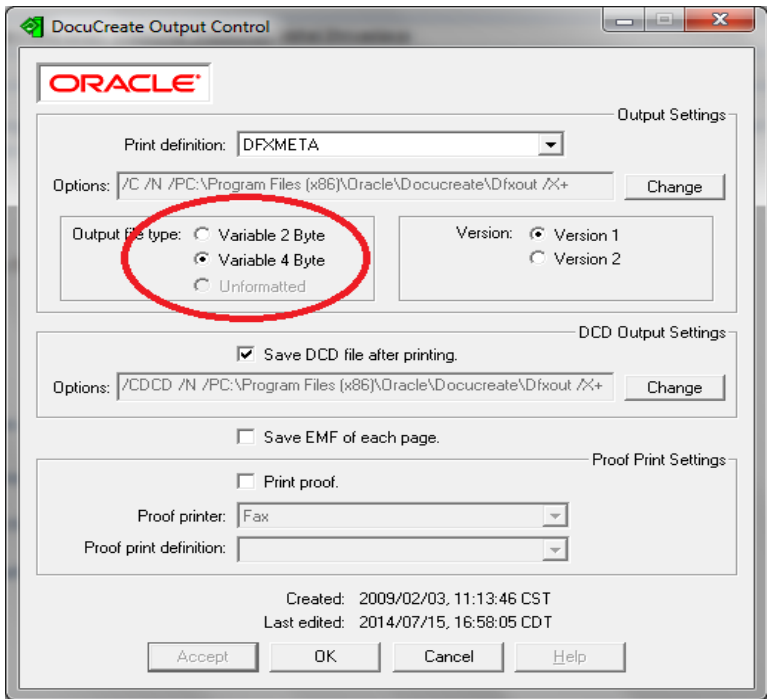

Because the Docucreate Output Control dialog box contains several group boxes of specifications, this guide provides a separate topic for each group.

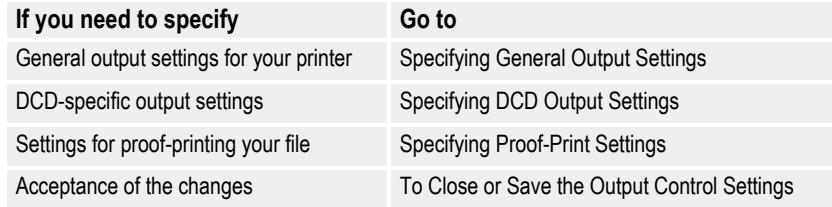

## <span id="page-29-0"></span>**Specifying General Output Settings**

The **Output Settings** group box contains general settings pertaining to creating an output file for your specific printer (e.g., Oracle Documaker Compound Document (DCD), IBM AFP, or Xerox Metacode).

## **To Specify the Print Definition**

The Print definition drop-down list box displays the available printer definitions from the Control Panel. For more information about creating Printer Definitions, see *[Product Dependencies](#page-14-4)* on page 15.

• In the **Print definition** drop-down list box, select the printer definition that corresponds to the correct target printer.

## **To Specify the Output Settings Options**

Depending on which printer definition you choose, the Output Control dialog displays a default set of options as listed in the **Options** text box. You may change these options, if necessary.

1. Click **Change.** Printcommander displays the **Output File Specification** dialog box.

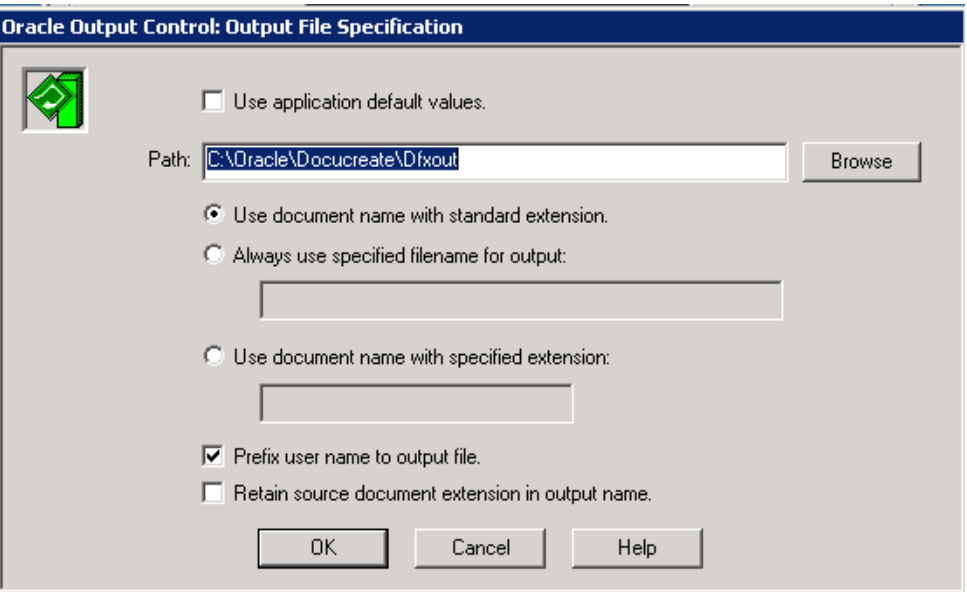

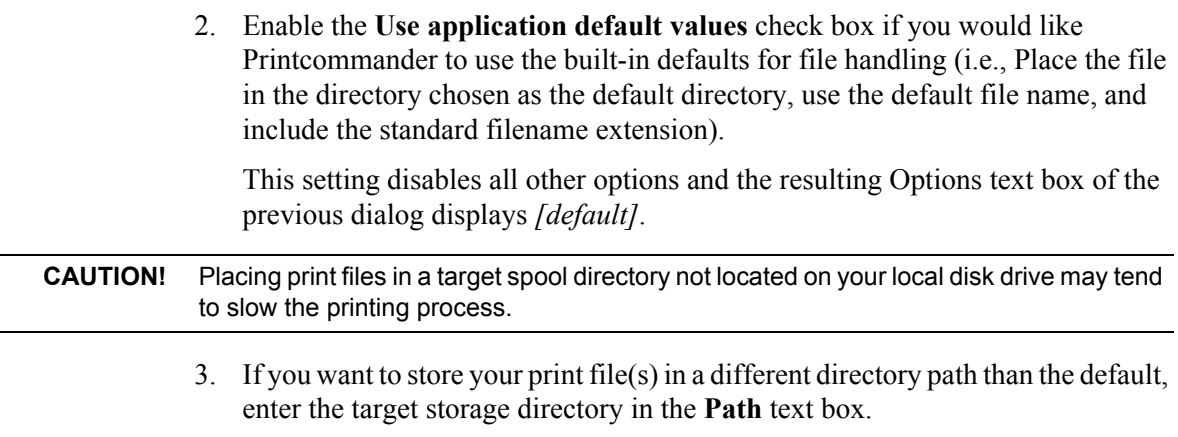

-or-

Click on the **Browse** button, select the target storage directory, and click **OK**.

4. Do one of the following:

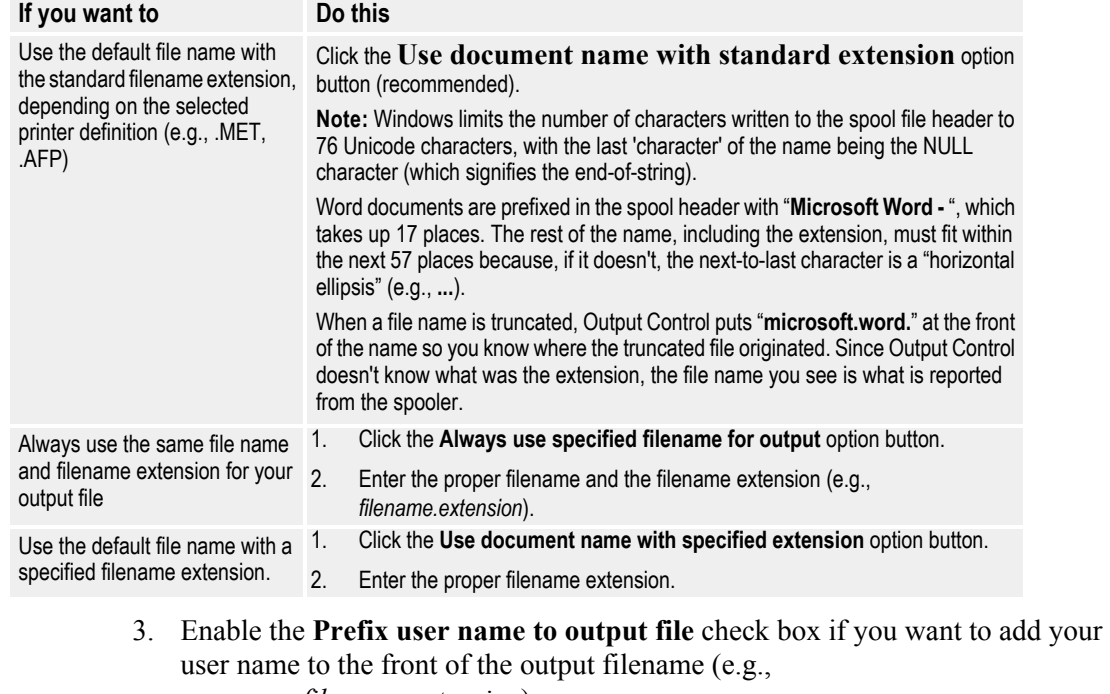

*username.filename.extension*).

**Tip** All of the settings you specify from the Output Control dialog boxes are stored in the ACT, or Actions, file (\*.act). Therefore, this file contains the settings, written by the Output Control dialog boxes, that specify user preferences and other instructions.

In a related area, you can create an action that specifies the /ACT flag, which instructs the output executable to consult the ACT file for output instructions. See *[To Specify the](#page-61-0)  [Output Parameters](#page-61-0)* on page 64 for more information about the /ACT parameter.

4. Enable the **Retain source document extension in output name** check box if you want to retain the original filename extension within the output filename (e.g., *filename.original\_extension.extension*).

### **To Specify the Output File Type (AFP and Metacode Only)**

If you're producing an output file for IBM AFP or Xerox Metacode printers, you can specify certain formats for the resulting file.

• Do one of the following:

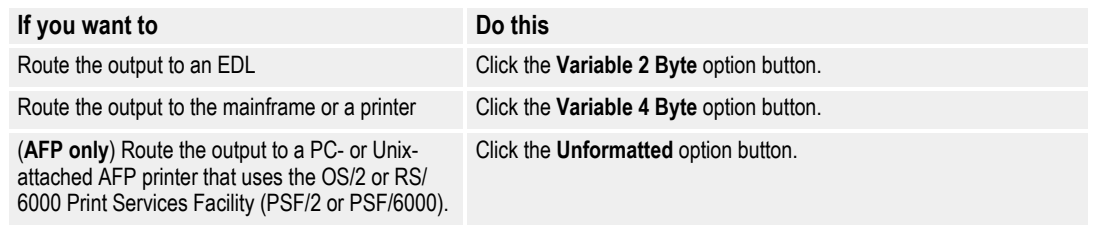

#### **IMPORTANT!** You must perform a binary file transfer to make the output file available to the mainframe printer. For more information, see *[Installing & Using Communications Utilities](#page-70-3)* on page [73.](#page-70-3)

#### **To Select the Docucreate Output Control Version**

• In the Version group box, select the radio button that corresponds to your version of Docucreate and the Common Objects:

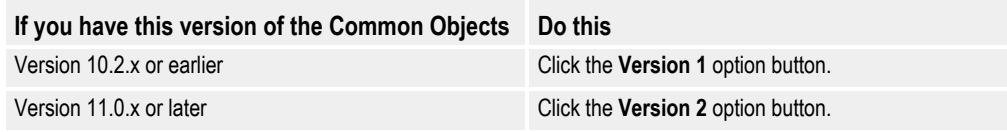

For more information about Docucreate and the Common Objects, see *[Multiple](#page-69-1)  [Versions of Common Objects](#page-69-1)* on page 72.

### <span id="page-31-1"></span>**To Close or Save the Output Control Settings**

• Do one of the following:

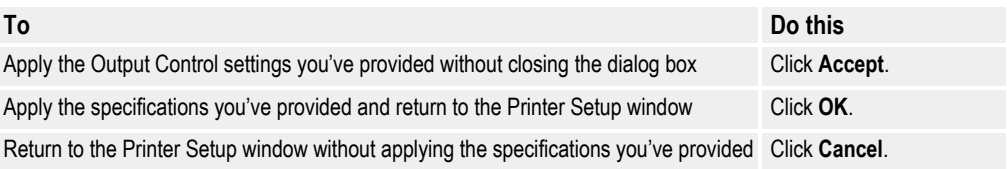

## <span id="page-31-0"></span>**Specifying DCD Output Settings**

The **DCD Output Settings** group box contains settings specifically pertaining to saving a copy of the DCD output file. Printcommander produces a DCD file along with the output file for your specified printer. You are free to choose whether to keep it for additional processing, such as placing the output in a Oracle library (EDL) or storing the output in a Oracle archive.

#### **To Save the DCD File**

• Enable the **Save DCD file after printing** check box if you want to save a copy of the DCD file.

### **To Specify the DCD Output Settings Options**

The Output Control dialog displays a default set of options as listed in the **Options** text box. You may change these options, if necessary.

1. Click **Change** and Printcommander displays the **DCD-Output File Specification** dialog box.

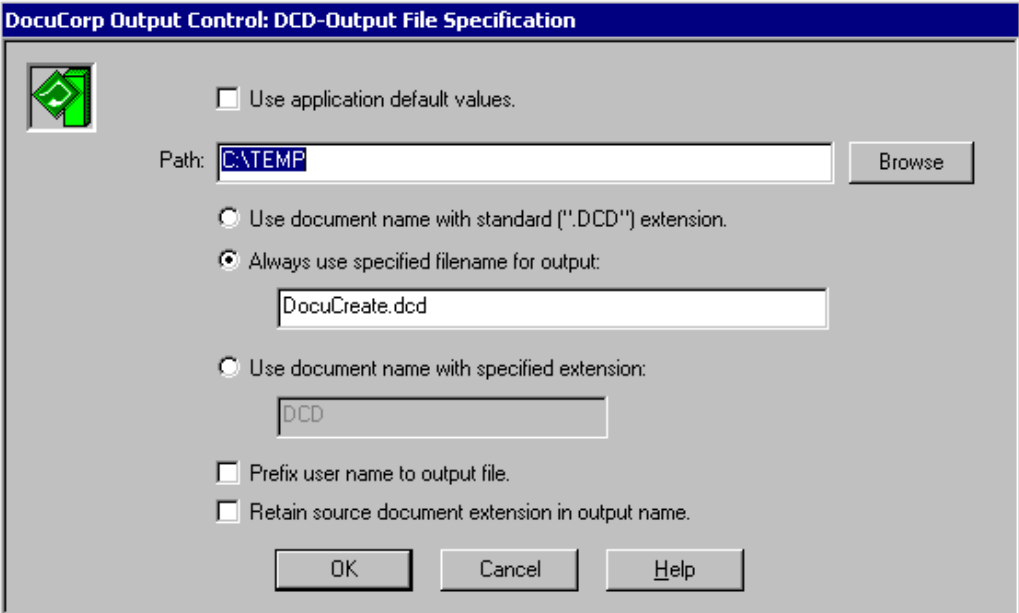

2. Enable the **Use application default values** check box if you would like Printcommander to use the built-in defaults for file handling (i.e., Place the file in the directory chosen as the default directory, use the default file name, and include the standard filename extension).

This setting disables all other options and the resulting Options text box of the previous dialog displays *[default]*.

3. If you want to store your print file(s) in a different directory path than the default, enter the target storage directory in the **Path** text box.

 $-0r-$ 

Click on the **Browse** button, select the target storage directory, and click **OK**.

4. Do one of the following:

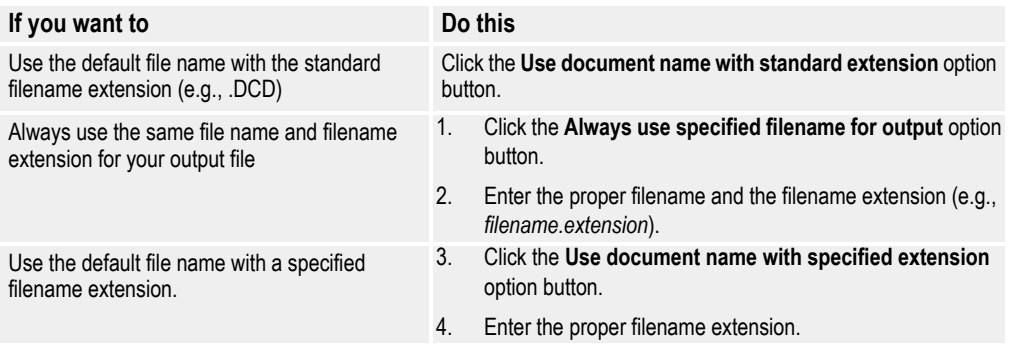

- 5. Enable the **Prefix user name to output file** check box if you want to add your user name to the front of the output filename (e.g., *username.filename.extension*).
- 6. Enable the **Retain source document extension in output name** check box if you want to retain the original filename extension within the output filename (e.g., *filename.original\_extension.extension*).

### **To Save EMF Images**

• Enable the **Save EMF of each page** check box if you want to save EMF images of each page in addition to the DCD file.

This option generates an EMF file for each page of the document. The files are written to the specified output directory as defined in the Output Settings Options.

## <span id="page-33-0"></span>**Specifying Proof-Print Settings**

The **Proof Print Settings** group box contains specifications for printing a proof copy of your output print file.

### **To Enable Proof Printing**

• Enable the **Print Proof** dialog box to enable proof printing.

### **To Select the Proof Printer**

You can print a proof copy of your file to any printer you've installed under Windows. Printcommander searches your Windows environment and lists all of your available printers.

• Select the target printer from the **Proof Printer** drop-down list box.

### **To Select the Proof Printer Definition**

• Select the print definition of the target proof printer from the **Proof print definition** drop-down list box.

You must establish a "Windows Printer" Printer Definition (PrintDef) in the Control Panel, in which you select a Windows Print Driver, to proof print a document.

## <span id="page-34-3"></span>**Appendix A**

# <span id="page-34-0"></span>**Printcommander, Fonts, and Windows**

## <span id="page-34-1"></span>**INTRODUCTION**

This appendix is designed to aid you in your transition from using Printcommander under Windows 9x to using Printcommander under Win32. The two operating systems are vastly different in the way in which they treat printer drivers and allocate fonts.

With Printcommander under Windows 9x, for example, the operating system ceded the responsibility of selecting printer resources to the printer driver (Printcommander 1.x and 2.x). Under Win32, however, the operating system completely controls the loading and recognition of fonts. This limits Printcommander in that it can only use the fonts and font data known to the operating system. This difference is illustrated and discussed in the following topics.

## <span id="page-34-2"></span>**Checklist of Considerations When Implementing Docucreate**

You must be aware of a very important issue when implementing Docucreate: the fonts you'll use and their requirements on the Windows platforms. If you currently operate Printcommander on platforms other than Win32; and plan on upgrading to one of these platforms, we highly recommended that you review this section.

1. Win32 requires TrueType fonts (\*.TTF). This means that, for each device font you use (e.g., IBM AFP or Xerox Metacode), you must have an equivalent TrueType font available both on the operating system and to the application generating the AFP or Metacode print stream (see [Printcommander and](#page-37-0)  [Operating Systems\)](#page-37-0).

Therefore, you must obtain TrueType fonts with the same internal attributes as the device font (e.g., AFP or Metacode). Having *similar-looking* characters is insufficient; the character width of the device font must exactly match the width of the TrueType font (see [Device Versus Outline Fonts\)](#page-47-1).

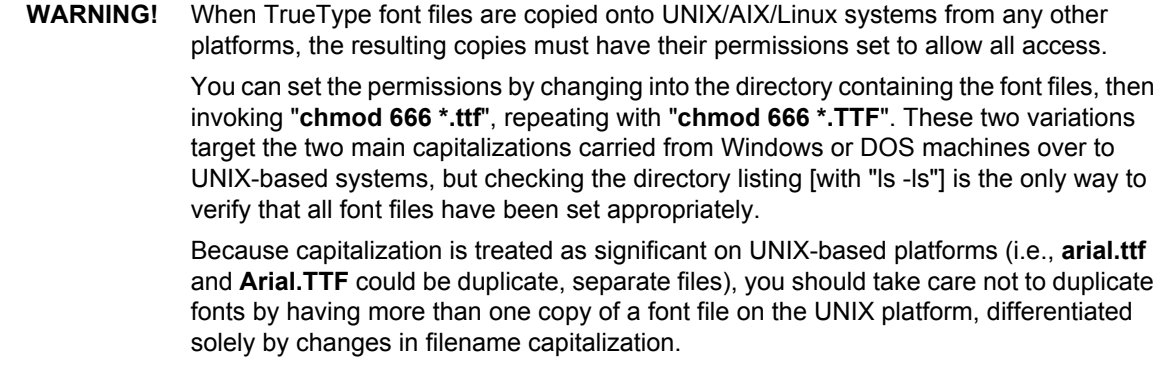

2. Once you've obtained the required TrueType fonts, generate Printer Font Metric (PFM) files for all of the device fonts (e.g., those from which you generated the TrueType fonts).

You should use Fontcommander for all your font conversion needs. Fontcommander contains the following conversion utilities:

- Metacode **DOCFCM**
- AFP **DOCFCA**

For more information, see [Metacode Device Font Conversion](#page-51-1), [AFP Device Font](#page-51-0)  [Conversion](#page-51-0), and the *Fontcommander 1.2 Windows* documentation.

- 3. After you've generated PFMs for all of the device fonts, you should use the Control Panel to create a font matching table. Using the Font Matching Table Editor, you can match a given TrueType font to a PFM generated by either DOCFCM or DOCFCA. In addition, you'll specify the point size and the style (e.g., normal, bold, bold italic, or italic). For more information, see [Font](#page-38-1)  [Matching Tables for AFP and Metacode Fonts](#page-38-1).
- 4. The final step is to update the Printer Definitions object in the Control Panel. The Font Matching Table and PFM Directory options are located on either the Docuflex Setup or Setup Options tab, depending on your version of the Control Panel:
	- In the **Font Table** text box, reference the Font Matching Table you created in Step 3.
	- In the **PFM Directory** text box, point to the directory containing the PFMs you generated in Step 2.
	- Make sure the **Generate PFMs** check box is disabled.

For more information, see the *Oracle Control Panel* documentation.

## <span id="page-35-0"></span>**Other Considerations**

- 1. If you're using Tagcommander, you need to update all of your tags ensuring that the specified font is updated to reference the appropriate PFM.
- 2. If you're producing Metacode print streams and you take advantage of a Common Font list, you also need to update it.
- If you have the Common Font Utility, type the name of the font into the Chosen Font dialog box and either append or insert it into the font list.
- or
- The Common Font List for metacode is specified in the font section using Names=<cnt> and Name1= thru Name<cnt>= INI keys. The Names= key must match the maximum number of "Name<cnt>" keys in the list.

Sample of Common Font INI entries:

[XMC Font Section] Names=5
Name1=HV106E Name2=FORMSX Name3=HV108E Name4=HV110E Name5=HV112E

The font section name needs to be in the [Common Fonts] section.

The list of Common Font sections is specified using  $List=<\text{cnt}>$  and  $List=$  thru List<cnt> INI keys.

The Lists= key must match the maximum number of "List < cnt > "List keys in the list.

Sample of Common Font Lists:

[Common Fonts] Lists=2 List1=DFXA03 List2=XMC Font Section

3. Make sure you've followed all the installation steps (see *[Installing](#page-16-0)  [Printcommander](#page-16-0)* on page 17). If so, you're now ready to begin generating output. Start with a simple test case and progressively increase the pace:

**a.** New documents

- Create a simple fixed text document
- Create a simple document with fixed text *and* tags
- **b.** Existing documents (those requiring periodic maintenance/updates)
	- Before printing, make sure the fixed text references the correct fonts. If the fixed text references fonts that aren't referenced in either the font matching table or the Common Font list, an error is issued.
	- Revisit each tag to update it. Select (double-click) each tag and update the font information from within Tagcommander. If you're in doubt as to whether a tag has been updated, increase the magnification view within your word processing application. If you see a small dot in the upper left-hand corner, you've updated the tag.
- 4. Compare and proof the output from the printer. You should, at minimum:
	- **a.** Compare the file sizes of the generated AFP or Metacode files versus those generated in a prior release.

If the newly-created AFP or Metacode files are extremely large, the font attributes contained in the TrueType fonts and PFMs don't match accordingly. Even though the output is acceptable, you could experience problems later in the process, including, but not limited to, the following:

- increased overhead at the printer, resulting in reduced throughput (i.e., not printing at rated speed)
- the printer cycles up and down
- increased storage capacity
- increased file transfer time

**b.** Make sure the output is as expected.

Another indication that your TrueType fonts and PFMs don't match is that the newly-generated AFP or Metacode output contains overprinting and incorrect character spacing. Compare the attributes of the original AFP or Metacode font with those of the supplied TrueType font (e.g. remember the initial requirement that the internal attributes of the TrueType font must match those of the AFP or Metacode fonts). The font vendor should be able to provide this information.

## **PRINTCOMMANDER AND OPERATING SYSTEMS**

True WYSIWYG fidelity is achievable by taking advantage of the Win32 Graphical Display Interface (GDI) capabilities using TrueType or scalable fonts. It is now possible to maintain document fidelity (fonts, line breaks, page breaks) from Windows display to print for all supported print datastreams.

With these obvious benefits in mind, changes to the Printcommander driver process were implemented. Among those changes is the implementation of a Font Matching table by which you can specify a device font to be used on output that matches a Windows (scalable) font chosen within the application. This provides a much more accurate method of controlling which device- (printer-) specific fonts are used. The method also affords flexibility in overriding a font choice; however, overriding one device font with a different device font that doesn't have a scalable companion may cause undesirable character spacing.

#### **Printcommander on Win32**

The following diagram illustrates the flow of font information as controlled by the Win32 GDI. Notice that the Win32 GDI fetches the font information.

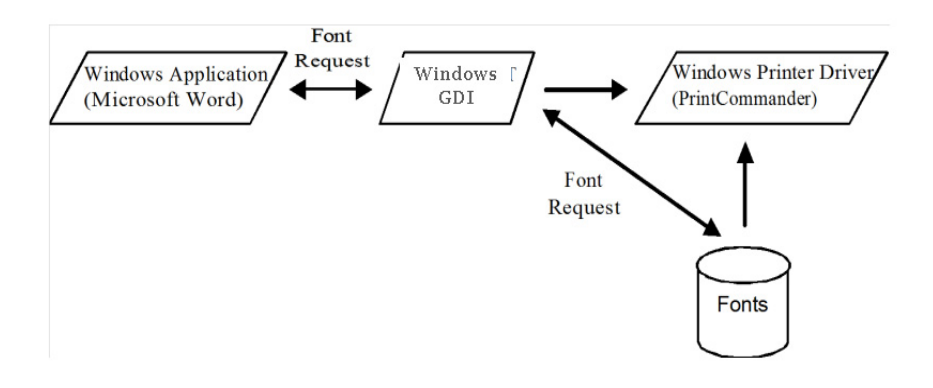

In this environment, Printcommander is no longer responsible for obtaining any font information, nor can it control the fonts available to the application. The Win32 GDI has total control over that aspect of the process, which promotes device-independent drivers.

## **CHANGES FOR PRINTCOMMANDER**

Support for the older technology is maintained through the use of the original printer font metric files, if so desired. That technology obviously doesn't have the advantages, nor the definitive reliability, of the use of a static font cross-reference table and industry standard scalable fonts; nor does it allow for the likely transition into the future of document processing using these standards. It is recommended that you use the newer tools and font standards as early as possible.

Oracle provides Font Matching Tables and the accompanying printer font metric (PFM) files for a subset of the IBM Expanded Core Fonts and the Xerox Standard Font Library (A03) fonts. Docucreate uses these tables to effectively match scalable (outline) fonts with device fonts in the most efficient manner.

**CAUTION** These resources (PFMs) have been derived from *unaltered* device fonts. If you're using altered device fonts, reconvert the respective device fonts using DOCFCM or DOCFCA and replace the provided PFMs.

## **Font Matching Tables for AFP and Metacode Fonts**

Following are examples of Font Matching Tables. As you can see, they contain all of the primary information about fonts. The typeface name, as specified in a Windows application, is cross-referenced with names of matching device (printerspecific) font names. Also included are the point size, style, and orientation information. All of these items combine to identify a unique output font name that will exactly match the font chosen in the Windows application.

**Tip** For some TrueType fonts, you may be required to select Bold as an internal attribute in the Font Matching Table Editor. This situation can cause confusion with the user, because they aren't required to select the bold attribute in a Windows application to make the font print in boldface. If the user selects an attribute for a TrueType font that doesn't match a font reference in the Font Matching Table, a message is issued when printing.

#### **Xerox Metacode Font Matching Table Example**

;--------------------------------------------------------------- ;--------------------------------------------------------------- ; ; Many of the fonts below are defined by referencing the Xerox ; A03 Type 1 Font Reference Collection document. ; ; Many of the apparent point sizes do not match (i.e. UN108B == 7pt). ; Beware of the inconsistencies. ; when using this font table, the attributes of Underline and Strikethrough when used in a Windows Composition tool will require a device font ; capable of printing those attributes. They will not be fabricated by DocuCreate Workstation. ; ; EDIT THIS TABLE WITH EXTREME CAUTION: Column positioning is ; critical. Do not use an editor that inserts tab characters. ; ; Courier New is the default for DocuMaker FP error sheets and should be assigned to a fixed pitch font. ; ;--------------------------------------------------------------- ;--------------------------------------------------------------- [Xerox Fonts] ; FaceName ; | Style (1=Normal, 2=Bold 3=Italic, 4=BoldItalic) ; | |  $\begin{array}{c|c|c|c|c|c} \hline ; & \multicolumn{2}{c|}{\text{point size (04--72)}} \\\hline \end{array}$ ; | | |  $\begin{array}{c|cccc} \begin{array}{c} \cdot & \cdot & \cdot & \cdot \\ \cdot & \cdot & \cdot & \cdot \\ \cdot & \cdot & \cdot & \cdot \\ \cdot & \cdot & \cdot & \cdot \end{array} \\ \cdot & \cdot & \cdot & \cdot \end{array}$  Port Land Inv Port Inv Land<br> $\cdot & \cdot & \cdot & \cdot \end{array}$ ; | | | | | | | | | | | | | | ; v v v v v v v

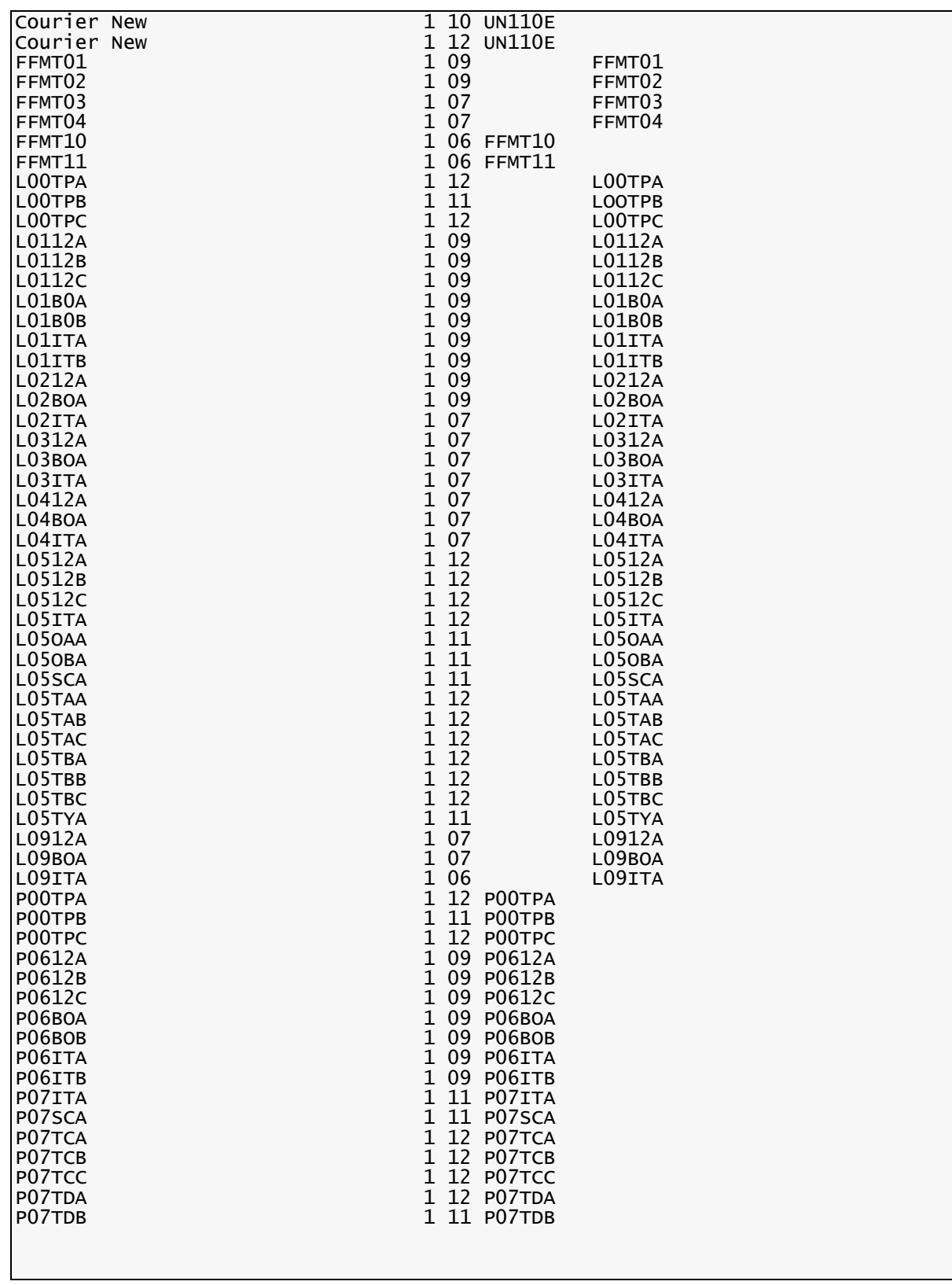

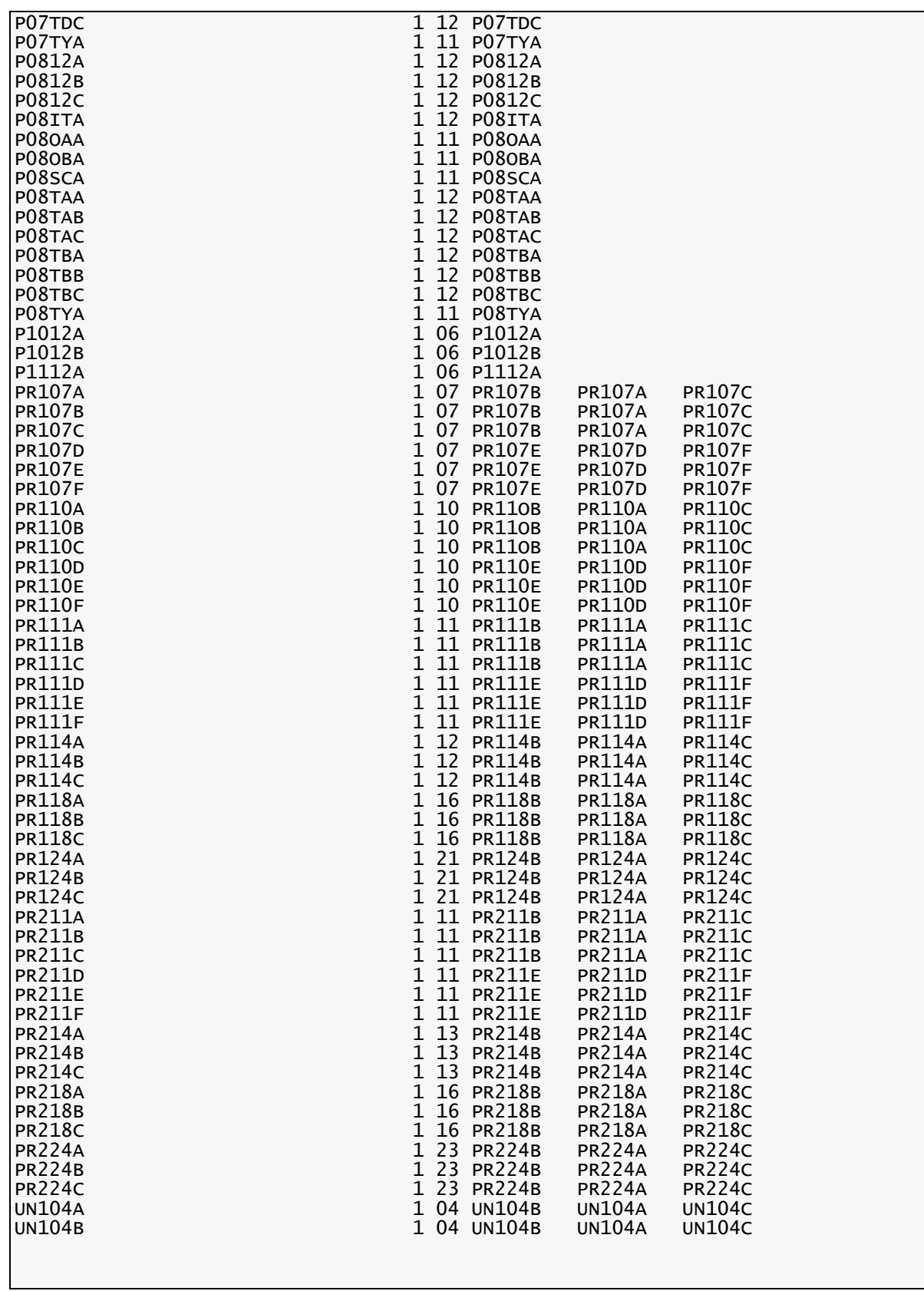

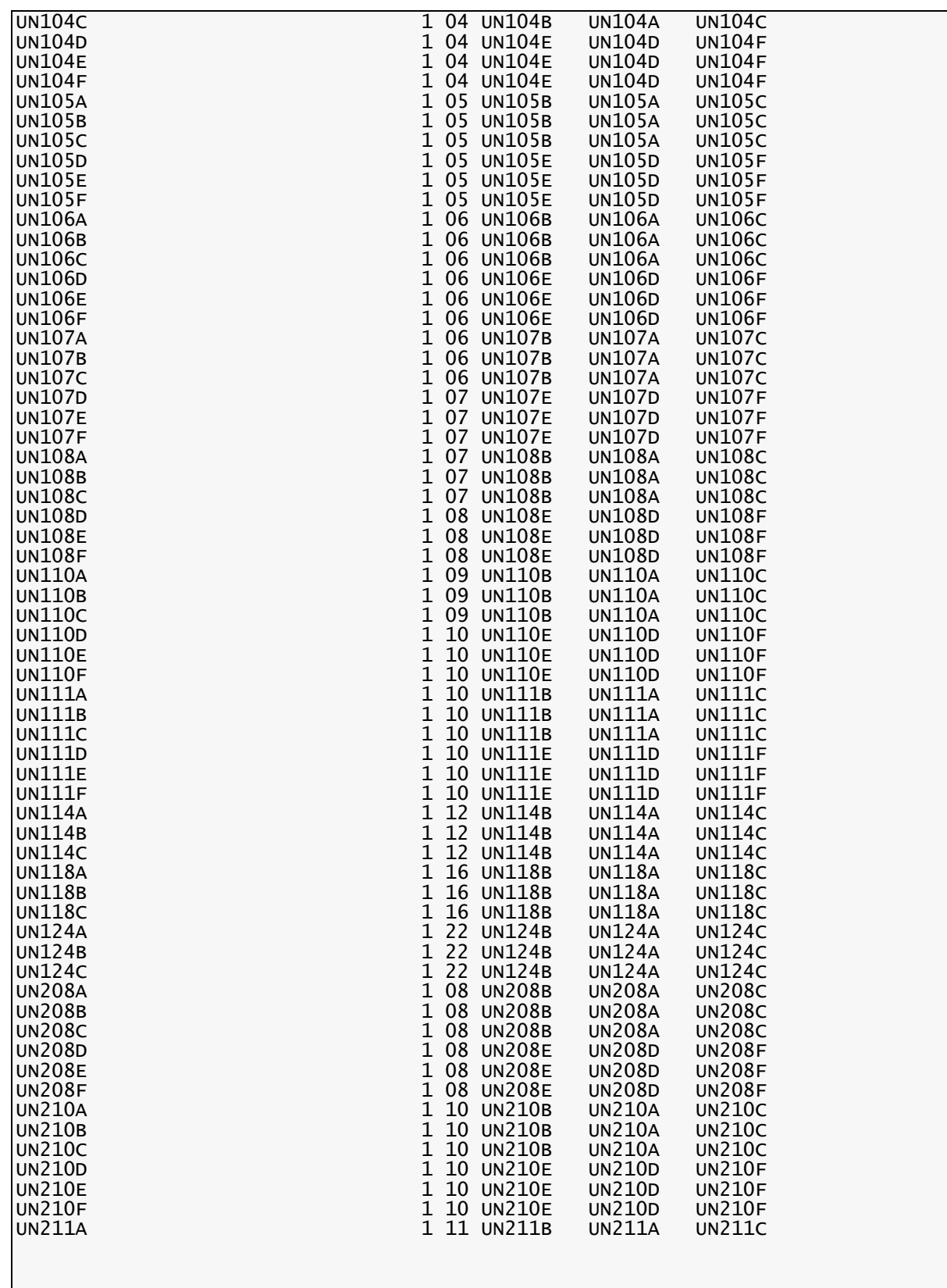

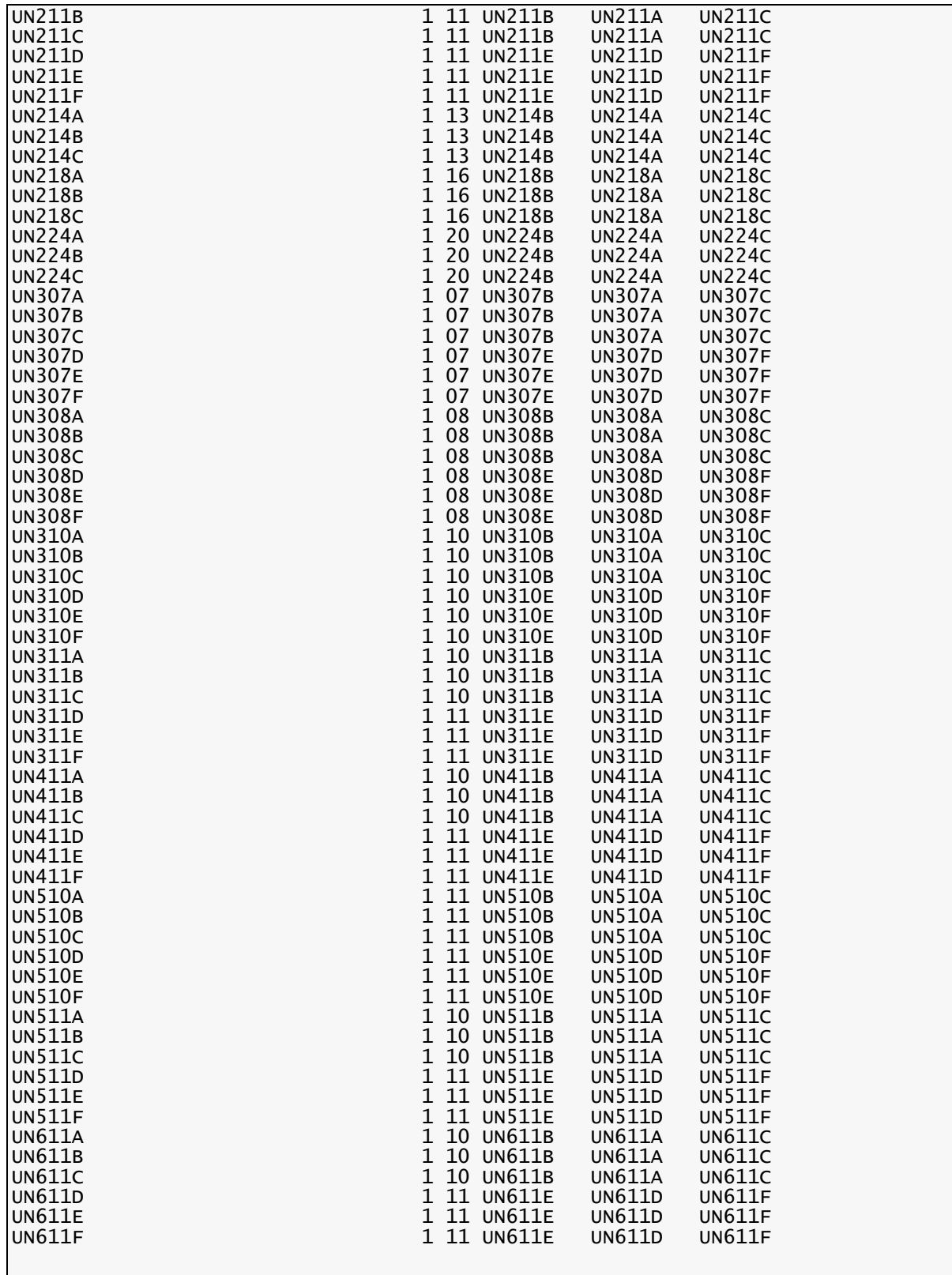

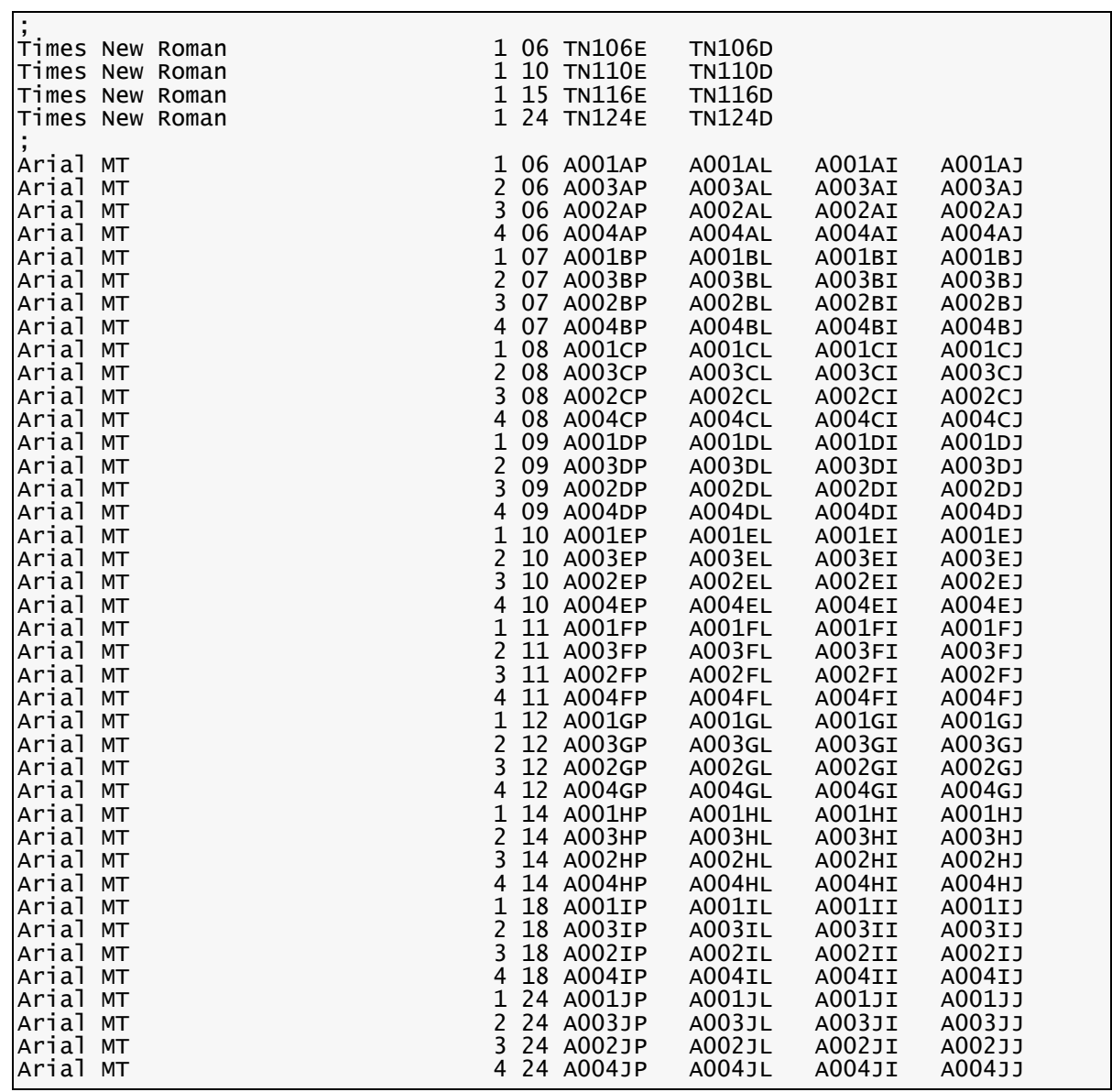

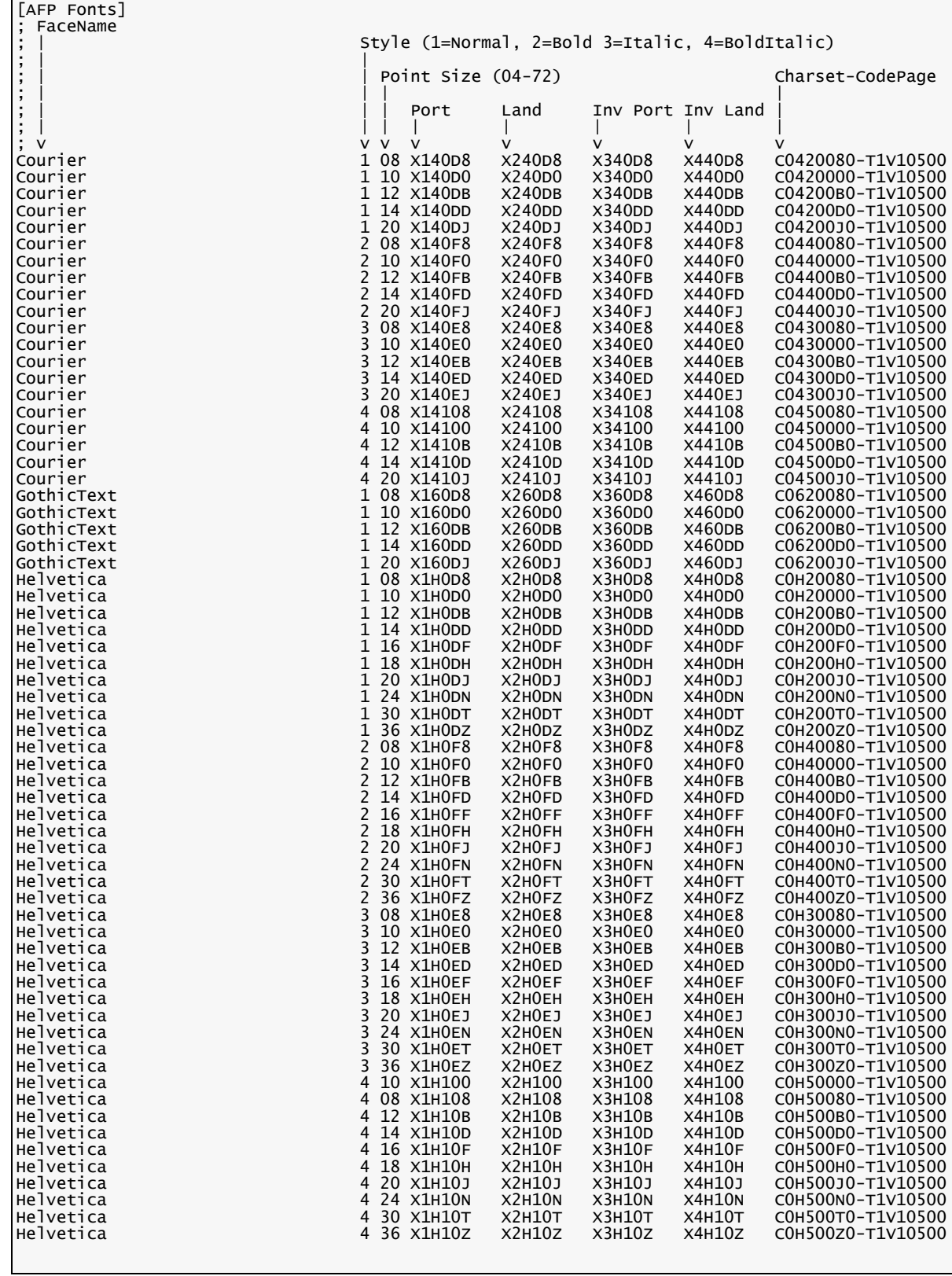

## **IBM AFP Font Matching Table Example**

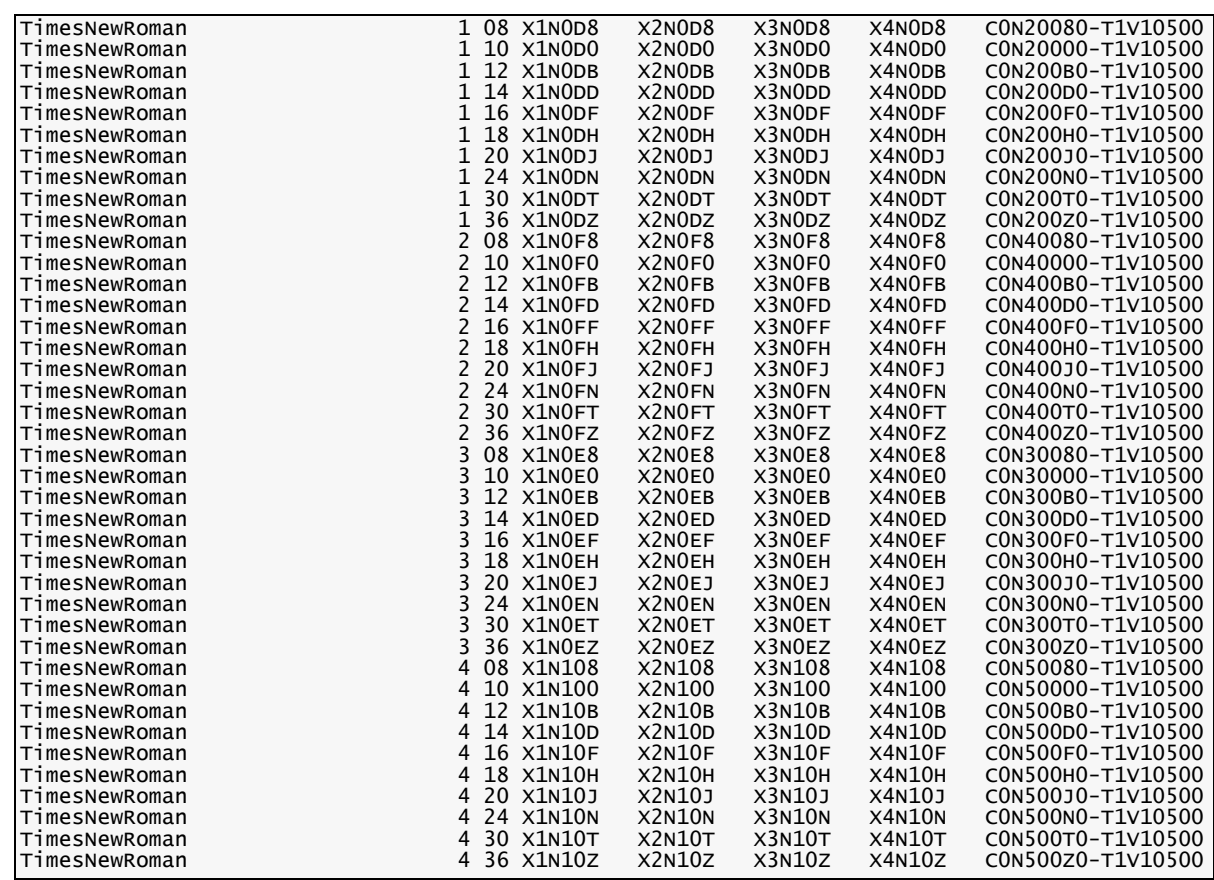

# **ABOUT FONTS**

In general, a *font* is a collection of characters all having the same typeface, style, weight, width, and point size. In particular, this definition varies by font vendor.

In addition to the shapes of each character, a font includes information about how the characters should be spaced vertically and horizontally within a block of text, character mapping details (governing the variety of characters included in the font and the keystrokes needed to access them), and much more. The font also includes manufacturer's details, such as copyrights, names and licensing permissions.

## **Why Should I Use a Font?**

The relative processing times for a document converted into unformatted text and font calls versus the same document converted into a graphic image are vastly different. The numbers reflect a widely-known electronic publishing fact: creating graphics is a computationally-intensive and lengthy process. To minimize processing times, all the font resources your Windows applications use should be available to your printer.

#### **Fonts Illustrated**

The following diagram illustrates the complexity introduced where the exacting nature of printing characters, in relation to their cell widths and heights, is concerned.

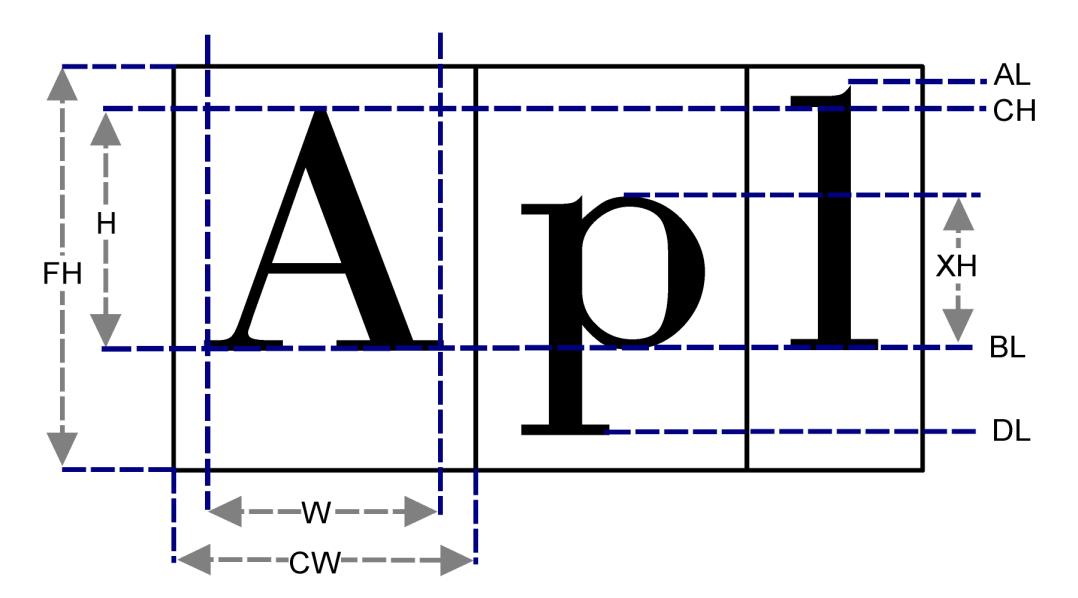

As you can see, the Cell Width (**CW**) adds extra white space to the actual Width (**W**) of the character. The Font Height (**FH**) adds extra white space to the Height (**H**) of the character, taking into account the lowest descender line (**DL**) and the highest ascender line (**AL**).

Please refer to Xerox's Web site (www.font.net) for more information about fonts and their characteristics.

## **DEVICE VERSUS OUTLINE FONTS**

When speaking about fonts, you should know that there are two types: device and outline. Device fonts are at various times described as printer or bitmap(ped) fonts. Outline fonts, on the other hand, are described as vector or scalable fonts.

#### **What Is a Device Font?**

A device font is analogous to a bitmap, or rasterized image. Each individual device font file represents all printable characters in one typeface, one point size, one style, and one weight (e.g., Helvetica, 10 pt., Italic, Bold). You must use a different font file if you want to change any one of those characteristics.

Regarding Xerox Metacode device fonts, for example, any character printed in Helvetica, 10 pt., Italic, Bold, Portrait represents a single font file. Even if all you want to do is change to a 12-point font (with every other setting the same), a different font file is required.

Please refer to *Xerox Laser Printing Systems, Standard Font Library, Font User Guide* (Publication #600P86174-A) for more information about Xerox fonts.

## **What Is an Outline Font?**

An outline font is a scalable font, meaning any character within a given typeface can be adjusted to any point size, style, weight, and orientation. Each scalable font, therefore, includes all font weights, point sizes, and orientations for a given typeface (e.g., Times New Roman).

Two common types of scalable fonts are Microsoft's TrueType and Adobe's Type 1.

Refer to the Microsoft Web site for more information about TrueType fonts (www.microsoft.com/truetype). Refer to the Adobe Web site for more information about Type 1 (PostScript) fonts. Go to http://www.adobe.com/products/postscript/ pdfs/psprintprime.pdf and view the Adobe Printing Primer pdf.

#### **Types of IBM AFP Fonts**

The IBM Expanded Core Fonts (formerly referred to as Core Interchange Fonts) are available in the following formats:

- 240-pel device fonts are fonts for printing on 240-pel page printers, such as the IBM 3825 Page Printer, and the IBM 3900 Advanced Function Printer.
- 300-pel device fonts are fonts for printing on 300-pel printers, such as the IBM 3116 Page Printer.
- AFP outline fonts are fonts for printing on IBM printers that use the Advanced Function Common Control Unit (AFCCU), such as the IBM 3130 Advanced Function Printer, the IBM 3160 Advanced Function Printer, and the IBM 3900 Duplex and Wide Advanced Function Printers.
- Type 1 (outline) fonts are fonts for use as input to Type Transformer, an OS/2 program included in AFP Font Collection for AIX, OS/400, and OS/2, that creates AFP font resources for use on IBM's Advanced Function printers.

For more information about AFP fonts, see IBM's *AFP Font Collection for Workstations* at http://www-912.ibm.com/s\_dir/slkbase.NSF/0/ da372ebcbdeee52686256c6e0070d2da?OpenDocument.

#### **Types of Xerox Metacode Fonts**

The Xerox A03 font collection comprises two font groups:

- One group resides on the Xerox printer, and consists of rasterized images of each character for a specific typeface, specific point size, specific style, specific weight, and specific orientation.
- An identical group resides on the workstation, and while these fonts are scalable to different point sizes, this isn't recommended by Xerox.

For more information about Metacode fonts, see the Introduction to the *A03.PDF* document that is distributed with the Xerox A03 font collection.

## **Printcommander Uses Scalable Outline Fonts**

Win32 font processing requires outline or scalable (TrueType) fonts. Therefore, to use Printcommander, you must obtain a TrueType font for each device font you use. Most of the Metacode or AFP font vendors can provide or create TrueType fonts.

## **CHANGING THE FONTS USED IN FORMS**

Composed forms that are currently used by Oracle products can continue to be used in their unaltered states. However, should a form require a modification, the following quick and easy steps will be necessary in order to ensure compatibility with newer document presentation technology.

If you use Tagcommander in conjunction with Printcommander, you should be sure to complete the following task:

If the form contains BPSD tags, simply visit each BPSD tag, update the font name with the scalable font name, and save the updates.

If you already use scalable fonts as per Oracle recommendation, the following procedure won't be necessary.

If you need to update existing forms that have been composed in MS Word:

- You can simply update paragraph styles with the new scalable font name and that change will automatically update any text that uses that style.
- In the event that you didn't use paragraph styles when you created the document, simply re-select the individual font within the document by highlighting the text and choosing the new scalable font name for that text.

## **PRINTCOMMANDER RECOMMENDATIONS FOR XEROX METACODE**

Each Xerox Metacode device font is specific in point size, style, and orientation. It is important to have the different point sizes and styles available when creating the document in a Windows application for visual confirmation of how the document will look. It is not absolutely necessary to have all orientations available. The orientation of a page is typically established through a Page Setup dialog. For these reasons, and to eliminate some complexity in the list of available fonts, you may only want to install the portrait orientation of each scalable font.

Through the use of the Font Matching table, it is possible for Docucreate to select the correct font for different orientations even though the portrait version is selected in the Windows application.

**CAUTION** Read the license agreement with your font vendor. Unless otherwise specified, you must purchase fonts for each PC and print device.

## **Installed Components**

As described earlier in this appendix, a Font Matching Table concept has been integrated into the modules responsible for generating Metacode output. This version of the software comes complete with the necessary setup to use the Xerox Standard Font Library fonts (A03 fonts), provided the Xerox TrueType equivalents of the A03 fonts have been installed on the Win32 workstation that runs Printcommander.

This version of Printcommander contains:

- A set of printer font metric (PFM) files that match the A03 fonts
- A modifiable Font Matching Table that cross-references the A03 TrueType Typeface names in Windows with the Xerox A03 device font name installed on a Metacode printer
- A Printer Definition (PrintDef) designed to use the font matching table and reference the supplied A03 PFM files
- A Microsoft Word document that uses a sample of the A03 fonts and functions as a test print page

#### **Verifying the Printcommander Installation for Xerox Metacode**

After you install Printcommander, be sure to follow the instructions on establishing the Docucreate Output Control parameters. The Output Control parameters allow you to verify that Printcommander is correctly installed and fully operational.

#### **To Verify the Printcommander Installation**

- 1. Click the **Docucreate Output Control** icon in the System Tray.
- 2. In the Output Settings **Print Definition** drop-down list box, choose **DFXMETA**.
- 3. In the Output Settings **Options** text box, verify the target location of the output file.
- 4. For the Output Settings **Output file type**, click the **Variable 4 byte** option button.
- 5. Use the Control Panel (delivered with Docucreate Workstation) to modify the DFXMETA PrintDef. The only modification necessary is on the Advanced Options tab, but this may require assistance from the MIS staff or inhouse Xerox Printer specialist. The settings in the Advanced Options tab must match the corresponding settings in the JDL/JDE that is used on the Xerox Metacode printer in order to successfully print the resulting Metacode generated by Printcommander.
- 6. Open the **Test\_A03.doc** in Microsoft Word. That document can be found in the location where Printcommander was installed. Print the document by choosing the Docucreate Virtual Raster Printer. The properties of the Docucreate Virtual Raster Printer should reflect a Portrait orientation, No Duplex printing, and 300 dots per inch resolution.
- 7. Send the resulting Metacode file to your Xerox Printer.

## **AFP DEVICE FONT CONVERSION**

DOCFCA, the AFP device font conversion utility lets you create Printer Font Metric files (.PFM) and Hewlett-Packard Printer Control Language (HP PCL) files from IBM AFP printer fonts. To add new fonts to your Win32 printing environment, you must use the utility to create PFMs for the fonts.

## **METACODE DEVICE FONT CONVERSION**

DOCFCM, the Metacode device font conversion utility lets you create Printer Font Metric files (PFMs) based on your current Xerox Metacode device fonts. To add new fonts to your Win32 printing environment, you must use the utility to create PFMs for the fonts.

**Appendix B**

# **Technical Specifications**

## **TECHNICAL OVERVIEW**

Printcommander is a collection of programs working together to take your document from the PC client and translate into a format recognized by high-speed production printers or Oracle document distribution archival software. Printcommander comprises the following programs:

- DFXOUT or DC2OUT
- NetMove
- DC2OCTRL

The following technical flowchart illustrates the complete architecture of Printcommander. The solid line divides the Windows XP system-level operations and the Application/User-level processes.

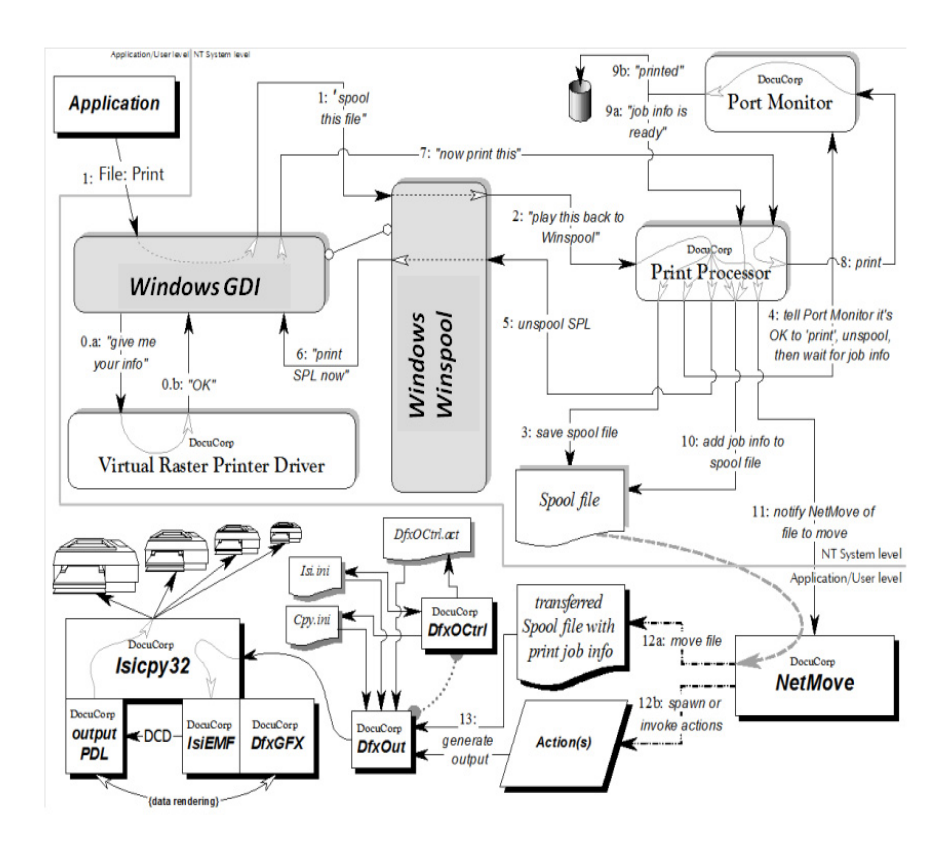

# **SETTING UP TECHNICAL/ADMINISTRATIVE PARAMETERS**

After you've installed the Printcommander component of Docucreate Workstation, you may still need to set some parameters within the NetMove program before you can successfully create print files. NetMove resides as a Startup task in the System Tray area of the Windows Task Bar.

#### <span id="page-53-0"></span>**To Set Up NetMove**

• Press **CTRL+SHIFT** and click the **Docucreate Output Control** icon in the System Tray.

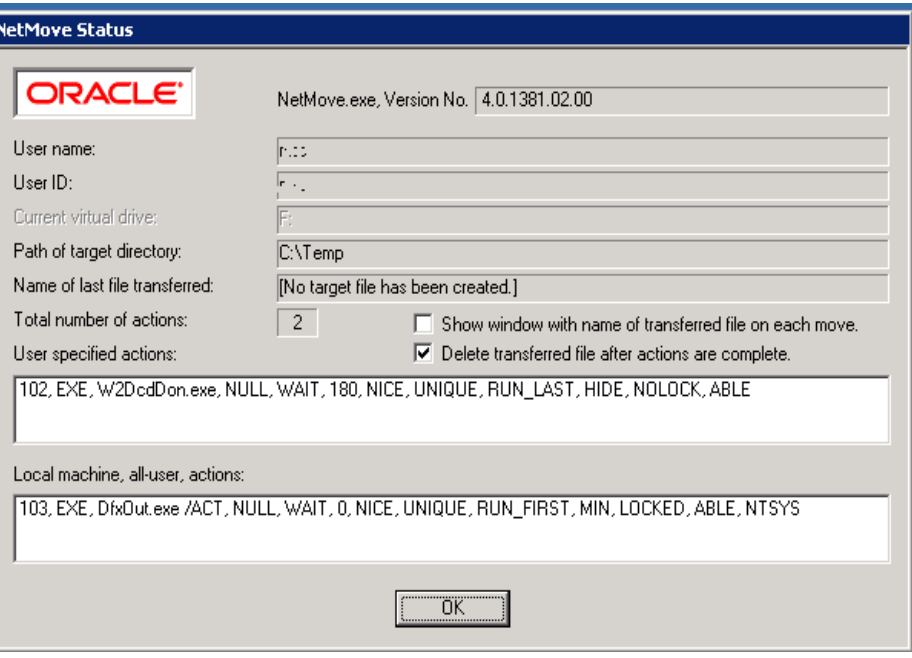

The **NetMove Status** dialog box is displayed.

Because the NetMove Status dialog contains several specifications, this guide provides a separate topic for each parameter.

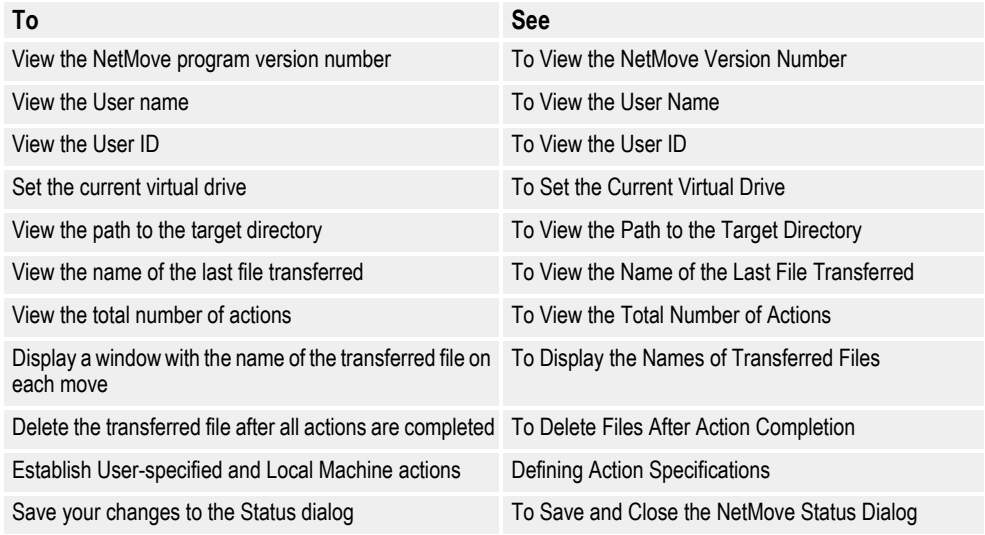

#### <span id="page-54-0"></span>**To View the NetMove Version Number**

• The **NetMove.exe, Version No.** text box contains the current version of the NetMove program.

#### <span id="page-54-1"></span>**To View the User Name**

• The **User name** text box displays the name of the person currently logged in on this workstation.

#### <span id="page-54-2"></span>**To View the User ID**

• The **User ID** text box displays the identification string of the person currently logged in on this workstation.

#### <span id="page-54-3"></span>**To Set the Current Virtual Drive**

- 1. If the **NetMove Status** dialog box isn't displayed, see [To Set Up NetMove.](#page-53-0)
- 2. Double-click the **Current virtual drive** text box.

NetMove displays the **Drive Letter** dialog box.

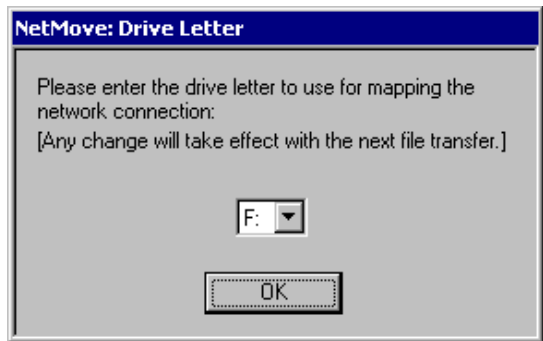

NetMove displays the next available drive letter designation; however, you can choose any available letter.

- 3. In the drive letter drop-down list box, select the virtual drive letter to which you want to assign the network connection.
- 4. Click **OK**.

NetMove returns you to the **NetMove Status** dialog box.

If you want to save the NetMove settings, see [To Save and Close the NetMove Status](#page-56-5)  [Dialog.](#page-56-5)

#### <span id="page-55-0"></span>**To View the Path to the Target Directory**

- 1. If the **NetMove Status** dialog box isn't displayed, see [To Set Up NetMove.](#page-53-0)
- 2. Double-click the **(UNC) Path to target directory** text box.

NetMove displays the **Target Path** dialog box.

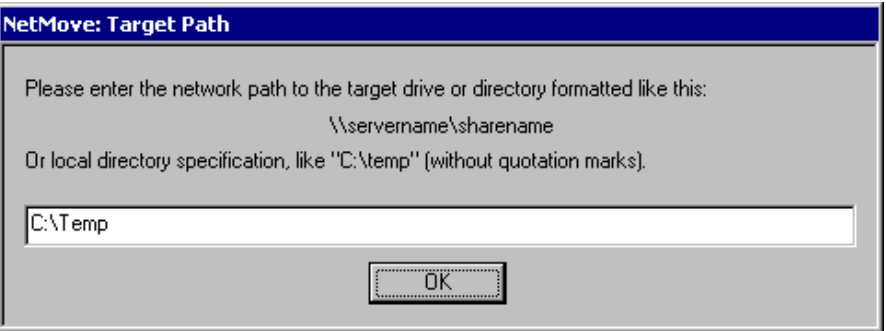

- 3. If you chose the Oracle default spool directory when you installed Printcommander for the first time, the **Target Path** text box displays the path of the spool directory (e.g., **c:\Oracle\docucreate\dfxout**). Skip to Step 5..
- 4. If you're reinstalling Printcommander or upgrading from a previous installation, the **Target Path** text box displays the share name chosen during Step 4 of *[To](#page-20-0)  [Install the Printcommander Printer Driver for Windows](#page-20-0)* on page 21.

The share name consists of the current computer name followed by the shared print spool folder name (e.g., **\\computername\dfxout**). Because you informed Windows of the folder's status as a shared folder, the operating system can track the folder by its share name; therefore, you don't need to enter the entire data path. For more information about designating a path as a shared folder, see [To](#page-55-1)  [Create a Shared Folder.](#page-55-1)

5. Click **OK**.

NetMove returns you to the **NetMove Status** dialog box.

If you want to save the NetMove settings, see [To Save and Close the NetMove Status](#page-56-5)  [Dialog.](#page-56-5)

#### <span id="page-55-1"></span>**To Create a Shared Folder**

1. Use Windows Explorer to locate the folder you want to share.

This shared folder contains all the printer spool files; therefore, it must be "shared" so that all necessary processes have access to it.

- 2. Right-click on the folder and select **Properties**.
- 3. Select the **Sharing** tab.
- 4. **Choose the Shared As:** option button and assign it a share name (or alias).
- 5. Type the current computer name, followed by this share name, into the **Target Path** text box.

#### <span id="page-56-0"></span>**To View the Name of the Last File Transferred**

• The **Name of last file transferred** text box contains the name of the last file that NetMove transferred from the Target Path to the printer.

#### <span id="page-56-1"></span>**To View the Total Number of Actions**

• The **Total number of actions** text box contains the number of actions you've created, either as "user-specified" or "local machine".

#### <span id="page-56-2"></span>**To Display the Names of Transferred Files**

• Enable the **Show window with name of transferred file on each move** check box to display the name of each file after it's moved to the printer.

If you want to save the NetMove settings, see [To Save and Close the NetMove](#page-56-5)  [Status Dialog](#page-56-5).

#### <span id="page-56-3"></span>**To Delete Files After Action Completion**

• Enable the **Delete transferred file after actions are complete** check box to delete each spool file after all actions assigned to it are completed.

If you want to save the NetMove settings, see [To Save and Close the NetMove](#page-56-5)  [Status Dialog](#page-56-5).

#### <span id="page-56-5"></span>**To Save and Close the NetMove Status Dialog**

• Click **OK** to save the NetMove settings.

NetMove closes and returns you to the Windows Desktop.

## <span id="page-56-4"></span>**DEFINING ACTION SPECIFICATIONS**

NetMove offers two kinds of actions, "User-specified" actions and "Local machine" actions. User-specified actions are unique to the person currently logged-in on the workstation; Local-machine actions apply to anyone who logs in on that workstation.

"Action" is the term given to the technical setup information that Printcommander uses. Actions are flexible to allow other processes to act upon the Spool file that Docucreate manipulates when generating output printstreams.

**Tip** Typically, the "default" installed action, in conjunction with the correct Printer Definition (PrintDef), is sufficient to produce any supported printstream (e.g., DCD, AFP, Metacode).

.

Actions can run an .EXE (executable) in a new process, or load a Dynamic Link Library (DLL) and call a specified entry point (function). When spawning an executable, the list of parameters specified in the Action Specification are passed to that executable, to which the full path of the already-moved spool file is added as the last parameter. When invoking a function within a DLL, only one parameter is passed to it: the full path of that spool file, passed as a pointer to a Unicode, NULLterminated string.

Each Action is controlled by a string in the Windows XP Registry. This string must conform to specific format rules; if it fails to adhere to these rules, NetMove does not try to load the Action. Instead, NetMove relegates that string into a lower Registry key called 'BadActions' where it can be edited and from which it can be moved back into the appropriate Actions section.

A numeric string identifies the Action's version. This string is the first field in the Action. By default, User Actions are automatically created with the most recent number, 102. Actions numbered '103' are part of the Docucreate Output Control installed instruction set and shouldn't be edited or deleted.

Because NetMove offers two kinds of actions, this guide provides a separate topic for each type of action. The method you use to create both types of actions is identical; however, the scope of the actions differs slightly. "User-specified" actions are specific to a particular user, while "Local machine" actions are available to any user who is logged on to that workstation

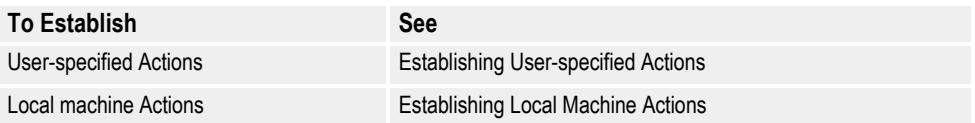

## <span id="page-58-0"></span>**Establishing User-specified Actions**

- 1. If the **NetMove Status** dialog box isn't displayed, see [To Set Up NetMove.](#page-53-0)
- 2. Double-click the **User specified actions** text box.

NetMove displays the **Action Specification** dialog box.

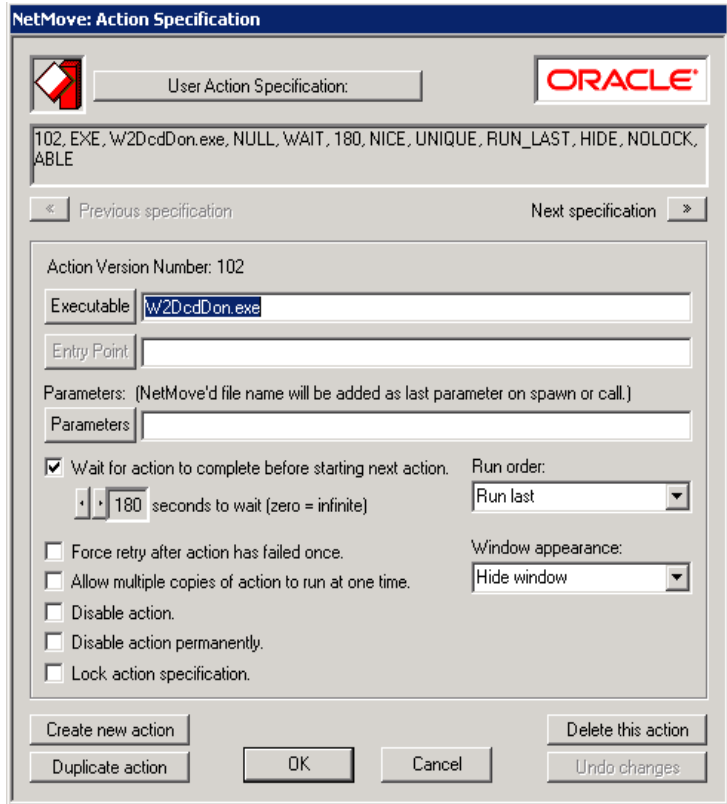

The main text box displays the current output action. DFXOUT or DC2OUT is the main program called by NetMove, and performs all of the processing pertaining to Printcommander. For more information about output actions, see [To Specify the](#page-61-0)  [Output Parameters.](#page-61-0)

You can cycle through the list of actions by clicking on **Previous specification** and **Next specification**, respectively. For more information about the individual output parameters, see the appropriate reference in the following table.

**CAUTION** Only advanced users should modify these actions. The installed actions and parameters are complete and sufficient for producing DCD, AFP, and Metacode printstreams.

Because the **Action Specification** dialog contains several specifications, this guide provides a separate topic for each specification.

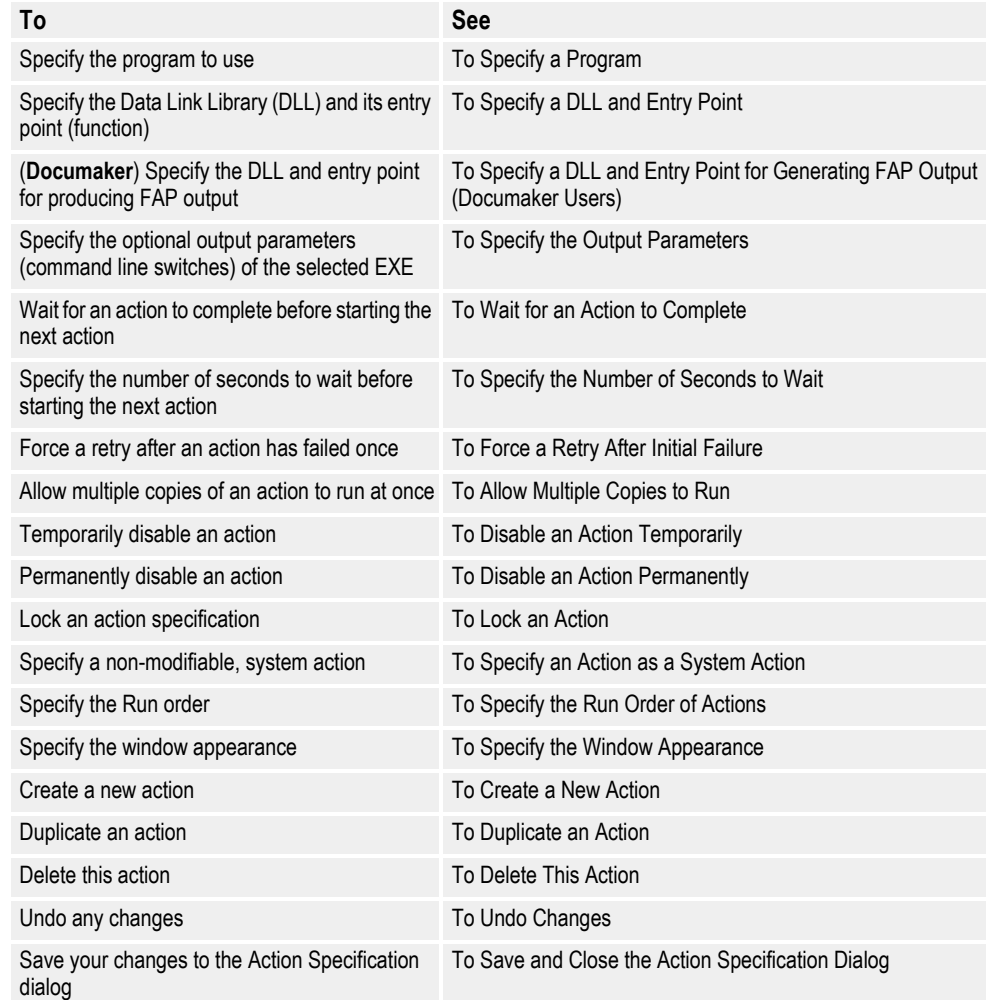

#### <span id="page-59-0"></span>**To Specify a Program**

1. Click **Executable** and navigate to the location of the program file.

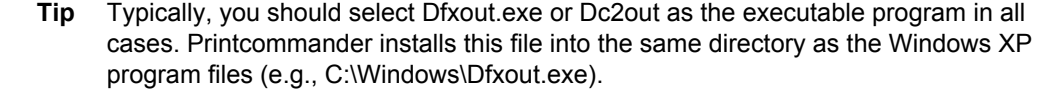

2. Select an executable program (.EXE).

Your choice results in an EXE flag and a file name in the main text box (e.g., 102, **EXE**, **C:\windows\dfxout.exe**, NULL, WAIT, 150, NICE, UNIQUE, RUN\_LAST, MIN, LOCK, ABLE.

If you want to save the Action Specification settings, see [To Save and Close the](#page-66-5)  [Action Specification Dialog.](#page-66-5)

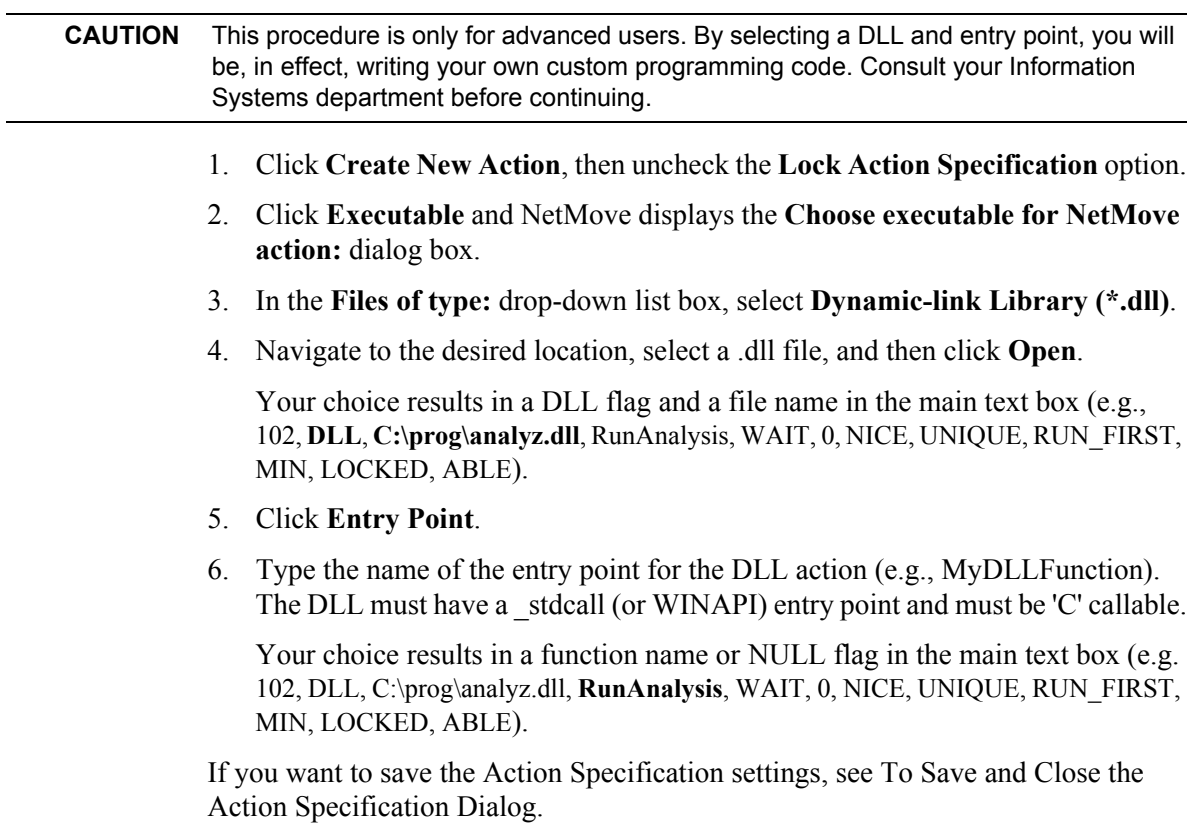

## <span id="page-60-0"></span>**To Specify a DLL and Entry Point**

l,

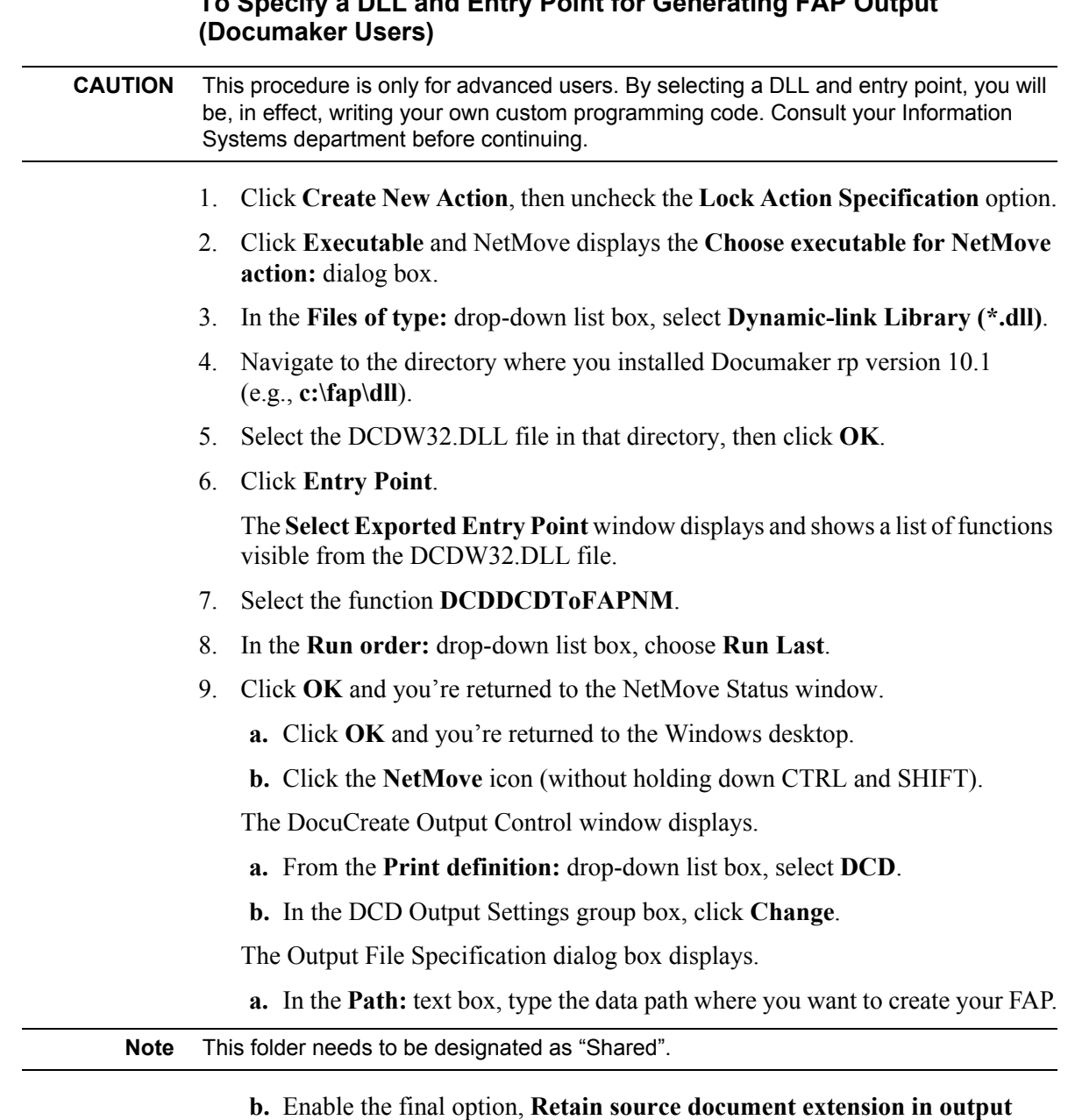

# <span id="page-61-1"></span>**To Specify a DLL and Entry Point for Generating FAP Output**

**c.** Click **OK** and you're returned to the Windows desktop.

#### <span id="page-61-0"></span>**To Specify the Output Parameters**

**name**.

The following parameters are specific to the output executable. All others apply to the NetMove program.

The Docucreate software is delivered with an ACT, or Actions, file that is installed along with Printcommander. The **/ACT** parameter accesses the ACT file and you shouldn't change this setting. The delivered ACT file contains the necessary settings for producing DCD, AFP, and Metacode printstreams.

• Listed below are brief descriptions of the ACT file parameters that you may see displayed in the Docucreate Output Control dialog box. You can only modify them by updating the Docucreate Output Control or the Action Specification dialog for user-defined Output Control actions.

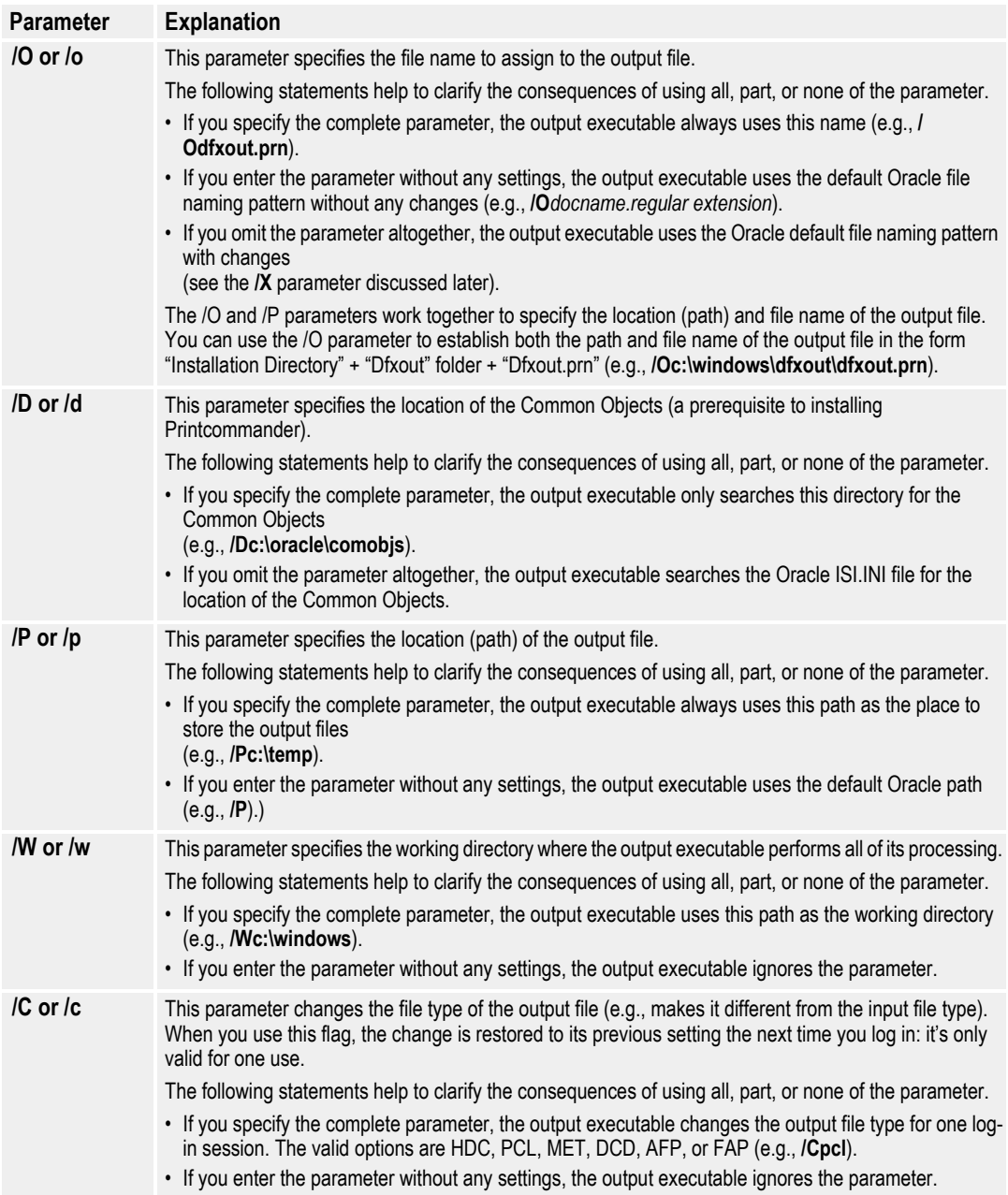

<span id="page-63-0"></span>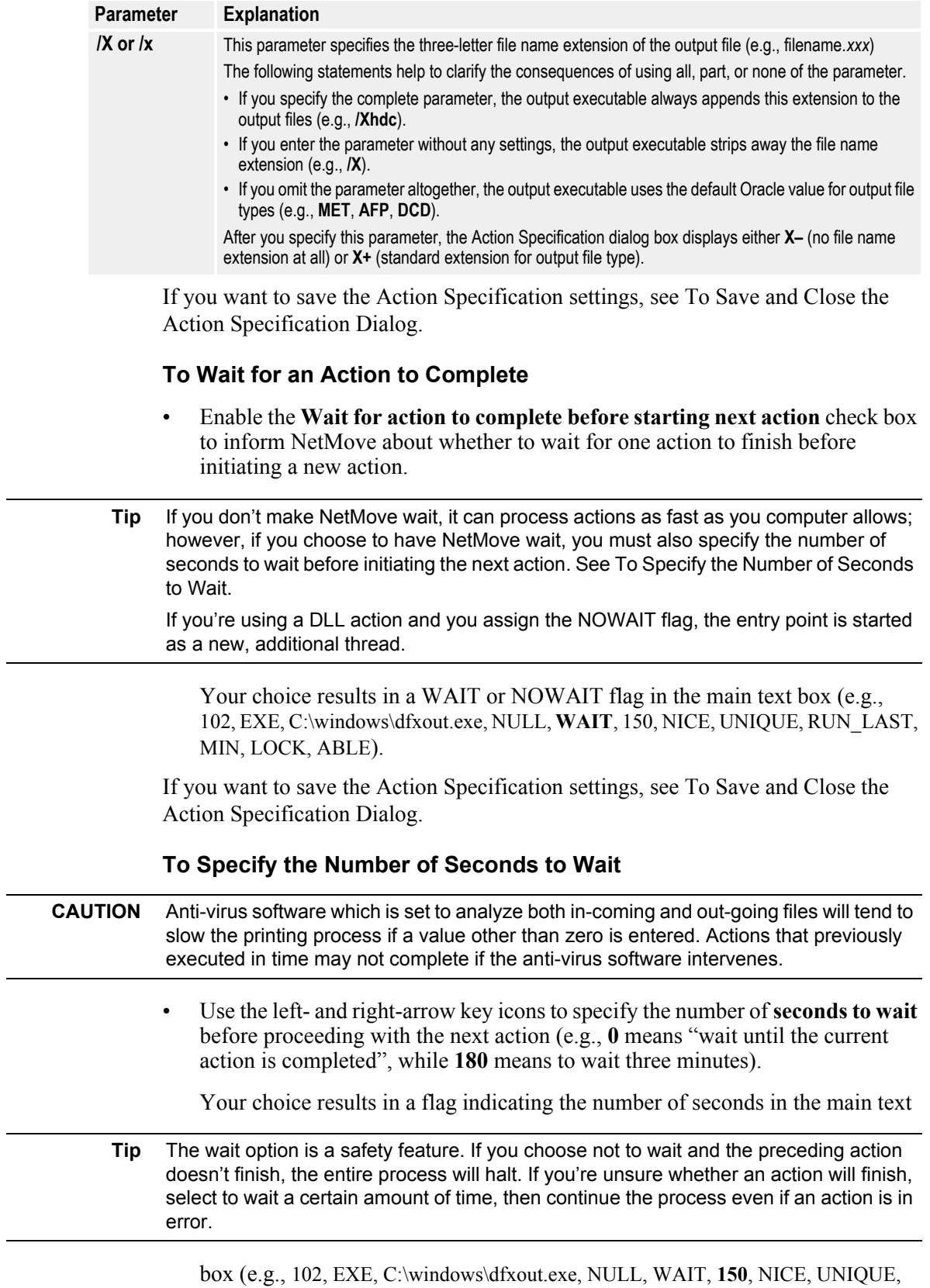

<span id="page-63-1"></span>RUN\_LAST, MIN, LOCK, ABLE).

If you want to save the Action Specification settings, see [To Save and Close the](#page-66-5)  [Action Specification Dialog.](#page-66-5)

#### <span id="page-64-0"></span>**To Force a Retry After Initial Failure**

- Enable the **Force retry after action has failed once** check box to force the retry of an action that has previously failed.
- **Tip** If an action is in error, NetMove marks it as a "bad action". To get NetMove to initiate it again after you make the necessary corrections, you can force NetMove to retry the action.

Your choice results in a FORCE or NICE flag in the main text box (e.g., 102, EXE, C:\windows\dfxout.exe, NULL, WAIT, 150, **NICE**, UNIQUE, RUN\_LAST, MIN, LOCK, ABLE).

If you want to save the Action Specification settings, see [To Save and Close the](#page-66-5)  [Action Specification Dialog.](#page-66-5)

#### <span id="page-64-1"></span>**To Allow Multiple Copies to Run**

• Enable the **Allow multiple copies of action to run at one time** check box to indicate whether multiple instances of this executable can run simultaneously.

Your choice results in a UNIQUE or MULTI flag in the main text box (e.g., 102, EXE, C:\windows\dfxout.exe, NULL, WAIT, 150, NICE, **UNIQUE**, RUN\_LAST, MIN, LOCK, ABLE).

If you want to save the Action Specification settings, see [To Save and Close the](#page-66-5)  [Action Specification Dialog.](#page-66-5)

#### <span id="page-64-2"></span>**To Disable an Action Temporarily**

• Enable the **Disable action** check box to temporarily disable this action. NetMove reinstates the action the next time you log in.

Docucreate Output Control displays an appropriate message near the top of the dialog box.

If you want to save the Action Specification settings, see [To Save and Close the](#page-66-5)  [Action Specification Dialog.](#page-66-5)

#### <span id="page-64-3"></span>**To Disable an Action Permanently**

• Enable the **Disable action permanently** check box to permanently, over multiple log-in sessions, disable this action.

Your choice results in a DISABLED or ABLE flag in the main text box (e.g., 102, EXE, C:\windows\dfxout.exe, NULL, WAIT, 150, NICE, UNIQUE, RUN\_LAST, MIN, LOCK, **ABLE**).

If you want to save the Action Specification settings, see [To Save and Close the](#page-66-5)  [Action Specification Dialog.](#page-66-5)

#### <span id="page-65-0"></span>**To Lock an Action**

• Enable the **Lock action specification** check box to allow editing of an action specification within NetMove.

Your choice results in a LOCKED or NOLOCK flag in the main text box (e.g., 102, EXE, C:\windows\dfxout.exe, NULL, WAIT, 150, NICE, UNIQUE, RUN\_LAST, MIN, **LOCKED**, ABLE).

If you want to save the Action Specification settings, see [To Save and Close the](#page-66-5)  [Action Specification Dialog.](#page-66-5)

#### <span id="page-65-1"></span>**To Specify an Action as a System Action**

If you want to specify an action as a non-modifiable, system action, add the string **NTSYS** to the parameter list when you create a new action.

#### <span id="page-65-2"></span>**To Specify the Run Order of Actions**

- 1. Press **TAB** to reach the **Run order** drop-down list box.
- 2. Use the mouse or arrow keys to select the order in which to invoke this action.

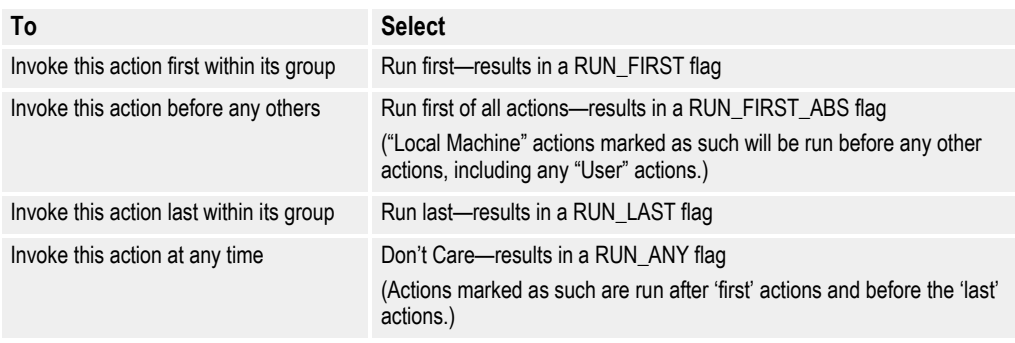

Your choice results in the appropriate flag in the main text box (e.g., 102, EXE, C:\windows\dfxout.exe, NULL, WAIT, 150, NICE, UNIQUE, **RUN\_LAST**, MIN, LOCK, ABLE).

If you want to save the Action Specification settings, see [To Save and Close the](#page-66-5)  [Action Specification Dialog.](#page-66-5)

#### <span id="page-65-3"></span>**To Specify the Window Appearance**

- 1. Press **TAB** to reach the **Window appearance** drop-down list box.
- 2. Use the mouse or arrow keys to control the display of the base window associated with an EXE action.

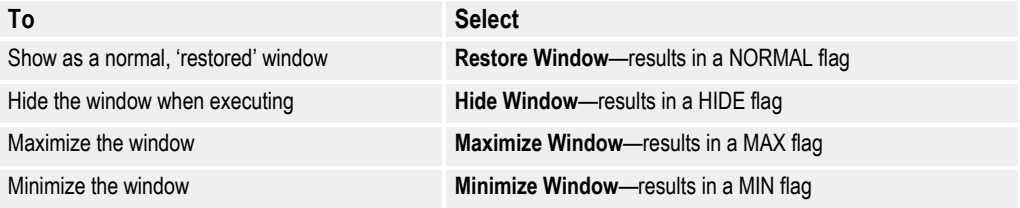

Your choice results in the appropriate flag in the main text box (e.g., 102, EXE, C:\windows\dfxout.exe, NULL, WAIT, 150, NICE, UNIQUE, RUN\_LAST, **MIN**, LOCK, ABLE).

If you want to save the Action Specification settings, see [To Save and Close the](#page-66-5)  [Action Specification Dialog.](#page-66-5)

#### <span id="page-66-1"></span>**To Create a New Action**

• Click on **Create new action** to clear the dialog of all settings and begin creating a new action.

For a complete listing of action characteristics, see [Defining Action Specifications.](#page-56-4)

#### <span id="page-66-2"></span>**To Duplicate an Action**

• Click on **Duplicate action** to make a copy of this action.

You can use the duplicate function when you want to make another action that is very similar to this one, but you only need to change a few settings.

For a complete listing of action characteristics, see [To Save and Close the Action](#page-66-5)  [Specification Dialog](#page-66-5).

#### <span id="page-66-3"></span>**To Delete This Action**

• Click on **Delete this action** to remove this action from the list of saved actions.

If you want to save the Action Specification settings, see [To Save and Close the](#page-66-5)  [Action Specification Dialog.](#page-66-5)

#### <span id="page-66-4"></span>**To Undo Changes**

• Click on **Undo changes** to reverse any settings you've modified.

If you want to save the Action Specification settings, see [To Save and Close the](#page-66-5)  [Action Specification Dialog.](#page-66-5)

#### <span id="page-66-5"></span>**To Save and Close the Action Specification Dialog**

- 1. Click **OK** to save the Action Specification settings; otherwise, click **Cancel**.
- 2. NetMove returns you to the **Status** dialog box.

If you want to save the NetMove settings, see [To Save and Close the NetMove Status](#page-56-5)  [Dialog](#page-56-5).

## <span id="page-66-0"></span>**Establishing Local Machine Actions**

- 1. If the **NetMove Status** dialog box isn't displayed, see [To Set Up NetMove.](#page-53-0)
- 2. Double-click on the **Local machine actions** text box.

NetMove displays the **Action Specification** dialog box.

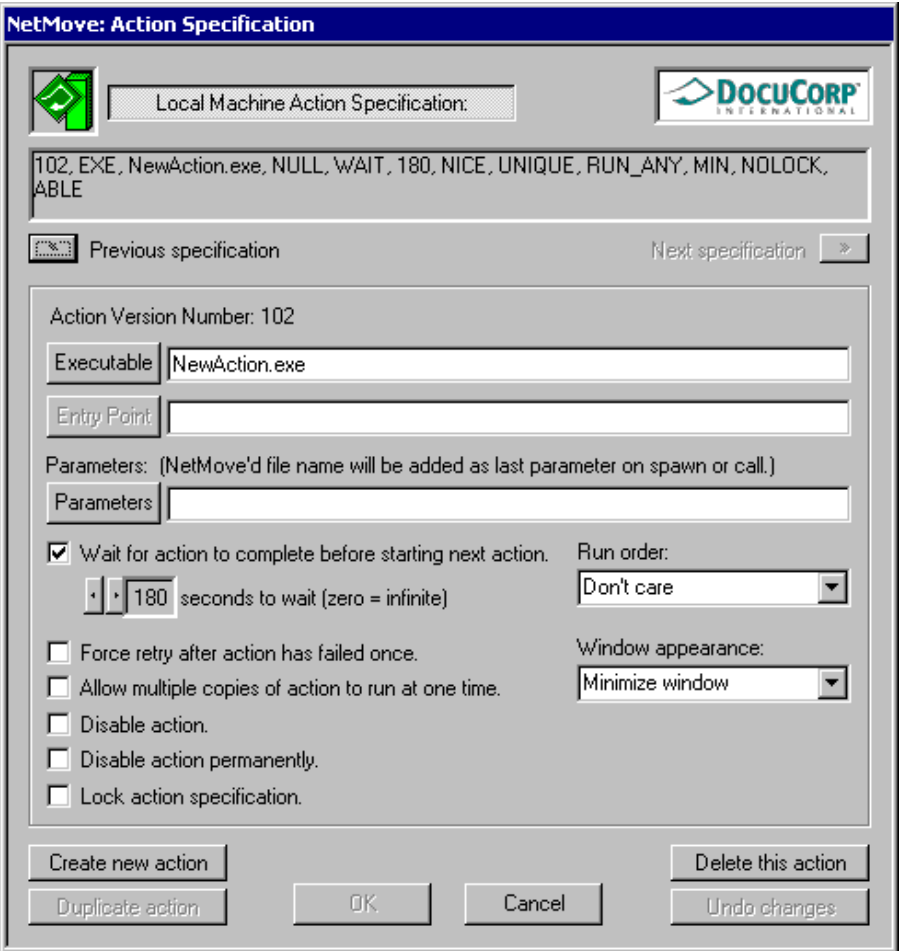

The main text box displays the current output action. DFXOUT or DC2OUT is the main program called by NetMove, and performs all of the processing pertaining to Printcommander. For more information about the output executable, see [To Specify](#page-61-0)  [the Output Parameters.](#page-61-0)

You can cycle through the list of actions by clicking on **Previous specification** and **Next specification**, respectively. For more information about the individual output parameters, see the appropriate reference in the following table.

Because the **Action Specification** dialog contains several specifications, this guide provides a separate topic for each specification.

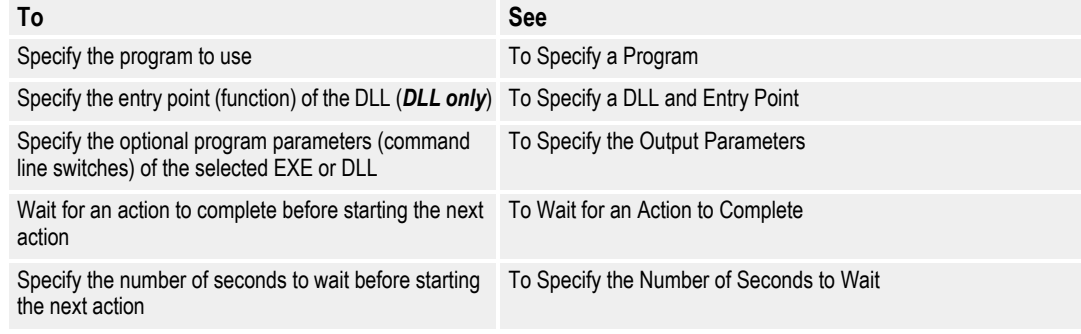

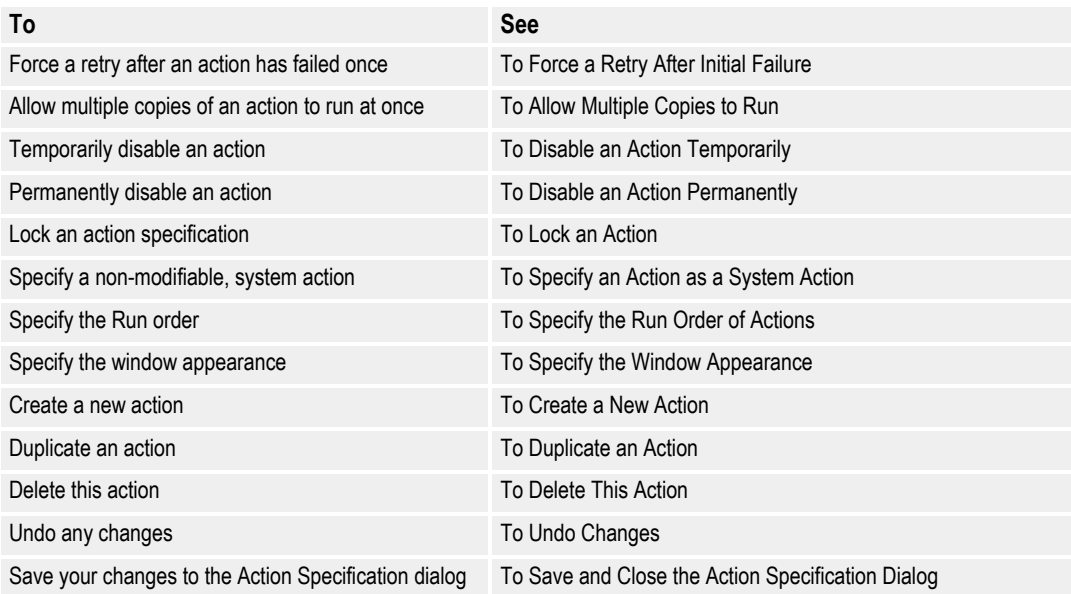

## **WINDOWS REGISTRY ENTRIES**

Various application settings are stored in the Windows Registry file. Printcommander takes advantage of the file to enhance the flexibility of the program and increase its scope.

## **Output File Location**

The location of the last generated output file is now stored in a registry entry (e.g., **HKEY\_CURRENT\_USER\Software\Oracle International\PrnData**). An example of the registry keys follows:

```
LastOutput=C:\TEMP\test.dcd
LastOutput_DT=20001231120000Z
LastDCDOut=
LastDCDOut_DT=
LastPRNOut=
LastPRNOut_DT=
```
The " DT" designations are for date and time in Universal Time Coordinates:

YYYYMMDDhhmmssZ where:

- **YYYY**  Year
- **MM**  Month
- $DD Day$
- $\cdot$  **hh** hour
- **mm**  minute
- **ss**  second
- $\cdot$  **Z** constant for military time compatibility

## **Multiple Versions of Common Objects**

Oracle offers two versions of the Common Objects, the building blocks of all Oracle applications:

- Version 1 is necessary for such applications as Docuflex 10.2.x, all releases of Documaker fp, Control Panel, Printcommander for Windows 98, Rulecommander, Tagcommander 1.x, and Documaker ws.
- Version 2 applies to applications such as Docuflex 11.x, Transall 11.x, and Tagcommander's Docuflex Tag Manager.

In order to determine which version of the Common Objects has been installed, the individual applications execute a series of verification procedures:

- When **NetMove** is started, it checks the PATH for a file called **isicpy32.exe**.
	- If **isicpy32.exe** exists on the PATH, **NetMove** assumes Version 1 has been installed.
	- It then makes sure that this registry key exists: "HKEY\_LOCAL\_MACHINE\SOFTWARE\Oracle International\NetMove\ Version1".
	- It then checks to see which value "HKEY\_CURRENT\_USER\SOFTWARE\Oracle International\NetMove\ CurrentVersion" contains, if any.
		- A value of **1** means Version 1 has been selected.
		- Any other value, or the lack of a value, means Version 2 is in effect.
- When **DC2Octrl** is started, it checks for the "Version1" key.
	- If that key doesn't exist, Version 2 is selected and can't be changed.
	- If it does exist, **DC2Octrl** uses the "CurrentVersion" value to initialize the radio buttons.
- If you change the current version selection in the **DC2OCtrl** dialog and **Accept** or **OK** the changes:
	- **DC2OCtrl** resets the "CurrentVersion" value in the registry
	- Sends a "WM\_VERSIONCHANGED" message to **NetMove's** window procedure, the advantage being that **NetMove** doesn't have to re-read the registry
- When a print job is sent through **NetMove**, it checks its internal setting:
	- If it has been told to use Version 2, it replaces calls to **dfxout.exe** with ones to **dc2out.exe**.
	- **Dc2out.exe** spawns itself as many times as necessary to have **dc2cpy32.exe** generate the file types required from the settings in the **DC2OCtrl** dialog.
	- Calls to **dfxout.exe** cause the same sequence of events, but invokes the Version 1 executable, **isicpy32.exe**.

# **Installing & Using Communications Utilities**

## **TRANSFERRING A PRINT FILE FOR PRINTING ON A MAINFRAME PRINTER**

Once you've created a Metacode or AFP print file, you will typically need to transfer the file to the mainframe system to which your Metacode or AFP printer is attached. Once it has been transferred, you can use DFXVBFIX, the Oracle file reblocking utility to prepare the file for printing.

Previous to using the reblocking utilities, you must have installed and tested them. For details, see [Why You Need DFXVBPUT and DFXVBFIX](#page-71-0)

#### **Xerox Metacode Printers**

Follow these steps to print in a channel-attached printing environment (where the printer and the mainframe computer are attached):

- 1. Use your PC-to-mainframe communication software to make a binary file transfer (with no translation, carriage control, or line feed) of the Printcommander output file from your PC to a mainframe dataset that has the following specifications:
	- RECFM=FB
	- LRECL=80
	- BLKSIZE=3200
- 2. Immediately after this uploading process, the print file is in a format unsuitable for printing. You must reblock the file using Oracle MVS Communication Utilities' DFXVBFIX program.
- 3. When the file has been reblocked, route the file to your printer in accordance with the host methods defined at your site.

**Barr Print370 Card or Solimar.** If your printer is connected via LAN-based printer-attachment software, such as Barr or Solimar, the spooling process automatically converts the Printcommander file into a format suitable for printing on your Metacode printer.

#### **IBM AFP Printers**

Follow these steps to print in an AFP printing environment:

- 1. Use your PC-to-mainframe communication software to make a binary file transfer (with no translation, carriage control, or line feed) of the Printcommander output file from your PC to a mainframe dataset that has the following specifications:
	- RECFM=FB
	- LRECL=80
	- BLKSIZE=3200
- 2. Immediately after this uploading process, the print file is in a format unsuitable for printing. You must reblock the file using Oracle MVS Communication Utilities' DFXVBFIX program.
- 3. When the file has been reblocked, route the file to your printer in accordance with the host methods defined at your site.

## <span id="page-71-0"></span>**WHY YOU NEED DFXVBPUT AND DFXVBFIX**

Acquire and install the DFXVBPUT and DFXVBFIX utilities if your enterprise needs PC-to-mainframe communications and record-reblocking utilities to transfer document files to be printed by host-attached IBM AFP or Xerox Metacode highspeed printers. You can also use the utilities to transfer and reformat font resources intended for host-attached printers.

The application of reblocking utilities can be necessary before loading forms and other types of host system resources for use by Printcommander. The application of a reblocking utility can also be necessary for resources transferred from Printcommander to your host system.

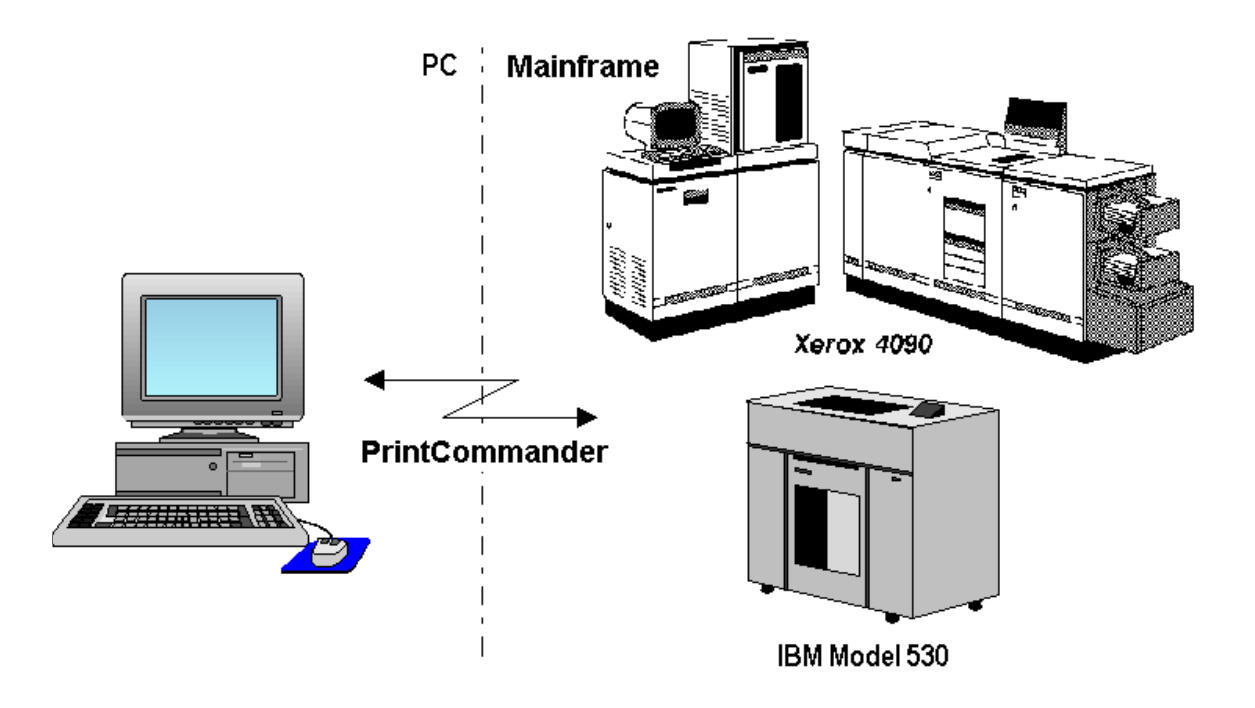
## **Printcommander and Printer Resources that Require Reblocking**

The following table provides a listing of the types of resources used in Printcommander processing, and the utility program required (if any) to prepare each type for transfer between a mainframe host system and microcomputer-based Printcommander.

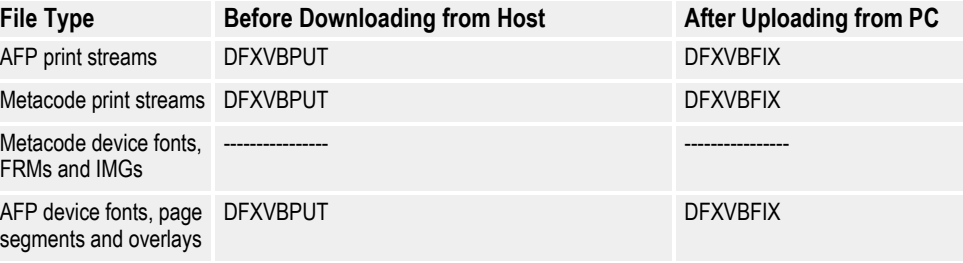

**CAUTION!** Do not specify ASCII/EBCDIC conversion for any transfers.

# **INSTALLING THE COMMUNICATIONS UTILITIES**

To install the Communications utilities, you must unload the datasets from the distribution tape to your mainframe.

## **MVS Installation**

The distribution tape contains these datasets:

<span id="page-72-1"></span><span id="page-72-0"></span>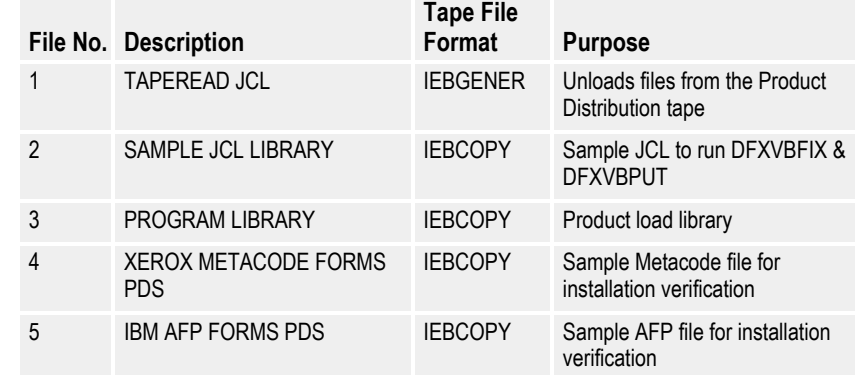

<span id="page-73-1"></span><span id="page-73-0"></span>The following sample IEBGENER JCL shows you how to unload the JCL from the first file on the distribution tape. This example isn't on the tape read. To use it, you need to create or copy it from existing JCL.

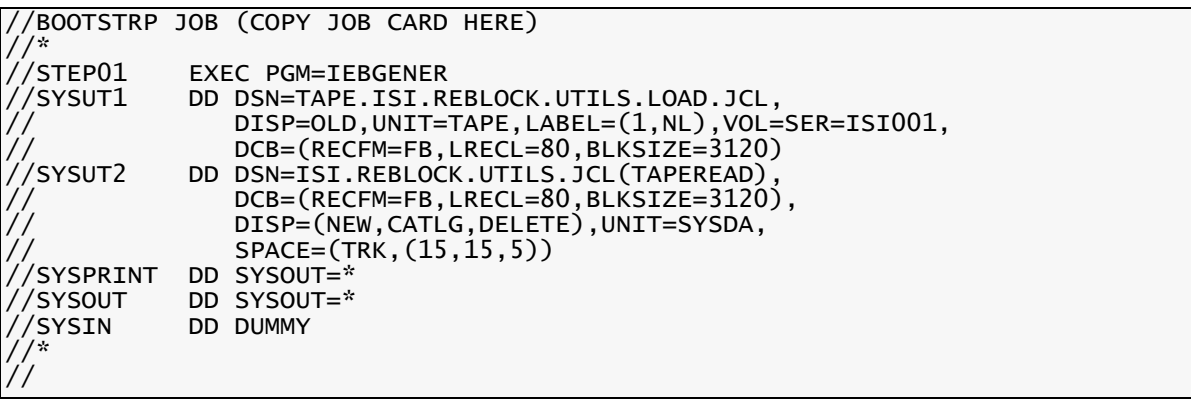

<span id="page-74-2"></span>//TAPEREAD JOB (COPY JOB CARD HERE) //\* //\* \*\*\*\*\*\*\*\*\*\*\*\*\*\*\*\*\*\*\*\*\*\*\*\*\*\*\*\*\*\*\*\*\*\*\*\*\*\*\*\*\*\*\*\*\*\*\*\*\*\*\*\*\*\*\*\*\*\*\*\*\*\*\*\*\*\*\* ORACLE UTILITIES INSTALLATION JCL \*//\*<br>\*\*<br>//\* //\* \*\* \*\* /\* \*\* THIS JCL WILL UNLOAD THE REMAINING FILES FROM THE \*\* \*\* THIS JCL WILL UNLOAD THE FILES FROM THE \*\* /\* \*\* PRODUCT TAPE. THE TAPE CONTAINS 5 FILES, HOWEVER THIS JCL \*\*<br>/\* \*\* WILL UNLOAD FILES 2 THOUGH 5 TNTO OS PDS'S //\* \*\* WILL UNLOAD FILES 2 THOUGH 5 INTO OS PDS'S. \*\* //\* \*\* TAPE CONTENTS \*\* //\* \*\* ========================================== \*\* //\* \*\* NO. FILE: FORMAT: \*\* //\* \*\* 1. TAPEREAD JCL IEBGENER \*\* /\* \*\* 2. SAMPLE JCL FILE IEBCOPY UNLOADED \*\*<br>/\* \*\* 3. PROGRAM LIBRARY IEBCOPY UNLOADED \*\* <sup>/\*</sup> \*\* 3. PROGRAM LIBRARY IEBCOPY UNLOADED \*\*<br><sup>/\* \*\*</sup> 4. XEROX METACODE FORMS PDS IEBCOPY UNLOADED \*\* <sup>/\*</sup> \*\* 4. XEROX METACODE FORMS PDS IEBCOPY UNLOADED \*\*<br><sup>/\* \*\*</sup> 5. IBM AFP FORMS PDS IEBCOPY UNLOADED \*\* /\* \*\* 5. IBM AFP FORMS PDS IEBCOPY UNLOADED \*\*<br>/\* \*\* //\* \*\* \*\*  $\frac{1}{2}$   $\frac{1}{2}$  . The DCB DOES NOT HAVE TO BE SPECIFIED FOR THE INPUT FILES.  $\frac{1}{2}$   $\frac{1}{2}$ //\* \*\* THE DCB SPECIFIED FOR THE OUTPUT FILES ARE THE SAME \*\* //\* \*\* AS THE FILES USED TO CREATE THIS TAPE. \*\* /\* \*\* SOME DASD MANAGEMENT SYSTEMS REQUIRE THE DCB TO BE \*\*<br>/\* \*\* CODED RECAUSE THETR TERCOPY WILL NOT RETRIEVE THE DCR \*\* //\* \*\* CODED BECAUSE THEIR IEBCOPY WILL NOT RETRIEVE THE DCB \*\*  $\frac{1}{2}$   $\frac{1}{2}$  //\* \*\* \*\*  $\frac{1}{2}$ \* \*\* THE OUTPUT DISK FILE SPACE IS BASED ON 3380 DASD. \*\* \* \* \* \* \* \* \* //\* \*\* \*\* //\* \*\* ORACLE INTERNATIONAL \*\* //\* \*\* HOTLINE: (214) 891-6696 \*\* //\* \*\*\*\*\*\*\*\*\*\*\*\*\*\*\*\*\*\*\*\*\*\*\*\*\*\*\*\*\*\*\*\*\*\*\*\*\*\*\*\*\*\*\*\*\*\*\*\*\*\*\*\*\*\*\*\*\*\*\*\*\*\*\*\*\*\*\* //\* //IEBCOPY EXEC PGM=IEBCOPY,REGION=1048K //SYSPRINT DD SYSOUT=\* ,<br>//SYSUT3 DD UNIT=<br>//SYSUT3 DD UNIT= //SYSUT3 DD UNIT=SYSDA,SPACE=(TRK,(30,2),)<br>//SYSUT4 DD UNIT=SYSDA.SPACE=(TRK.(30.2).) //SYSUT4 DD UNIT=SYSDA,SPACE=(TRK,(30,2),)<br>//INJCL DD DSN=TAPE.ISI.REBLOCK.UTILS.JCL DD DSN=TAPE.ISI.REBLOCK.UTILS.JCL, UNIT=TAPE, DISP=(OLD, PASS), LABEL=(2, NL,,, EXPDT=98000), // VOL=SER=ISI001

<span id="page-74-1"></span><span id="page-74-0"></span>The following JCL is part of the Communications Utilities distribution tape. You can use it to unload the remaining files from the tape.

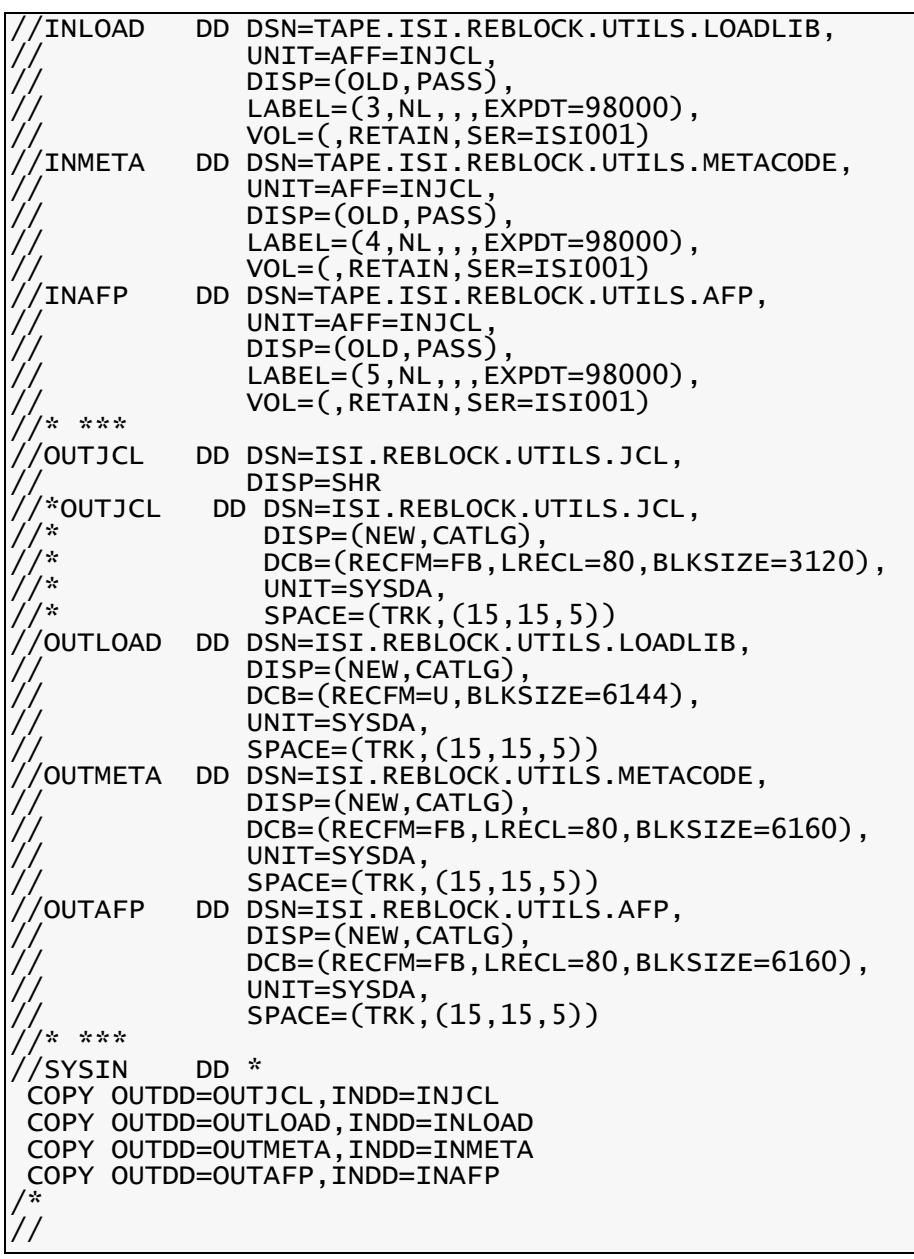

# **Verify the MVS Installation**

<span id="page-76-1"></span>For Metacode printing environments, the Communications Utilities distribution tape includes a sample file for use in verifying the mainframe portion of your installation. This file is **ISLREBLOCK.UTILS.METACODE** and it uses standard Xerox Univers fonts

<span id="page-76-2"></span>These are the verification steps:

- 1. Reblock the sample file using the reblocking utility DFXVBFIX. An example of the JCL to execute DFXVBFIX is shown below.
- 2. Ensure a match between the sample document and your printing environment. The sample document uses these settings:
	- $\bullet$ Calls for a JDL named **DPLJDL** (for a complete listing, see *DPLJDL.JSL* on page 85).
	- Calls for a JDE named ONLINE.
	- A DJDE defined by IDEN PREFIX='\$\$XEROX', SKIP=8, OFFSET=0.  $\bullet$
	- An RSTACK defined by RSTACK TEST=REPORT END.  $\bullet$

The following JCL is part of the Communications Utilities distribution tape (it's in **ISI, REBLOCK, UTILS, JCL**). The JCL executes the reblocking program, DFXVBFIX.

```
/DFXVBFIX JOB (COPY JOB CARD HERE)
/JOBLIB
        DD DSN=isi.reblock.utils.loadlib,DISP=SHR
٠ż
         - INPUT DATASET NEEDING REBLOCKING
   INPUT
ید ا
   OUTPUT - CORRECTED DATASET
/☆
   SYSOUT - MESSAGE FILE
\sim/*
/DFXVBFIX EXEC PGM=DFXVBFIX
/INPUT
            DSN=dfxvbfix.input,DISP=SHR
        DD
/OUTPUT
            DSN=dfxvbfix.output,
        DD
            DISP=(NEW, CATLG, DELETE),
            UNIT=sysda, VOL=SER=volser,
            SPACE=(TRK, (15, 15, 0))DCB=(RECFM=VBM, LRECL=155, BLKSIZE=3000)
                                                 <= METACODE
            DCB=(RECFM=VBM, LRECL=8205, BLKSIZE=8209)
                                                 \leq AFP
'SYSOUT
            SYSOUT=*, DCB=(RECFM=VB, LRECL=133, BLKSIZE=1330)
        DD
```
To ensure a match, either edit the reblocked file so that these settings match those in your JDL/JDE or create a JDL/JDE that matches the sample document's settings. For more information, see *DPLJDL.JSL* on page 85.

<span id="page-76-0"></span>3. Route the reblocked file to the printer. Be sure to indicate that the file contains carriage controls.

## **VSE Installation**

<span id="page-77-1"></span><span id="page-77-0"></span>The distribution tape contains these datasets:

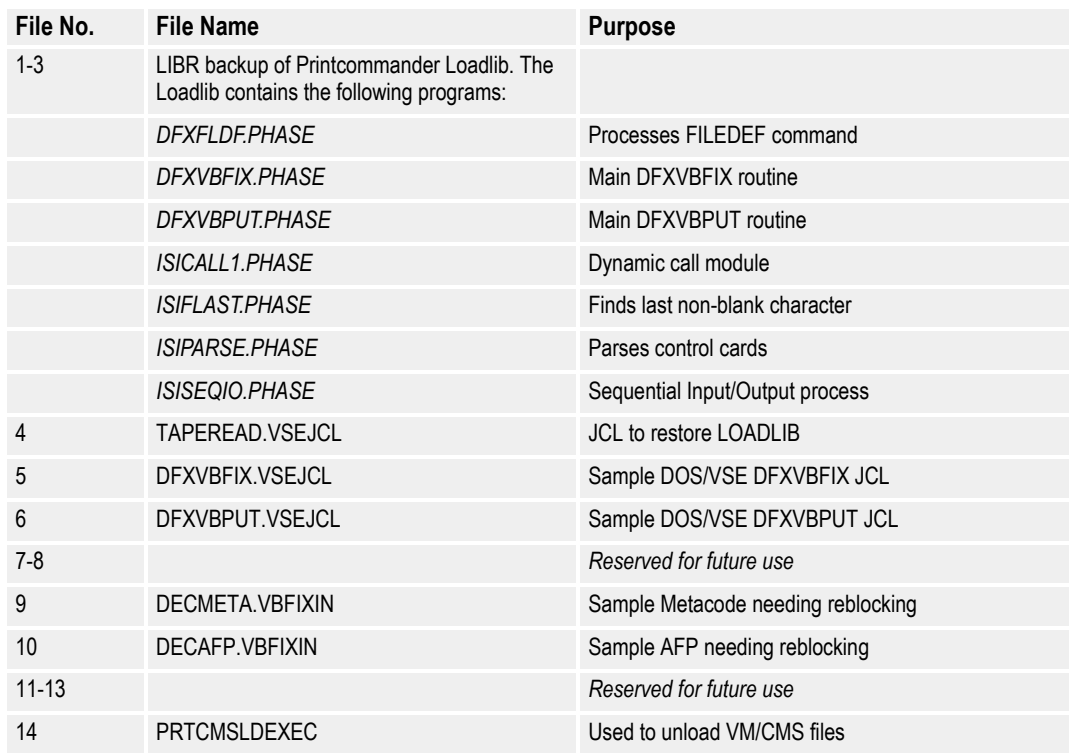

#### **Loading the Files to VM/CMS**

You should follow these steps to load the necessary files to your system:

- 1. Define a CMS account for Oracle Utilities five (5) cylinders should be sufficient.
- 2. Attach a tape drive to the Oracle Utilities account as 181 and mount the DOS/ VSE distribution tape.
- 3. Type **TAPE FSF 14** and press **ENTER** on the CMS command line.
- 4. Type **TAPE LOAD** and press **ENTER** on the CMS command line.
- 5. Type **PRTCMSLD** and press **ENTER** on the CMS command line.

The included EXEC loads several files to the CMS account's A-disk.

#### **Loading the Files to a Non-CMS System**

If you're loading the files 4 through 14 to a non-CMS system, you must load each file individually to your text editing system (all files are fixed block).

#### **Restoring the DFXVBFIX LOADLIB Sub library**

The following JCL is located in File Number Four (4) on the distribution tape (TAPEREADVSEJCL for CMS sites). It's used to restore the Loadlib on the distribution tape.

<span id="page-78-5"></span><span id="page-78-4"></span>The distribution tape contents are formatted as a LIBR backup. To install, you must restore from tape using JCL based on the following:

```
$$ JOB (Add POWER JOB card.)
   JOB (Add JOB card.)
バ
    /*
    **
         THIS JCL FILE CREATES THE ISI REBLOCK UTILS LOADLIB LIBR<br>SUBLIBRARY, USING THE IBM LIBR UTILITY.
                                                                                   2.2′/*
    \mathbf{x} \mathbf{x}**
7*\mathbf{x} \neq\mathbf{x} \times'/*
    ****REMEMBER TO CHANGE ANY DATA THAT IS IN LOWERCASE IN
\frac{1}{k}\Delta\sigma and
                                                                                   44.45
         ANY OF THE FOLLOWING JCL STATEMENTS:
7*\mathbf{x} \mathbf{x}' ASSGN \ldots\mathbf{x} \times/*
    ****/ DLBL
                          . . . .
7*\mathbf{x} \mathbf{x}**
                // EXTENT \ldots′/*
    \mathbf{x} \neq\mathbf{x} \times/*
    **
                                                                                **
              ORACLE INTERNATIONAL
′⁄ *
    \mathbf{q}_i \mathbf{q}_iري.<br>مواليد
              HOTLINE: (214) 891-6696
7*′/*
                                      ISI REBLOCK UTILS INSTALLATION TAPE
  ASSGN SYS006.tape
\frac{1}{2}MTC REW, SYS006
                                      REWIND THE TAPE.
1/ DLBL PRTC10, isi.reblock.utils.library',99/365
   EXTENT, volser,,, beginning-track, 15
ブネ
// EXEC PGM=LIBR
          LIB=PRTC10
DEFINE
 DEFINE
          SUBLIB=PRTC10.LOADLIB
                                       REUSE=AUTOMATIC
                                                             REPLACE=NO
 RESTORE SUBLIB=(
                  PRTC10.LOADLIB: PRTC10.LOADLIB
                                                        \equivTAPE=SYS006
                                  ID=PRTC10
                                                 REPLACE=YES
                                                                  LIST=YES
   MTC REW, SYS006
\frac{1}{x}RESTORE IS COMPLETE
/&
  $$ EOJ
```
## **Verify the VSE Installation**

<span id="page-78-1"></span><span id="page-78-0"></span>For Metacode printing environments, the Communications Utilities distribution tape includes a sample file for use in verifying the mainframe portion of your installation. This file is DECMETA.VBFIXIN and it uses standard Xerox Univers fonts.

These are the verification steps:

- Reblock the sample file using the reblocking utility DFXVBFIX (see below). 1.
- <span id="page-78-3"></span><span id="page-78-2"></span>2. Ensure a match between the sample document and your printing environment. The sample document uses these settings:
	- Calls for a JDL named **DPLJDL** (for a complete listing, see *DPLJDL.JSL* on page  $85$ ).
	- Calls for a JDE named **ONLINE**.
	- A DJDE defined by IDEN PREFIX='\$\$XEROX', SKIP=8, OFFSET=0.
	- An RSTACK defined by RSTACK TEST=REPORT END.

To ensure a match, either edit the reblocked file so that these settings match those in your JDL/JDE or create a JDL/JDE that matches the sample document's settings. For more information, see *DPLJDL.JSL* on page 85.

<span id="page-79-0"></span>3. Route the reblocked file to the printer. Be sure to indicate the file contains carriage controls.

The following JCL is located in File Number Five (5) on the distribution tape (DFXVBFIXVSEJCL for CMS sites). It executes the reblocking program, DFXVBFIX. See Why You Need DFXVBPUT and DFXVBFIX.

```
\star$$ JOB (Add POWER JOB card.)
\frac{1}{2}JOB (Add JOB card.)
/*<br>/*
            DFXVBFIX DOS/VSE JCL EXAMPLE ---
       - - -^{\prime}/\piั⁄ *
    INPUT - INPUT DATASET NEEDING REBLOCKING
′⁄ *
    OUTPUT - CORRECTED DATASET
7*SYS005 - MESSAGE FILE
7*// DLBL PRTC10,'isi.reblock.utils.library'<br>// EXTENT ,volid
\frac{1}{2}// LIBDEF PHASE,SEARCH=(PRTC10.LOADLIB)<br>/*
/* DEFINING INPUT
/*
// ASSGN SYSnnn,DISK,VOL=Volnnn,SHR
// DLBL INPUT,'uploaded.input.file',0
// EXTENT ,SYSnnn
バ
\sqrt{r} DEFINING OUTPUT DESTINATION
′/*
// ASSGN SYSnnn,DISK,VOL=Volnnn,SHR<br>// DLBL OUTPUT,'fixed.output.file',O
// EXTENT SYSnnn,volnnn,1,0,ttttt,nn<br>/*
\frac{1}{2}ASSGN SYS005, SYSLST
                             PROGRAM MESSAGES
\frac{1}{x}// EXEC DFXVBFIX, SIZE=(DFXVBFIX, 100K)
FILEDEF NAME=INPUT<br>FILEDEF NAME=OUTPUT
                        SYSNUM=nnn LRECL=80 BLKSIZE=6160 RECFM=F
                        SYSNUM=nnn TYPE=META
- FILEDEF NAME=OUTPUT SYSNUM=nnn TYPE=AFP
/*
/8* $$ EOJ
```
## **VM Installation**

<span id="page-80-6"></span>The Printcommander Communications Utilities Product Distribution tape contains these datasets:

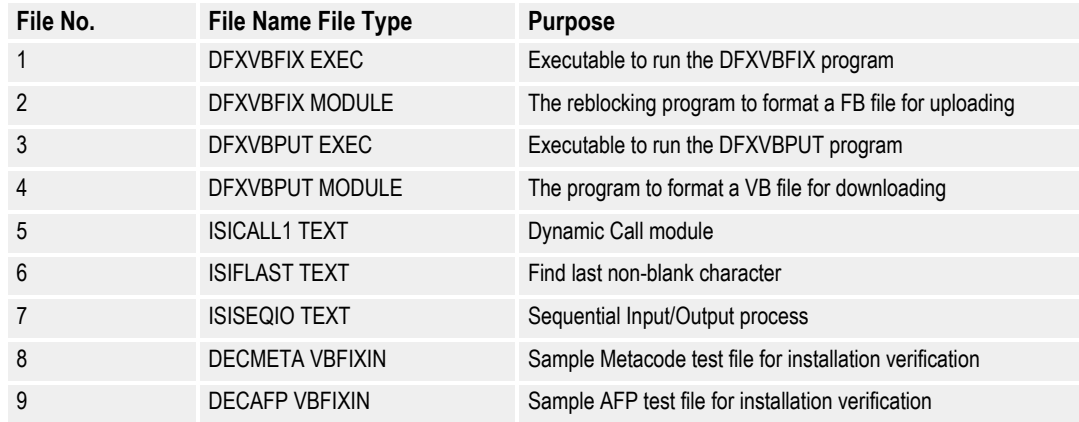

The files were placed on the tape with TAPE DUMP and may be unloaded using:

<span id="page-80-5"></span><span id="page-80-4"></span><span id="page-80-1"></span><span id="page-80-0"></span>TAPE LOAD \* \* fm

## **Verify the VM Installation**

For Metacode printing environments, the Communications Utilities distribution tape includes a sample file for use in verifying the mainframe portion of your installation. This file is **DECMETA VBFIXIN** and it uses standard Xerox Univers fonts.

These are the verification steps:

- 1. Reblock the sample file using the reblocking utility DFXVBFIX (see below).
- <span id="page-80-3"></span>2. Ensure a match between the sample document and your printing environment. The sample document uses these settings:
	- Calls for a JDL named **DPLJDL** (for a complete listing, see *[DPLJDL.JSL](#page-82-0)* [on page 85](#page-82-0) ).
	- Calls for a JDE named **ONLINE**.
	- A DJDE defined by **IDEN PREFIX='\$\$XEROX', SKIP=8, OFFSET=0.**
	- An RSTACK defined by **RSTACK TEST=REPORT END.**

<span id="page-80-2"></span>To ensure a match, either edit the reblocked file so that these settings match those in your JDL/JDE or create a JDL/JDE that matches the sample document's settings. For more information, see *[DPLJDL.JSL](#page-82-0)* on page 85 .

<span id="page-81-0"></span>3. Route the reblocked file (DECMETA OUTPUT) to the printer. Be sure to indicate the file contains carriage controls.

<span id="page-81-1"></span>The following EXEC is part of the Communications Utilities distribution tape. It invokes the reblocking program, DFXVBFIX.

```
* THIS EXEC IS FOR EXECUTION OF DFXVBFIX UNDER VM.
                                            \frac{1}{\pi}\star /
PARSE ARG FN FM FT '(' NFT<br>if (NFT = '') then
  NFT = FT'FI INPUT DISK'
               FN FM FT<br>FN     'OUTPUT' NFT '(LRECL 32756 RECFM V BLKSIZE 32760'
'FI OUTPUT DISK' FN
'FI SYSOUT DISK DFXVBFIX SYSOUT' NFT '(LRECL 133 RECFM V
address 'COMMAND' 'DFXVBFIX'
exit(rc)
```
Execution syntax is

#### DFXVBFIX filename filetype filemode

where the file specification identifies the input Metacode file. The output filename is the same as the input name but the filetype is OUTPUT. The output filemode is the same as the input filemode. If you don't have write access to the disk denoted by the output filemode, DFXVBFIX will abend.

**Appendix D**

# <span id="page-82-0"></span>**DPLJDL.JSL**

# **JSL EXAMPLE**

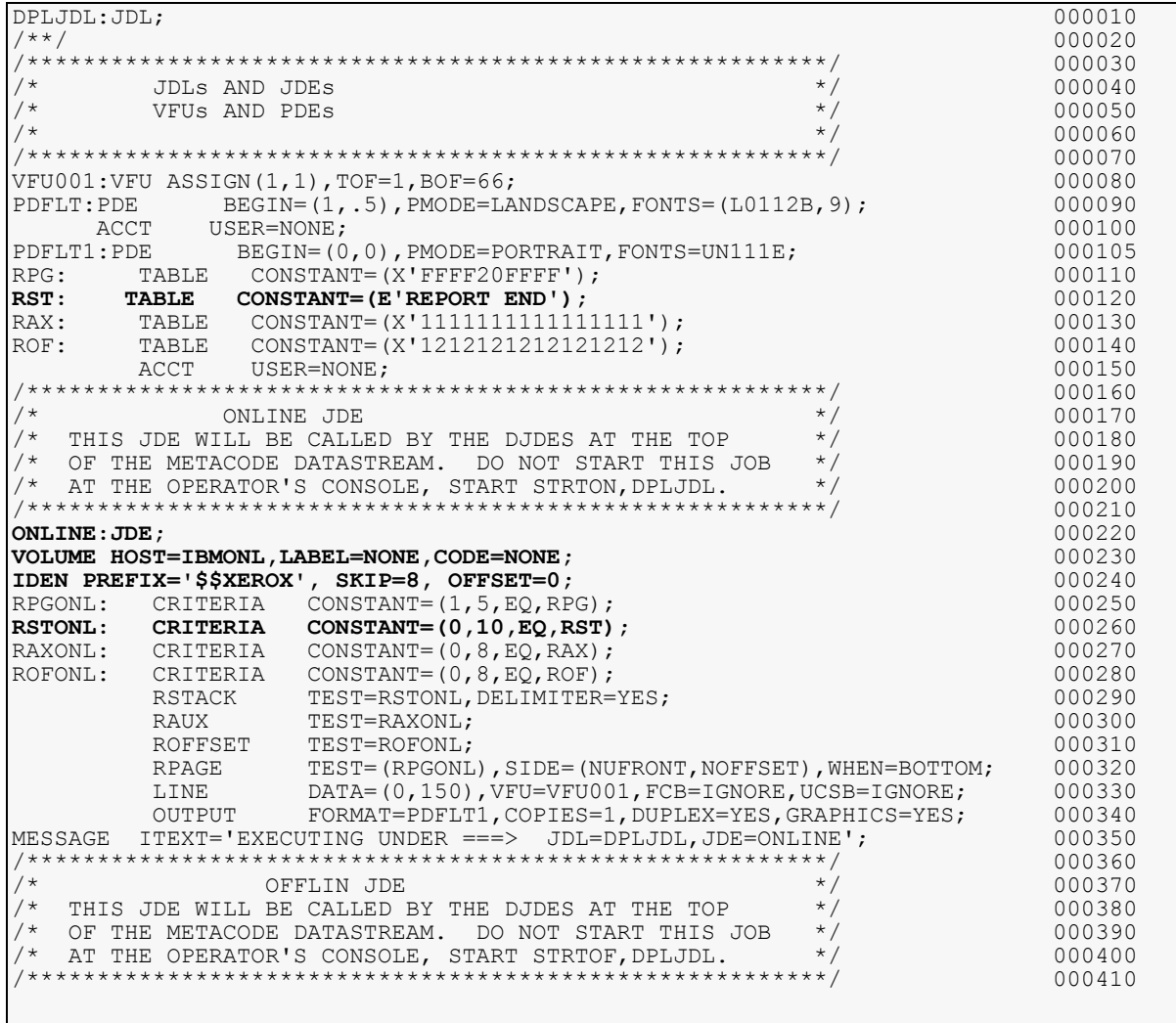

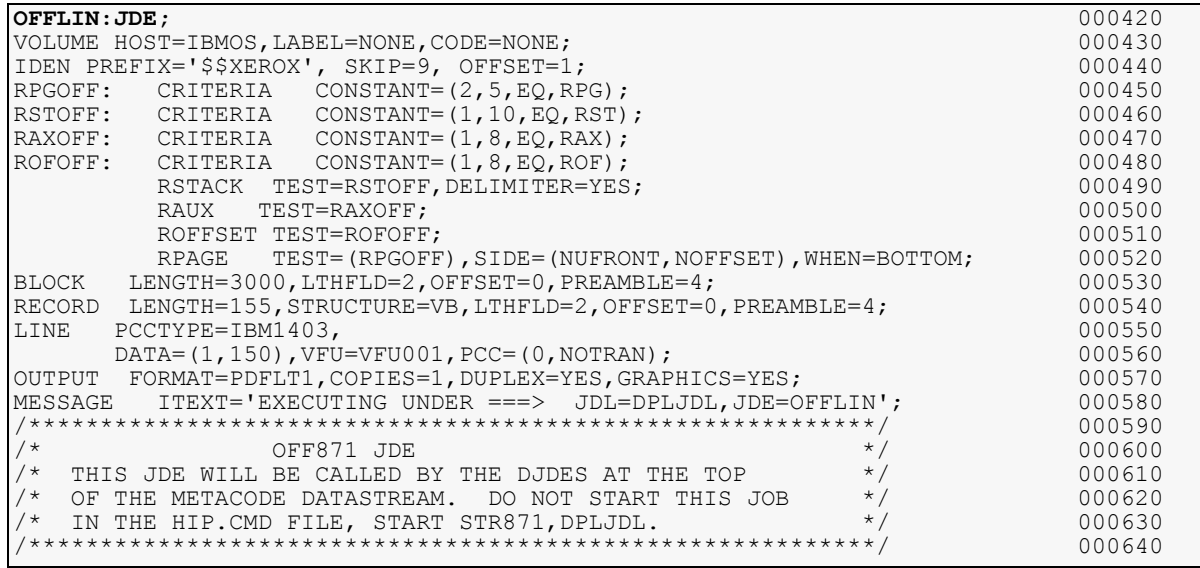

**Appendix D**

# **AFP Output Demo**

# **OVERVIEW**

This demonstration is included with Docucreate Workstation to illustrate the steps to produce and print an AFP printstream using Printcommander NT, the Docucreate Virtual Raster Printer driver, Microsoft Word, and all necessary program components.

**WARNING!** This procedure assumes the successful installation of the Common Objects, the Control Panel, and Printcommander NT. For the installation procedure, see [Installing](#page-16-0)  [Printcommander.](#page-16-0)

# **PREREQUISITES**

As a prerequisite to completing the demo, you must have installed the following:

• The four font families contained in the sample Microsoft Word document *AFPFontDemo.DOC*, including Gothic, Courier, Helvetica, and TimesNewRoman.

For information about ordering fonts, see IBM's *AFP Font Collection for Workstations* at

http://www-912.ibm.com/s\_dir/slkbase.NSF/0/ da372ebcbdeee52686256c6e0070d2da?OpenDocument.

For more information, see *[System Requirements](#page-14-0)* on page 15.

# **DOCUCREATE AFP DEMONSTRATION**

To insure the outcome of the demo, Oracle provides a sample Microsoft Word document containing text formatted with various point sizes of four IBM coreinterchange font families, a font matching table, and the printer font metric files (PFMs). A successful completion of the demo requires the following steps:

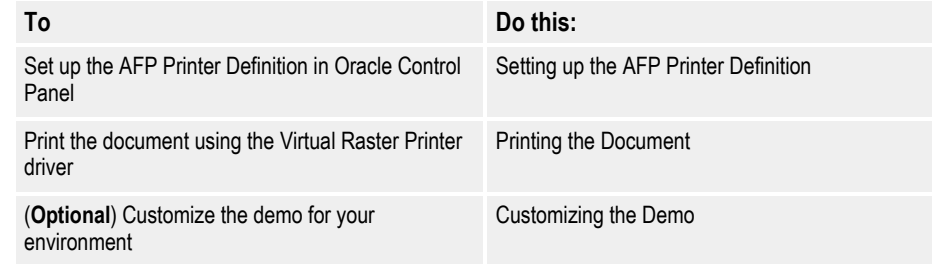

# **SETTING UP THE AFP PRINTER DEFINITION**

The AFP Printer Definition is stored and maintained in the Control Panel. The first part of the AFP demonstration requires you to adjust some of the printer definition settings.

#### **To Set Up the AFP Printer Definition**

1. Launch the Control Panel (e.g., **Start/Programs/Docutoolbox/Oracle**). The main Control Panel window displays.

2. Double-click **Printer Definitions**.

The Printer Definitions applet displays.

3. Double-click **DFXAFP**.

The DFXAFP Printer Definition dialog box displays.

- 4. In the Duplex Printing group box, select **None**.
- 5. Click **Tray Definition Setup...**.

The Tray Definitions dialog box displays.

- 6. Click **Add**.
- 7. Type **AFPTRAY**, and then click **Ok**. The Tray Listing dialog box displays.
- 8. Click **Add**.
- 9. Type **DEFAULT**, and then click **Ok**.

The Tray dialog box displays.

- **a.** In the Paper List drop-down list box, select **Letter (8.5 x 11 in)**.
- **b.** Click **Ok** and the Control Panel returns you to the Tray Listing dialog.
- **c.** Click **Ok** and the Control Panel returns you to the Tray Definitions dialog.
- **d.** Click **Ok** and the Control Panel returns you to the DFXAFP Printer Definition dialog.
- **e.** In the Paper Size and Source group box, use the drop-down arrow to select **AFPTRAY**.
- **f.** Click **Ok** and the Control Panel returns you to the Printer Definitions window.
- **g.** Close the Printer Definitions window and click **Yes** in response to the prompt about saving any and all changes.

# <span id="page-85-0"></span>**PRINTING THE DOCUMENT**

You'll print the document using Microsoft Word and the Docucreate Virtual Raster Printer driver. The document is pre-composed and delivered as one the program components.

#### **To Print the Document**

- 1. Launch Microsoft Word (e.g., **Start/Programs/Microsoft Office/Microsoft Word**).
- 2. Use **File/Open...** to display the Open dialog box.
- 3. Select **AFPFontDemo.DOC** and click **Open**.
- 4. Use **File/Print...** to display the Print dialog box.
- 5. In the Printer group box, use the drop-down arrow to select **Docucreate Virtual Raster Printer 4**.
- 6. Click **Ok**.

Docucreate Output Control creates the AFP print stream (e.g., **c:\oracle\docucreate\dfxout\afpfontdemo.afp**).

7. Print AFPFontDemo.AFP by your preferred method of printing.

# <span id="page-86-0"></span>**CUSTOMIZING THE DEMO**

These optional steps in the demo involve adding a font and modifying the font substitution table. This table instructs the printer definition in substituting device fonts resident on the printer for screen fonts resident in Windows.

#### **To Create New PFMs from AFP Device Fonts**

- 1. In the Windows Explorer, use *File/New/Folder* to create a directory to contain the AFP fonts (e.g., **c:\font\afp\_dir**).
- 2. Copy all three parts of the AFP device fonts to the newly-created directory.
- 3. Copy the **isi.ini** file and then rename the copy (e.g., **isi.ini.backup**).
- 4. Delete the **isi.ini** file.
- 5. Launch the AFP font conversion utility by double-clicking the executable (e.g. **c:\oracle\fontcmdr\docfca.exe**).
- 6. Copy the PFMs from **c:\font\afp\_dir** to the PFM directory specified in your AFP Printer Definition in Control Panel.
- 7. Copy the **isi.ini.backup** file and then rename the copy back to **isi.ini**.

#### **To Update the Font Matching Table**

• For a discussion about updating the font matching table, see the [Control Panel](http://docs.oracle.com/cd/E51709_01/Oracle_Control_Panel.pdf) User Guide*.*

**Appendix E**

# **Word2DCD API**

# **OVERVIEW**

The Word2DCD API provides an automated method of converting any Microsoft Word document to the Oracle Compound Document (DCD) format. The Word2DCD API comprises two components: **Word2DCD.dll** and **W2DcdDon.exe**.

This API is called via the following syntax:

Word2DCD(szWordFNam, szDcdFNam, bTrace)

In broad terms, the API:

- 1. opens Microsoft Word
- 2. loads the Word document
- 3. tells Word to print to the default printer which, in this case, must be the Printcommander XP printer driver
- 4. Word2DCD then sets an event and waits for the event
- 5. when spooling is complete, Printcommander calls W2DcdDon.exe to set the event
- 6. Word2DCD then closes the event and returns to the caller with one of two statuses: zero (0) for success or non-zero for failure

# **SYSTEM REQUIREMENTS**

These are the minimum software requirements to install and run the Word2DCD API:

- Microsoft Windows 7 or Microsoft Windows 2003 Server
- Microsoft Office 2003 (Word 11 SP2)
- Common Objects 11.1
- Oracle Docucreate Workstation (i.e., Printcommander XP) *Printcommander must be designated as the default printer*
	- Word2DCD API (installed with Printcommander)
	- Must have a  $C:\$ TEMP folder that is writable by the caller

# **INSTALLING THE WORD2DCD API**

<span id="page-88-0"></span>The installation and setup of the API are minimal and follow standard Windows procedures.

#### **To Install the Word2DCD API**

• Follow the procedure for installing Docucreate Workstation (see [To Install](#page-17-0)  [Printcommander, beginning on page 18](#page-17-0)).

The Word2DCD API is installed as a part of Printcommander.

### <span id="page-89-0"></span>**To Configure NetMove**

- 1. Click the NetMove icon in the System Tray to invoke Docucreate Output Control.
- 2. From the Print definition drop-down list box, select **DCD**.

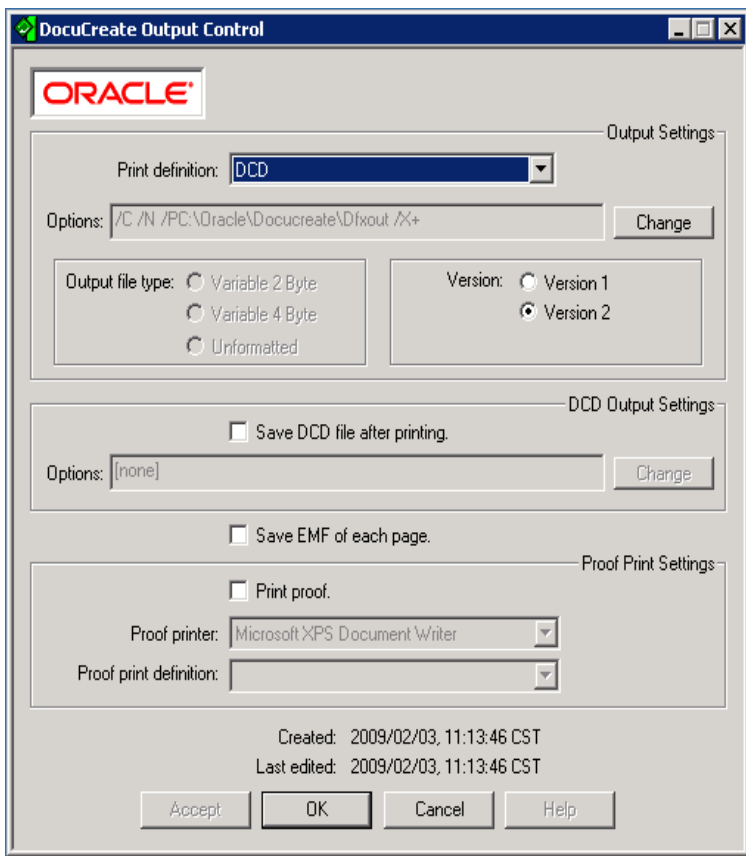

3. In the Options text box, click **Change** to edit the Output File Specification.

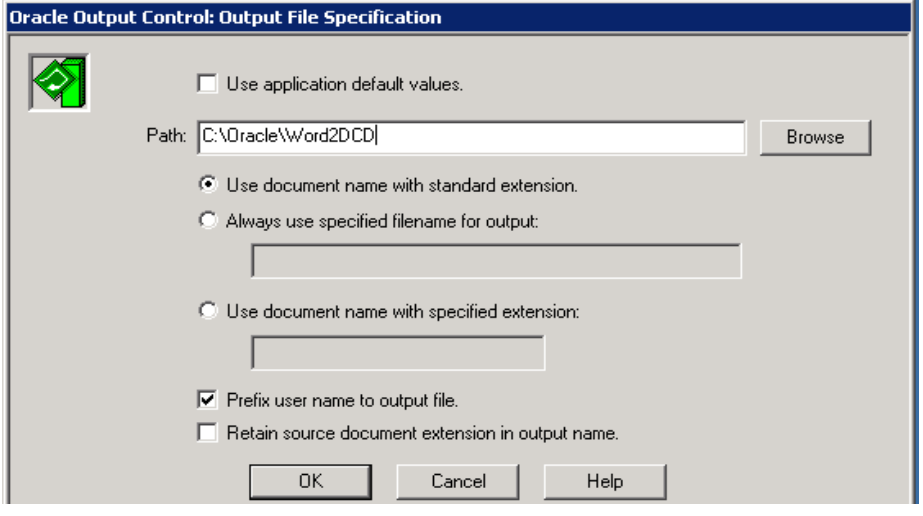

4. In the Path text box, type the correct path or click **Browse** to navigate to the correct folder.

#### **To Designate the Default System Printer**

• In the Printers & Faxes folder of the Windows Control Panel, select the Printcommander printer driver (**Oracle Virtual Raster Printer 5C**) and make it the default system printer.

# **CALLING FORMAT**

You can call the Word2DCD API from a variety of sources, including C/C++ and Visual Basic. Below are sample steps and code for calling.

#### **To Call Word2DCD from C/C++**

- 1. Use LoadLibrary for DLL (Word2DCD.DLL)
- 2. Use GetProcAddr for the entry point (Word2DCD)
- 3. Call the entry point with the following three arguments using the "\_\_stdcall" calling sequence:

### Word2DCD( szWordFNam, szDcdFNam, bTrace )

where:

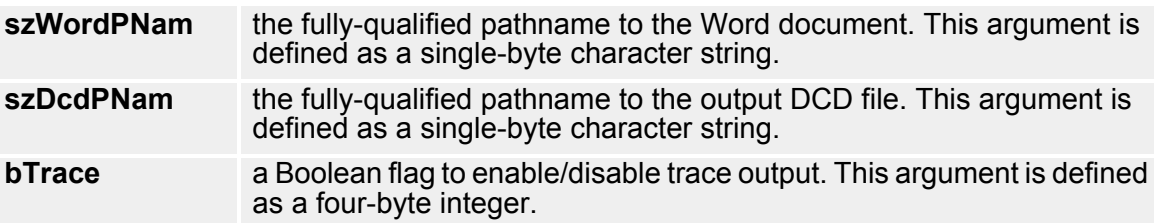

#### **To Call Word2DCD from Microsoft Visual Basic 6 (with no tracing)**

The following sample code calls the Word2DCD API:

```
Private Declare Function WordApi Lib "word2DCD.dll"_
Alias "Word2DCD" (ByVal szWordFileName As String,_
ByVal szDcdFileName As String, ByVal bTrace As Boolean) As Integer
Dim Result As Long
 :
 :
 :
Result = WordApi( InFile, OutFile, False )
 :
 :
 :
```
## **WORD2DCD API RETURN CODES**

The Word2DCD API returns one of two codes upon completion, where:

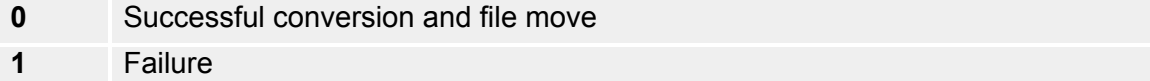

# **LOGGING AND TRACING FILES**

If enabled via the bTrace argument, the Word2DCD API writes all error, log, and tracing files to the C:\TEMP folder. This path is hard-coded and can't be changed. The folder must exist and the calling program must have "write" rights.

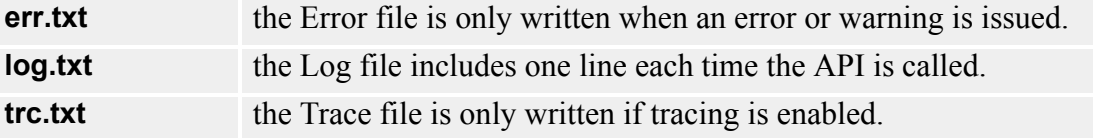

## **TROUBLESHOOTING**

In case of unpredictable or unexpected behavior, please consult the following checklist. Make sure that:

Setup:

- Printcommander NT is installed and working
- action W2DcdDon.exe is installed
- the default system printer is set to **Oracle Virtual Raster Printer 5C**
- W2DcdDon.exe is installed in .\system32
- Word2DCD.dll is installed in .\system32
- all of this is tested with WordApiTest.exe
- the Registry Key [HKEY\_CURRENT\_USER\Software\Oracle International\NetMove\Actions] is set to the following:
- Action01
- "102, EXE, C:\\WINDOWS\\SYSTEM32\\W2DcdDon.exe , NULL, WAIT, 180, NICE, UNIQUE, RUN\_LAST, HIDE, NOLOCK, ABLE"
- the green NetMove icon is active in the System Tray
- the Netmove.exe process is running in the Processes tab of the Windows Task Manager

Output Area:

when you click NetMove icon, the Print definition is set to DCD and the Options list box contains the correct path.

Microsoft Word:

- you can print a test document and generate DCD in the DCD output area
- you obtain and can run the WordApiTest.exe

# **DOCUMANAGE WORKFLOW DAEMON SETUP**

You can find the general setup steps for the Documanage Workflow Daemon on page 171 of the *Documanage Administrator's Guide* (Documanage 6.4 SR2).

## **OVERVIEW**

The **dwfdoctodcd** rule is called by the Documanage Workflow Daemon when a Microsoft Word document needs to be converted to a DCD file during a Documanage Workflow Task.

When a Workflow Project is advanced to a Task setup with the **dwfdoctodcd** rule,

- the project is "checked out" to keep other users from accessing the project, and
- the project is scanned for documents 1) with the ".DOC" file extension and 2) that don't belong to a rendition set.

The documents that match this criteria are then exported to the local disk and passed to the Word2DCD API. Upon successful conversion, the DCD is imported into the same Project and placed in a rendition set as the source Word document. After all documents have been converted, the Project is then advanced to the next Workflow Task.

**Note** Make sure that Printcommander is set up to convert to DCD (see [To Configure](#page-89-0)  [NetMove](#page-89-0)).

## **CONFIGURING THE RULE**

<span id="page-92-0"></span>You'll find the dmg\_daemon.ini file in the WFDaemon folder of the Documanage installation. This configuration file is not needed for proper operation of the dwfdoctodcd rule: use it only to override the default behavior or to enable logging. The following example depicts the default dmg\_daemon.ini file:

[Rule:dwfdoctodcd] ;change library to the name of the DLL if something other ;than the default is needed ;library=word2dcd.dll ;change function to the name of the function in the ;library if something other than the default is required ;function=Word2DCD ;traceWord2DCD set to 1 will turn on tracing in the ;word2dcd library ;traceWord2DCD=0 ;the reload option will unload the word2dcd library after ;each workflow project is processed if set to 1 ;reload=0 ;default logging ;LogFile specifies the rule's log file name. Use a full ;path if you want the log to be in a different directory, then the current working directoy ;LogFile=dwfdoctodcd.log ;LogLevel supports four settings. ;0 = no logging at all ;1 = minimal logging, all errors ;2 = errors, and warnings ;3 = trace level, errors, warning, and information ;LogLevel=1

## **USING THE RULE**

To use the dwfdoctodcd rule,

- the Instructions: field of a Documanage Workflow Task must be set to "dwfdoctodcd.dll"
- the Team Members for the Task must include a Group to which the Workflow Daemon belongs.

In this example, the Workflow Daemon is set up to be a member of the Daemon Group.

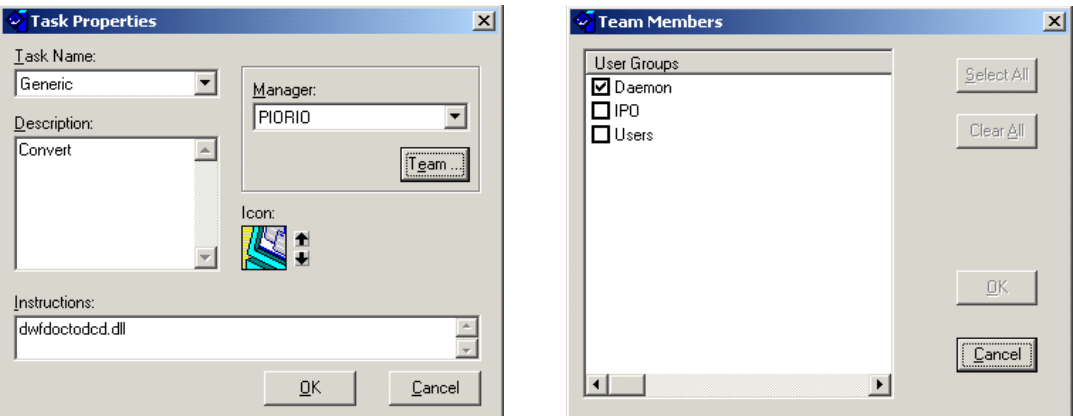

**Note** You must edit the Workflow Task Properties prior to releasing the Workflow.

### **A**

[About fonts changing existing fonts 48](#page-49-0)  [About This Guide 3](#page-12-0) [ACT file contents 27](#page-30-0) [Actions file 27](#page-30-0) [AFP Device Font Conversion 50](#page-51-0)

### **B**

[Barr Print370 Card 71](#page-70-0) [BarrSpool 71](#page-70-0) [binary file transfer 71,](#page-70-1) [72](#page-71-1)

## **C**

[carriage controls 77,](#page-76-0) [80,](#page-79-0) [82](#page-81-0) [Communications Utilities distribution tape 75,](#page-74-0) [77,](#page-76-1) [79,](#page-78-0) [81,](#page-80-0) [82](#page-81-1)

## **D**

[DCD Output Settings discussed 29](#page-31-0) [DECMETA VBFIXIN 81](#page-80-1) [DECMETA.VBFIXIN 79](#page-78-1) [Defining Action specifications discussed 55](#page-56-0) [Device fonts 46](#page-47-0) [dfxprint print processor for Windows XP 22](#page-25-0) [distribution tape MVS 75](#page-74-1) [Oracle Virtual Raster Printer 4 printer driver for Windows XP 19](#page-22-0) [Oracle Common Objects 3](#page-12-1) [Oracle Control Panel 3](#page-12-2) [Docucreate Output Control steps for operating 25](#page-28-0) [Documaker FP 4](#page-13-0) [Documaker Workstation 4](#page-13-0) [Documanage Workflow Daemon configuring 93](#page-92-0) [DPT1 Oracle printer port for Windows XP 18](#page-21-0)

## **G**

[GHO \(Graphics Handling Option\) 11](#page-14-1) [GVG \(Graphics Video Generation\) 11](#page-14-1)

## **H**

[Hardware requirements 11](#page-14-2)

## **I**

[IBM AFP printer fonts 50](#page-51-1) [IEBGENER 74](#page-73-0) [IEBGENER JCL 74](#page-73-1) [Installation product dependencies 12](#page-14-3) [Introduction 3](#page-12-3)

#### **J**

JDE 77, [79,](#page-78-2) [81](#page-80-2) JDL 77, [79,](#page-78-3) [81](#page-80-3)

#### **L**

[LIBR 79](#page-78-4) [LIBR backup 78,](#page-77-0) [79](#page-78-5) [Local machine actions,creating 65](#page-66-0)

### **M**

[Metacode Device Font Conversion 50](#page-51-2) [MVS installing Printcommander under 73](#page-72-0)

### **N**

[NetMove creating a shared folder 54](#page-55-0) [NT EMF 1.003, defaut data type for Windows XP 22](#page-25-1)

### **O**

ONLINE 77, [79,](#page-78-2) [81](#page-80-2) [Outline fonts discussed 47](#page-48-0) [Output Settings discussed 26](#page-29-0) [Options 26](#page-29-1) [Output file type 28](#page-31-1)

## **P**

[Printcommander configuring for the Windows XP environment 21](#page-24-0) printer driver for Windows XP, installing 17, 21 [printer connectivity AFP 71](#page-70-2) [printer connectivity, Barr Card or Solimar 71](#page-70-0) [printer driver for Windows XP, Oracle Virtual Raster Printer 4 19](#page-22-0) [Product dependencies 12](#page-14-3) [Proof Print Settings discussed 30](#page-33-0)

#### **R**

[reblocking in AFP environments 72](#page-71-2) [reblocking in Metacode environments 71](#page-70-3) [record-reblocking utilities 72](#page-71-3)

#### **S**

[Scalable fonts 48](#page-48-1) [Software requirements 11](#page-14-4) [Solimar 71](#page-70-0)

[System requirements 11](#page-14-2)

**T** [TAPE DUMP 81](#page-80-4) [TAPE LOAD 81](#page-80-5)

### [TAPEREAD JCL 73,](#page-72-1) [75](#page-74-2) [Technical overview 51](#page-52-0)

### **U**

[Univers font 77,](#page-76-2) [79,](#page-78-1) [81](#page-80-1) [User-specified actions allowing multiple copies to run 63](#page-64-0)

## **V**

[VM installing Printcommander under 81](#page-80-6) [VM verifying installation 81](#page-80-1) [VSE installing Printcommander under 78](#page-77-1) [VSE verifying installation 79](#page-78-1)

## **W**

[Windows Registry entries Common Objects 68](#page-69-0) [Windows XP dfxprint print processor for 22](#page-25-0) [Word2DCD API calling format & installing 90](#page-88-0)

# **X**

[Xerox Metacode device fonts 50](#page-51-3)